# HP Tango / HP Tango X

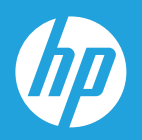

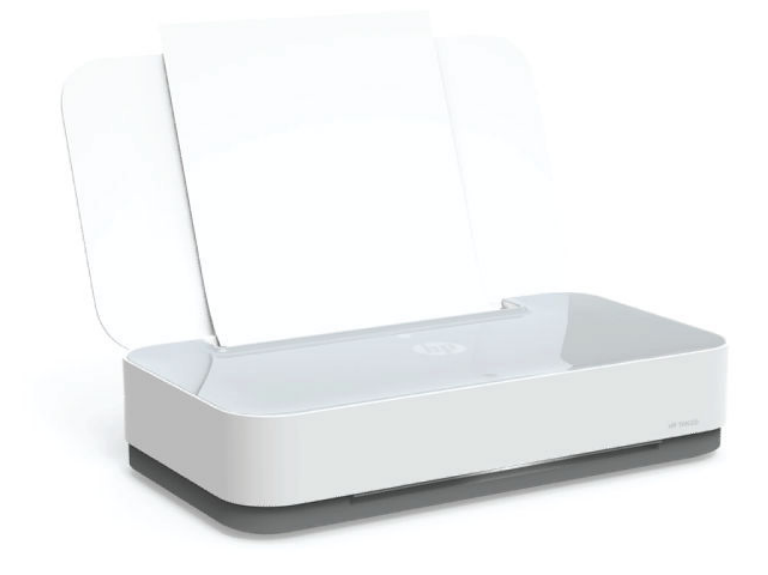

# Käyttöopas

#### **HP-yritysilmoitukset**

TÄSSÄ OLEVIA TIETOJA VOIDAAN MUUTTAA ILMAN ERILLISTÄ ILMOITUSTA.

KAIKKI OIKEUDET PIDÄTETÄÄN. TÄMÄN MATERIAALIN KOPIOIMINEN, MUOKKAAMINEN TAI KÄÄNTÄMINEN ON KIELLETTY ILMAN HP:N KIRJALLISTA ENNAKKOLUPAA LUKUUN OTTAMATTA TEKIJÄNOIKEUSLAIN SALLIMIA TAPOJA. HP-TUOTTEIDEN JA -PALVELUJEN AINOAT TAKUUT MÄÄRITETÄÄN TUOTTEIDEN JA PALVELUJEN MUKANA TOIMITETTAVISSA RAJOITETUN TAKUUN LAUSEKKEISSA. TÄMÄN JULKAISUN SISÄLTÖÄ EI TULE TULKITA LISÄTAKUUKSI. HP EI VASTAA TÄMÄN JULKAISUN SISÄLTÄMISTÄ TEKNISISTÄ TAI TOIMITUKSELLISISTA VIRHEISTÄ TAI PUUTTEISTA.

© Copyright 2018 HP Development Company, L.P.

Microsoft and Windows are either registered trademarks or trademarks of Microsoft Corporation in the United States and/or other countries.

Mac, OS X ja AirPrint ovat Applen tavaramerkkejä Yhdysvalloissa ja muissa maissa.

ENERGY STAR ja ENERGY STAR -merkki ovat Yhdysvaltain ympäristönsuojeluviraston omistamia rekisteröityjä tavaramerkkejä.

Android ja Google Play ovat Google Inc:n tavaramerkkejä.

Amazon ja Kindle ovat Amazon.com, Inc:n tai sen tytäryhtiöiden tavaramerkkejä.

iOS on Ciscon rekisteröimä tavaramerkki USA:ssa ja muissa maissa, ja sitä käytetään tässä luvalla.

# Sisällysluettelo

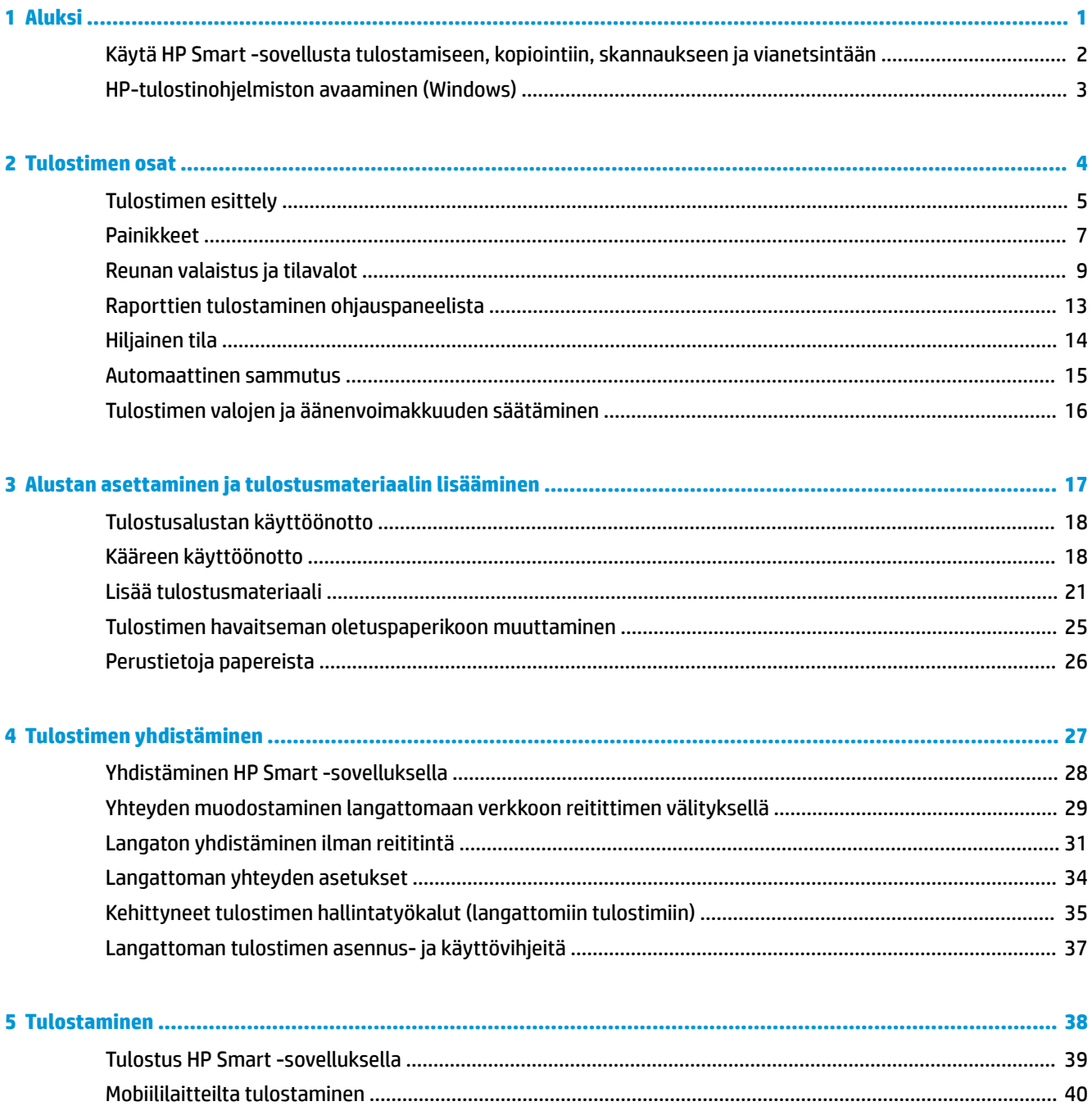

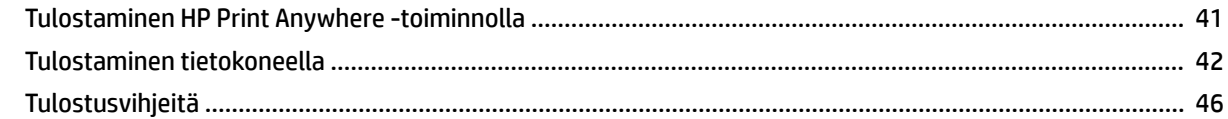

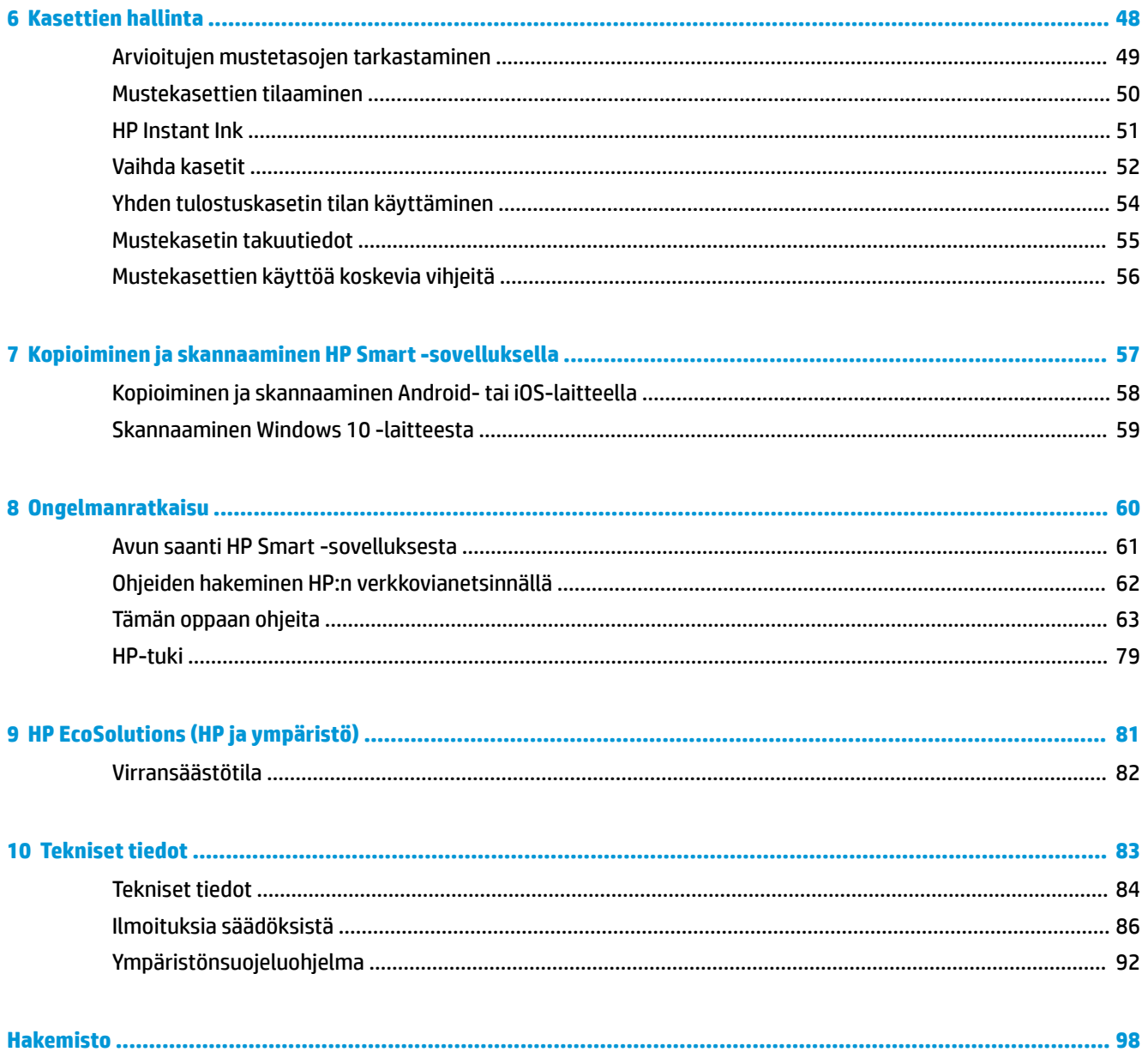

# <span id="page-4-0"></span>**1 Aluksi**

- [Käytä HP Smart -sovellusta tulostamiseen, kopiointiin, skannaukseen ja vianetsintään](#page-5-0)
- [HP-tulostinohjelmiston avaaminen \(Windows\)](#page-6-0)

# <span id="page-5-0"></span>**Käytä HP Smart -sovellusta tulostamiseen, kopiointiin, skannaukseen ja vianetsintään**

HP Smart auttaa HP-tulostimen määrityksissä ja hallinnassa sekä kopioinnissa, skannauksessa, tulostamisessa ja jakamisessa. Voit jakaa asiakirjoja ja kuvia sähköpostitse, tekstiviestillä ja suosittujen pilvija verkkoyhteisöpalvelujen (kuten iCloud, Google Drive, Dropbox ja Facebook) kautta. Voit myös määrittää uusia HP-tulostimia sekä seurata tarvikkeiden kulutusta ja tilata lisää tarvikkeita.

**HUOMAUTUS:** HP Smart -sovellus ei välttämättä ole saatavana kaikilla kielillä. Jotkut ominaisuudet eivät ole käytettävissä kaikissa tulostinmalleissa.

### **HP Smart -sovelluksen asennus**

**▲** HP Smart -sovellusta tuetaan iOS-, Android- ja Windows 10 -laitteissa. Asenna sovellus laitteellesi siirtymällä osoitteeseen [123.hp.com](http://123.hp.com) ja avaa sitten laitteesi sovelluskauppa noudattamalla näytön ohjeita.

### **HP Smart -sovelluksen avaaminen Windows 10 -tietokoneessa**

**▲** Kun olet asentanut HP Smart -sovelluksen, napsauta laitteen työpöydältä **Käynnistä** ja valitse sitten sovellusluettelosta **HP Smart**.

### **Tulostimeen yhdistäminen**

**▲** Varmista, että käytettävä laite on liitetty samaan verkkoon kuin tulostin. Tämän jälkeen HP Smart havaitsee tulostimen automaattisesti.

### **Hanki lisätietoja HP Smart -sovelluksesta.**

Perusohjeet HP Smart -sovelluksella tulostuksesta, kopioinnista, skannauksesta ja vianmäärityksestä löytyvät kohdista [Tulostus HP Smart -sovelluksella](#page-42-0), [Kopioiminen ja skannaaminen HP Smart -sovelluksella](#page-60-0) ja [Avun saanti HP Smart -sovelluksesta](#page-64-0) .

Lisätietoja tulostuksesta, kopioinnista, skannauksesta, tulostimen toimintojen käytöstä ja ongelmien vianmäärityksestä HP Smart -sovelluksella saa seuraavista:

- **iOS/Android**: [www.hp.com/go/hpsmart-help](http://www.hp.com/go/hpsmart-help/)
- **Windows 10**: [www.hp.com/go/hpsmartwin-help](http://www.hp.com/go/hpsmartwin-help/)

# <span id="page-6-0"></span>**HP-tulostinohjelmiston avaaminen (Windows)**

Kun olet asentanut HP-tulostinohjelmiston, käynnistä tulostinohjelmisto kaksoisnapsauttamalla tulostimen kuvaketta työpöydällä tai tekemällä jokin seuraavista toimista:

- **Windows 10**: Napsauta tietokoneen työpöydällä **Käynnistä**, valitse sovellusluettelosta **HP** ja valitse sitten kuvake, jossa on tulostimen nimi.
- **Windows 8.1**: Valitse aloitusnäytön vasemmasta alakulmasta nuoli alaspäin ja valitse tulostimen nimi.
- **Windows 8**: Napsauta hiiren kakkospainikkeella aloitusnäytöstä mitä tahansa tyhjää kohtaa, valitse sovellusriviltä **Kaikki sovellukset** ja valitse sitten tulostimen nimi.
- **Windows 7**: Valitse tietokoneen työpöydältä **Käynnistä** ja valitse **Kaikki ohjelmat**. Valitse **HP** ja napsauta tulostimen kansiota. Valitse kuvake, jossa on tulostimen nimi.

**HUOMAUTUS:** Jos et ole asentanut HP-tulostinohjelmistoa, lataa tarvittava ohjelmisto osoitteesta [www.support.hp.com](http://h20180.www2.hp.com/apps/Nav?h_pagetype=s-001&h_product=20486771&h_client&s-h-e002-1&h_lang=fi&h_cc=fi) ja asenna se.

# <span id="page-7-0"></span>**2 Tulostimen osat**

- [Tulostimen esittely](#page-8-0)
- [Painikkeet](#page-10-0)
- [Reunan valaistus ja tilavalot](#page-12-0)
- [Raporttien tulostaminen ohjauspaneelista](#page-16-0)
- [Hiljainen tila](#page-17-0)
- [Automaattinen sammutus](#page-18-0)
- [Tulostimen valojen ja äänenvoimakkuuden säätäminen](#page-19-0)

# <span id="page-8-0"></span>**Tulostimen esittely**

- Näkymä ylhäältä ja edestä
- [Kuva takaa](#page-9-0)

# **Näkymä ylhäältä ja edestä**

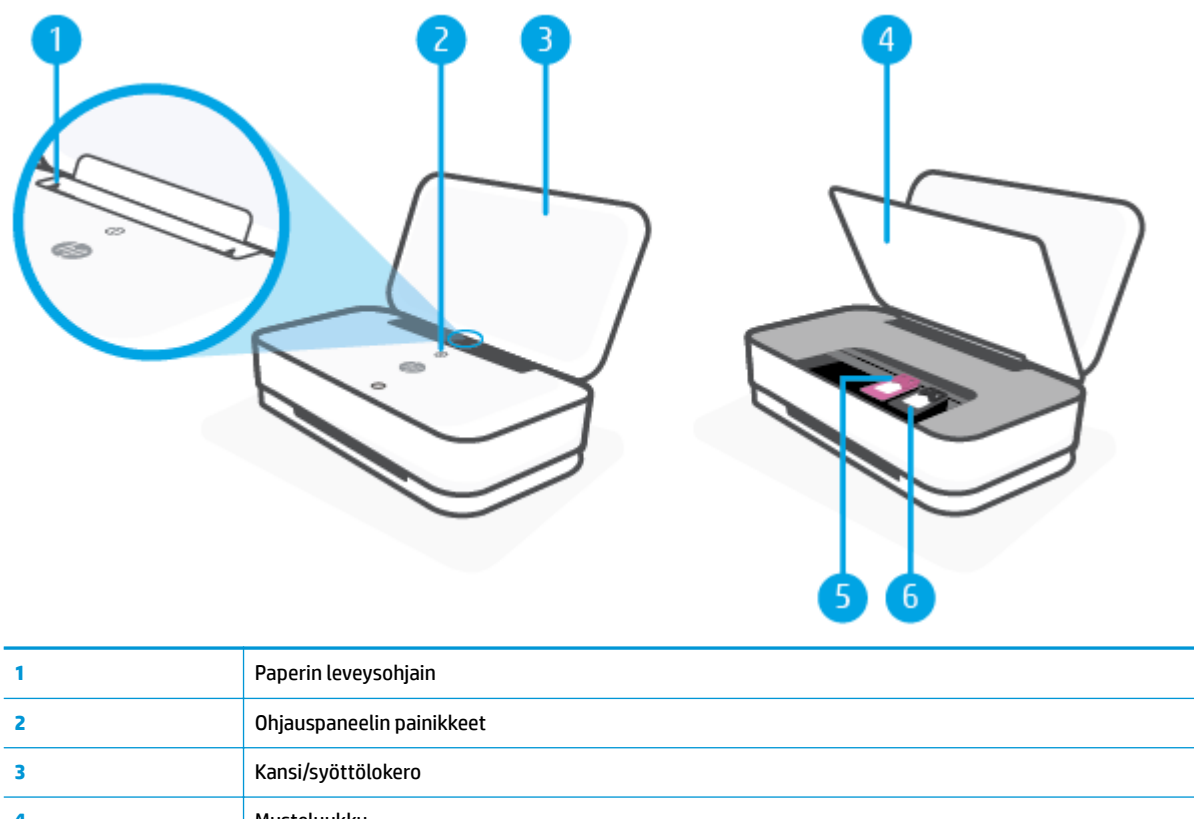

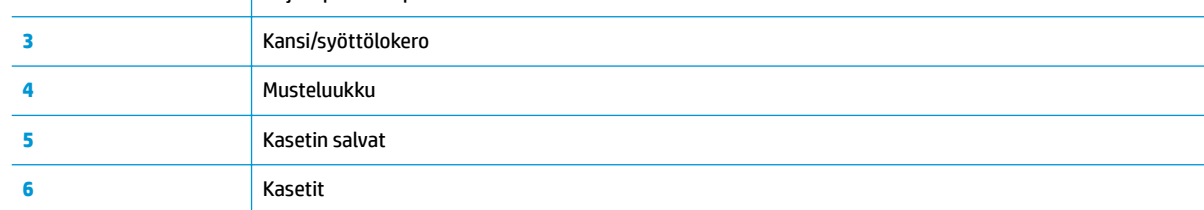

## <span id="page-9-0"></span>**Kuva takaa**

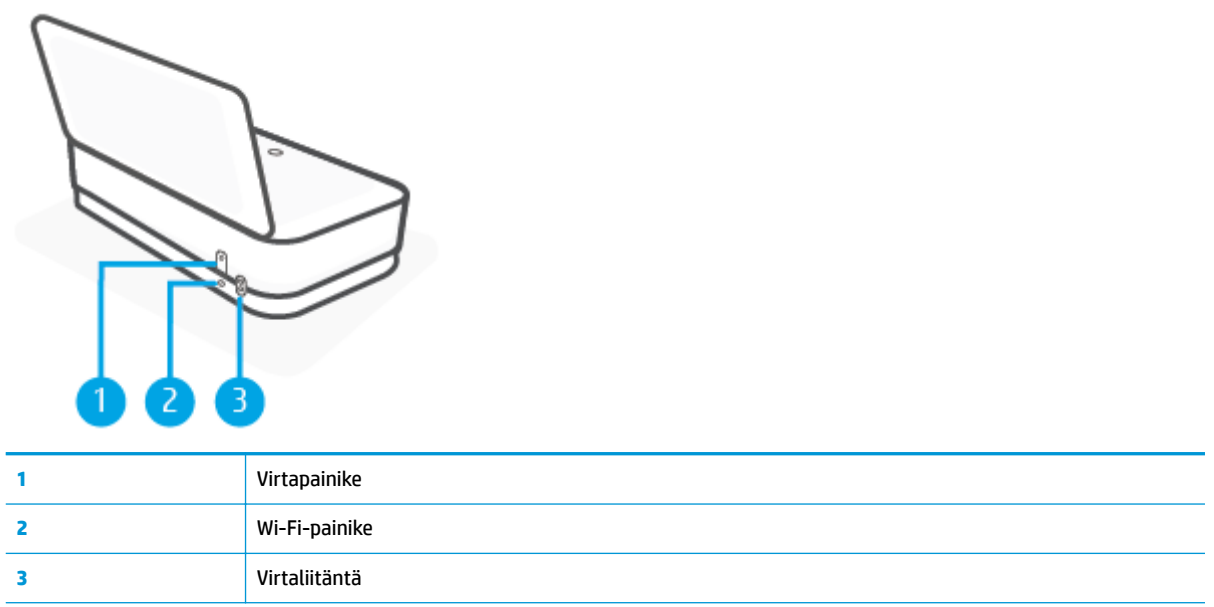

# <span id="page-10-0"></span>**Painikkeet**

- Ohjauspaneelin painikkeet
- [Tulostimen takaosan painikkeet](#page-11-0)
- [Näppäinyhdistelmät](#page-11-0)

## **Ohjauspaneelin painikkeet**

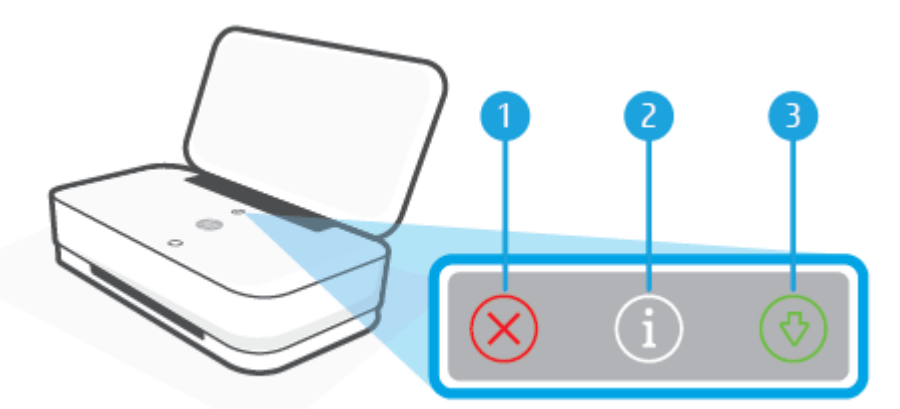

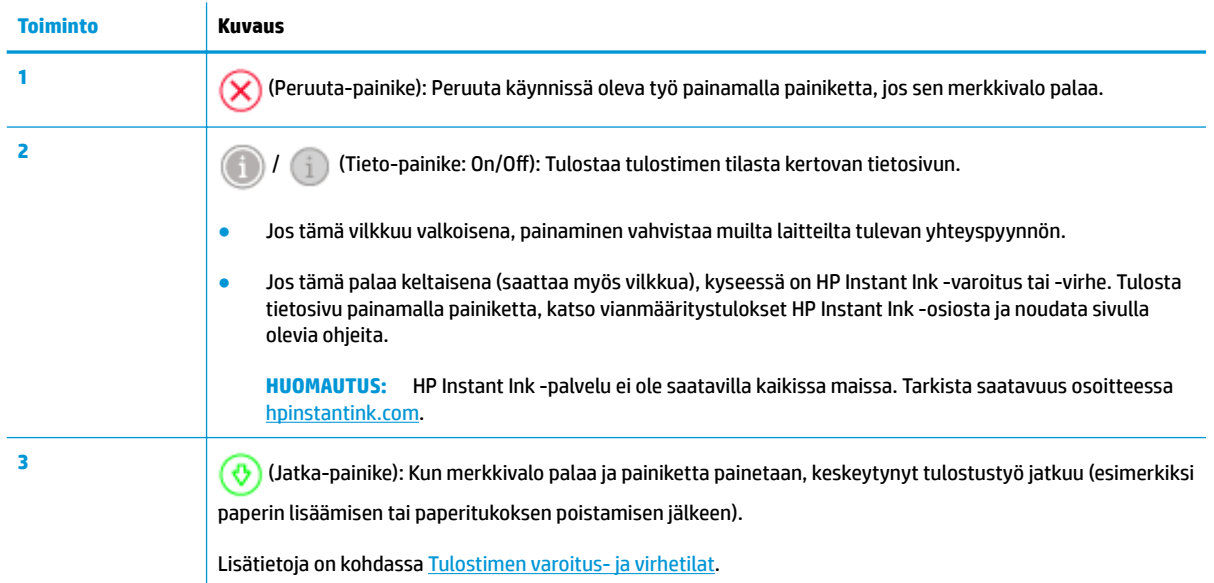

## <span id="page-11-0"></span>**Tulostimen takaosan painikkeet**

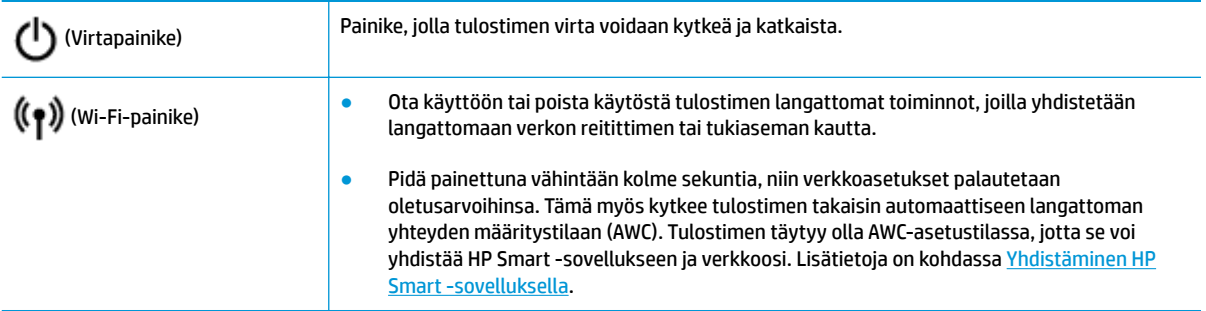

# **Näppäinyhdistelmät**

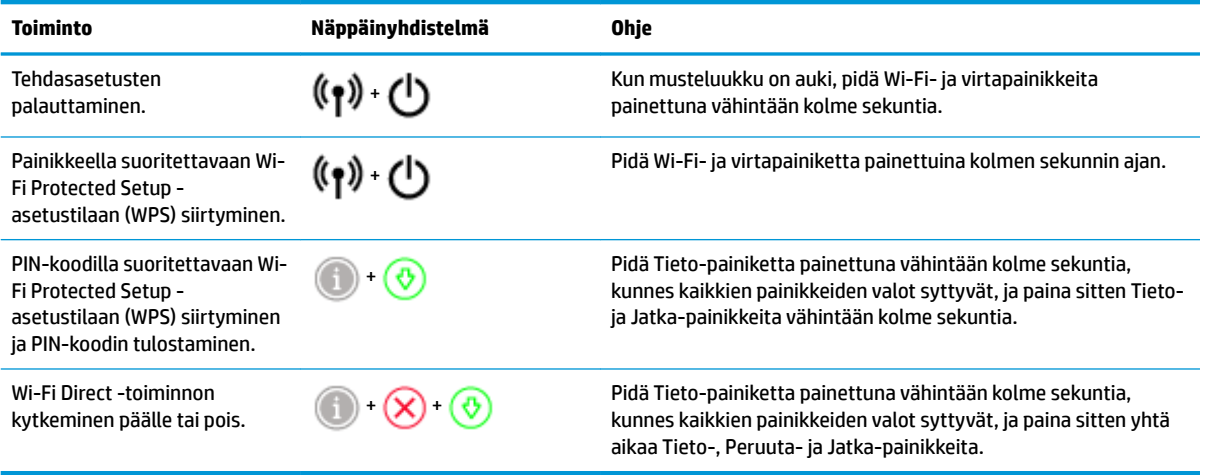

# <span id="page-12-0"></span>**Reunan valaistus ja tilavalot**

- Tilavalojen yleiskuvaus
- Reunan valaistus

## **Tilavalojen yleiskuvaus**

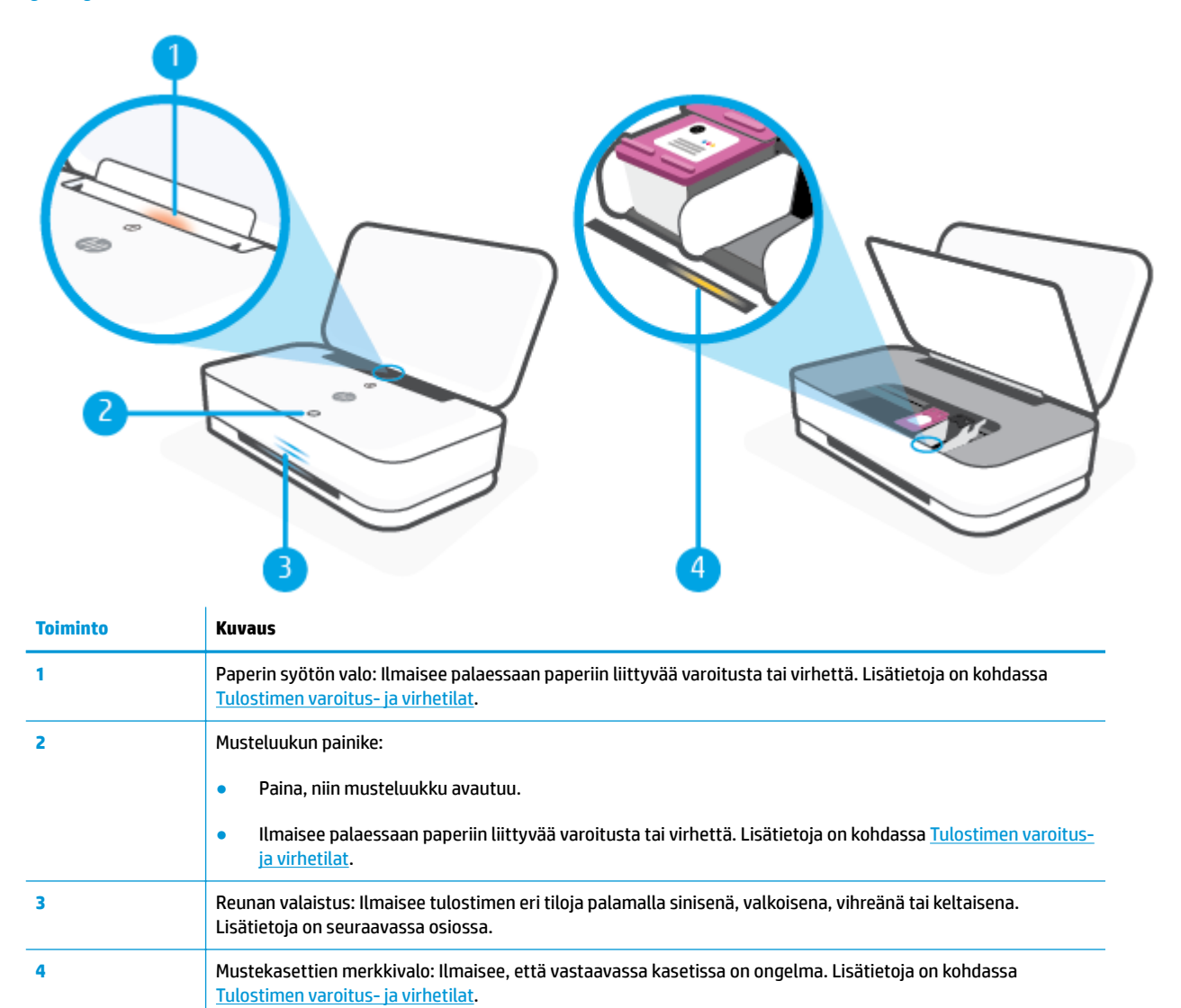

## **Reunan valaistus**

Tulostimen Reunan valaistus koostuu suuresta valopalkista tulostimen etuosassa ja kahdesta palkista sen yläpuolella. Nämä valot ilmaisevat tulostimen tiloja väreillä ja liikkeillä.

#### **Reunan valaistus – keltainen**

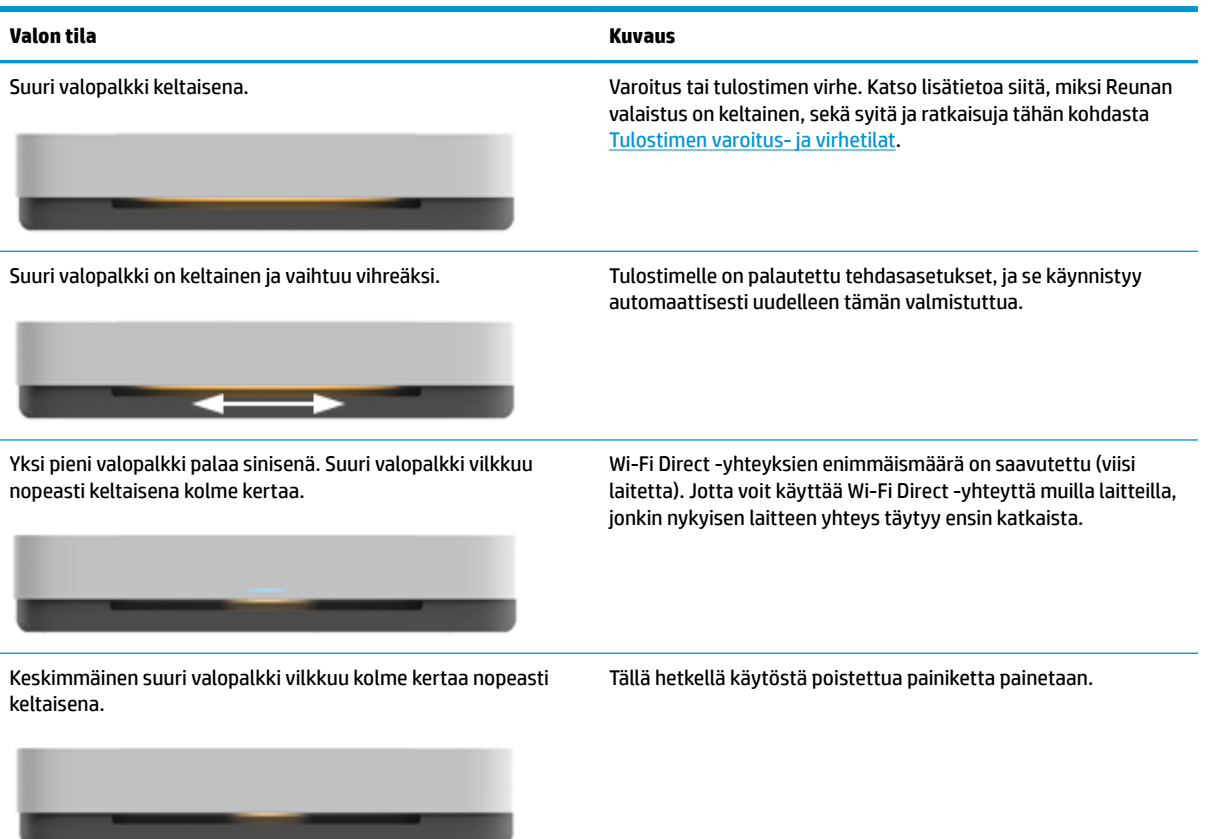

#### **Reunan valaistus – sininen**

<u> The Communication of the Communication of the Communication of the Communication of the Communication of the Communication of the Communication of the Communication of the Communication of the Communication of the Commun</u>

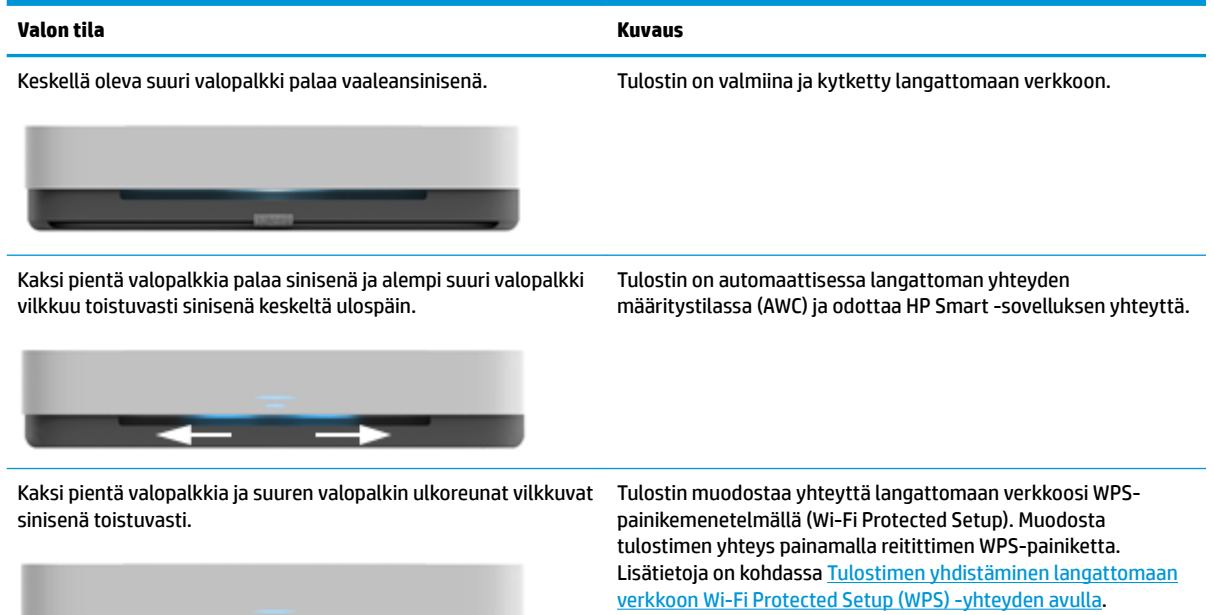

# **Reunan valaistus – sininen ( jatkoa)**

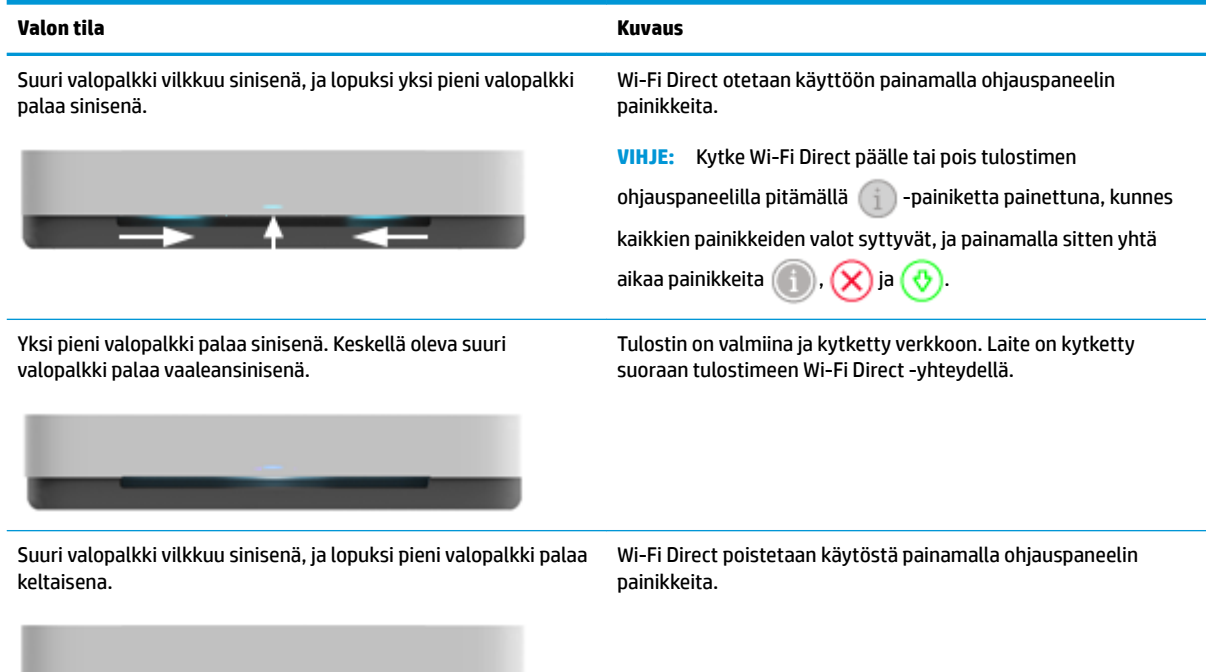

## **Reunan valaistus – valkoinen**

 $\rightarrow$   $\rightarrow$   $\rightarrow$ 

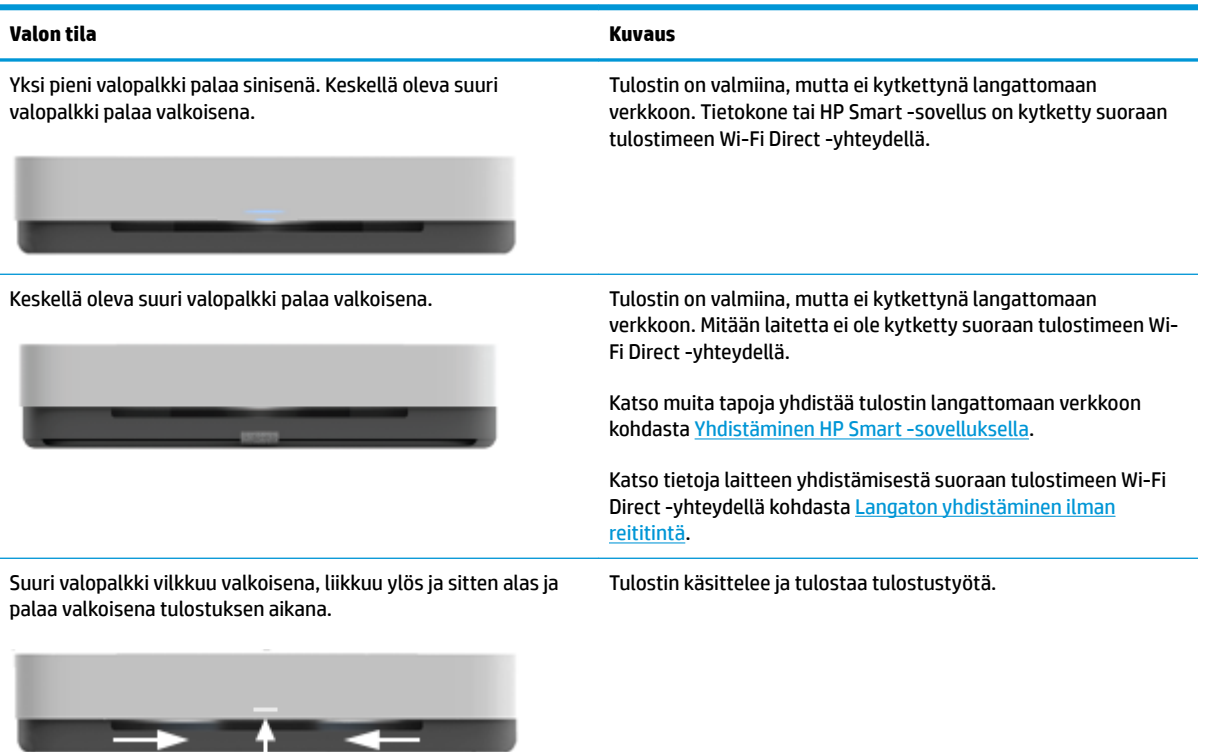

### **Reunan valaistus – vihreä**

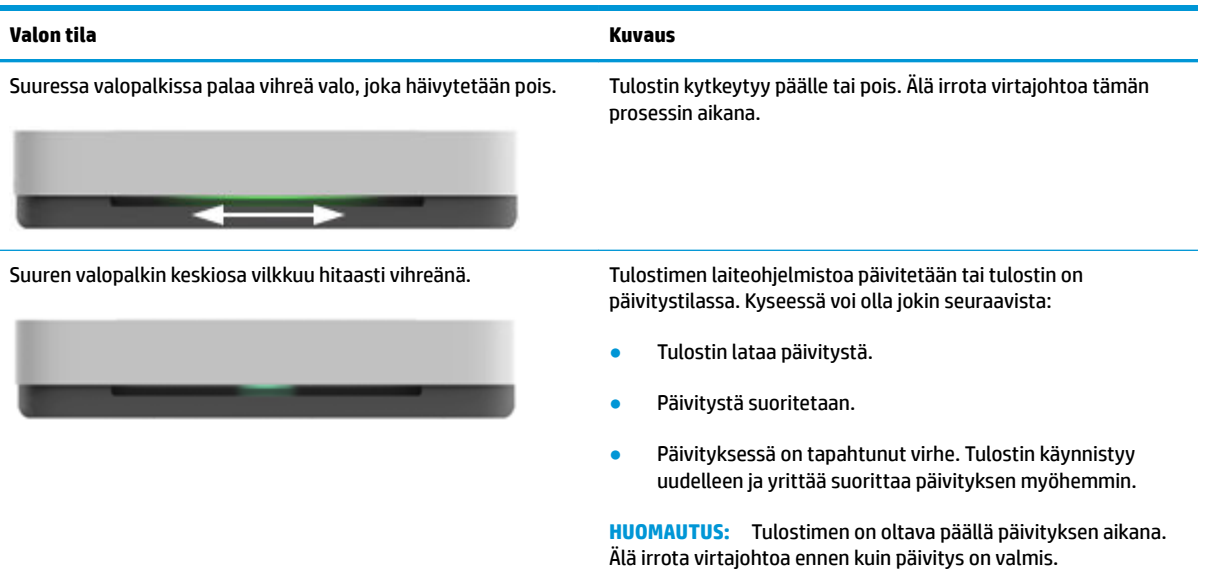

# <span id="page-16-0"></span>**Raporttien tulostaminen ohjauspaneelista**

**HUOMAUTUS:** Ennen raporttien tulostamista paina -painiketta (Tieto-painike) ainakin kolmen

sekunnin ajan, kunnes kaikki ohjauspaneelin painikkeiden valot palavat, ja noudata sitten taulukon ohjeita.

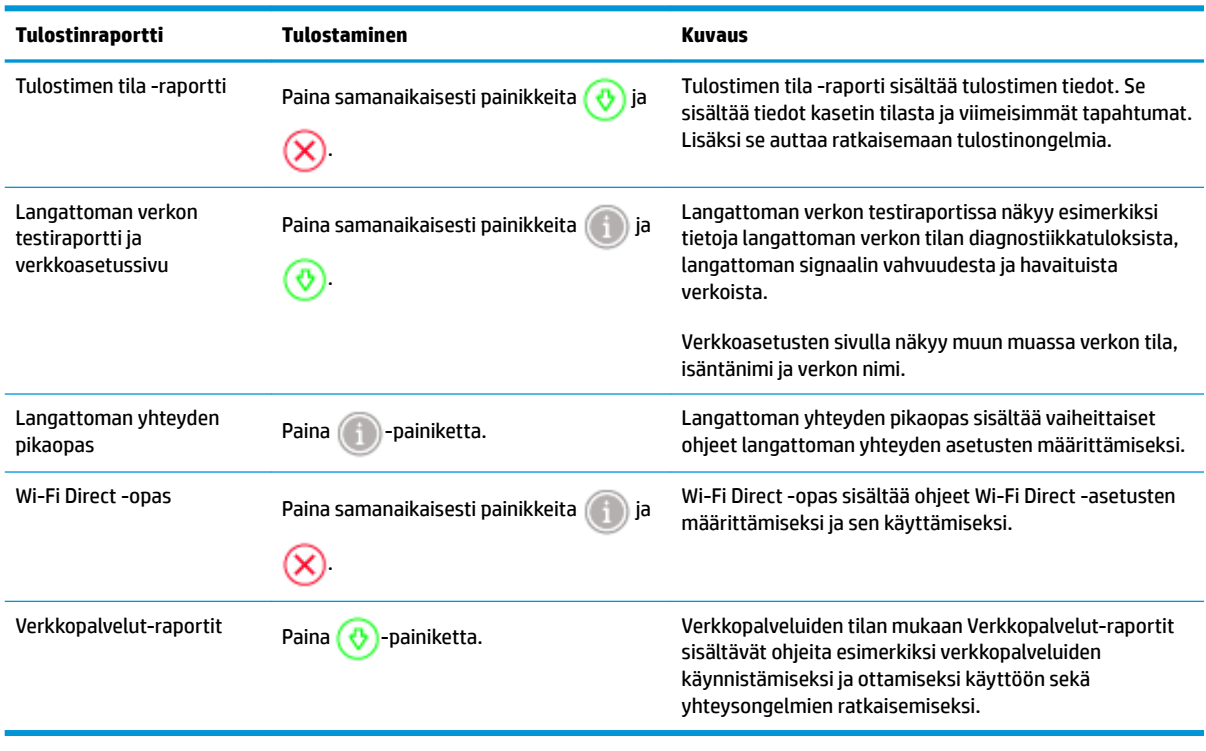

# <span id="page-17-0"></span>**Hiljainen tila**

Hiljainen tila hidastaa tulostusta tavalla, joka vaimentaa tulostuksesta aiheutuvaa ääntä, mutta ei heikennä tulostuslaatua. Hiljainen tila on käytettävissä ainoastaan, kun tulostetaan tavalliselle paperille ja tulostustilana on **Parempi**. Jos haluat vähentää tulostuksesta syntyvää ääntä, ota hiljainen tila käyttöön. Jos haluat tulostaa normaalinopeudella, poista Hiljainen tila -asetus käytöstä. Oletusasetus on, että hiljainen tila ei ole käytössä.

**HUOMAUTUS:** Jos tulostat hiljaisessa tilassa **Vedos**- tai **Paras**-tulostuslaatua tai jos tulostat valokuvia tai kirjekuoria, tulostin toimii samalla tavalla kuin jos hiljainen tila ei ole käytössä.

**Hiljaisen tilan ottaminen käyttöön tai poistaminen käytöstä Android- tai iOS-laitteella**

- **1.** Avaa HP Smart. Lisätietoja on kohdassa [Käytä HP Smart -sovellusta tulostamiseen, kopiointiin,](#page-5-0)  [skannaukseen ja vianetsintään.](#page-5-0)
- **2.** Napauta kohtaa **Tulostimen asetukset**.
- **3.** Napauta kohtaa **Hiljainen tila** ja muuta asetusta.

## **Hiljaisen tilan ottaminen käyttöön tai poistaminen käytöstä tulostinohjelmistossa (Windows)**

- **1.** Avaa HP-tulostinohjelmisto. Lisätietoja on kohdassa [HP-tulostinohjelmiston avaaminen \(Windows\)](#page-6-0).
- **2.** Valitse **Hiljainen tila** -välilehti.
- **3.** Valitse **Käytössä** tai **Ei käytössä** .
- **4.** Valitse **Tallenna asetus**.

## **Hiljaisen tilan ottaminen käyttöön tai pois käytöstä sisäisen verkkopalvelimen (EWS) kautta**

- **1.** Avaa sisäinen verkkopalvelin. Lisätietoja on kohdassa [Sisäisen verkkopalvelimen avaaminen](#page-38-0).
- **2.** Napsauta **Asetukset**-välilehteä.
- **3.** Valitse **Asetukset**-kohdassa **Hiljainen tila** ja sitten **Käytössä** tai **Ei käytössä**.
- **4.** Valitse **Käytä**.

# <span id="page-18-0"></span>**Automaattinen sammutus**

Kun tämä toiminto on käytössä, tulostimen virta katkeaa energian säästämiseksi automaattisesti, kun laitetta ei ole käytetty kahteen tuntiin. **Automaattinen sammutus katkaisee tulostimen virran täysin, joten virta on kytkettävä uudelleen virtapainikkeen avulla.** Jos tulostin tukee tätä energiansäästötoimintoa, Automaattinen sammutus on automaattisesti käytössä tai pois käytöstä tulostimen ominaisuuksien ja yhteysvaihtoehtojen mukaan. Vaikka Automaattinen sammutus poistetaan käytöstä, tulostin siirtyy energiansäästöä varten tilaan [Virransäästötila](#page-85-0) sen jälkeen, kun laitetta ei ole käytetty viiteen minuuttiin.

- Automaattinen sammutus on aina käytössä, jos tulostimessa ei ole verkko- tai faksiominaisuutta.
- Automaattinen sammutus ei ole käytössä, kun tulostimen langaton yhteys tai Wi-Fi Direct -ominaisuus on käytössä tai kun tulostin, jossa on faksi-, USB- tai Ethernet-verkkoyhteysominaisuus, muodostaa faksi-, USB- tai Ethernet-verkkoyhteyden.

# <span id="page-19-0"></span>**Tulostimen valojen ja äänenvoimakkuuden säätäminen**

Voit säätää tulostimen valojen kirkkautta ja ääniefektien voimakkuutta ympäristön ja tarpeiden mukaisesti.

## **Tulostimen valojen ja äänenvoimakkuuden säätäminen Android- tai iOS-laitteella**

- 1. Avaa HP Smart. Lisätietoja on kohdassa Käytä HP Smart -sovellusta tulostamiseen, kopiointiin, [skannaukseen ja vianetsintään.](#page-5-0)
- **2.** Napauta kohtaa **Tulostimen asetukset**.
- **3.** Etsi asetukset ja muuta niitä.

# <span id="page-20-0"></span>**3 Alustan asettaminen ja tulostusmateriaalin lisääminen**

- [Tulostusalustan käyttöönotto](#page-21-0)
- [Kääreen käyttöönotto](#page-21-0)
- [Lisää tulostusmateriaali](#page-24-0)
- [Tulostimen havaitseman oletuspaperikoon muuttaminen](#page-28-0)
- [Perustietoja papereista](#page-29-0)

# <span id="page-21-0"></span>**Tulostusalustan käyttöönotto**

Tulostimesi mukana toimitetaan tulostusalusta tai kääre. Jompikumpi näistä tulee ottaa käyttöön ennen tulostamista. Katso seuraavista ohjeista, miten tulostusalusta asennetaan.

### **Tulostusalustan asentaminen**

**1.** Aseta tulostin tulostusalustalle ja kohdista tulostimen pohjan neljä nurkkaa tulostusalustan neljään pieneen sisennykseen.

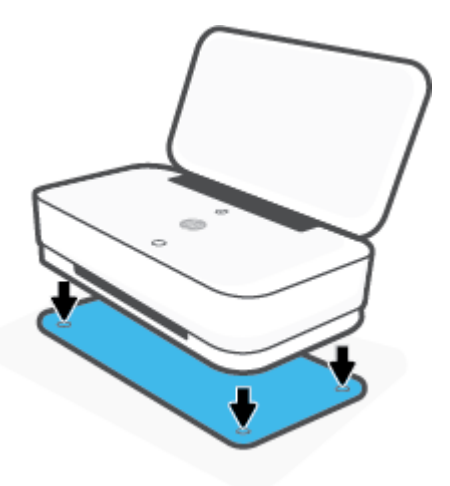

**2.** Vedä tulostusalustan kaistaletta. Ensimmäinen jatke taittuu ulos.

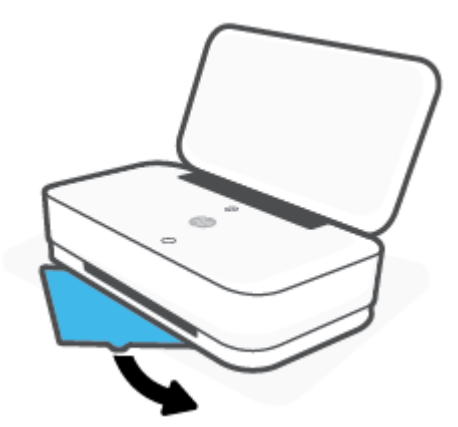

**3.** Käännä tulostusalustan toinen jatke auki.

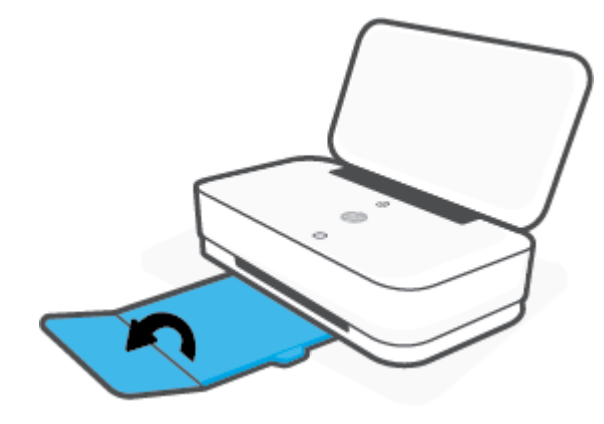

## **Tulostusalustan sulkeminen**

Voit sulkea tulostusalustan, kun tulostin ei ole käytössä.

**1.** Käännä tulostusalustan toinen jatke kiinni.

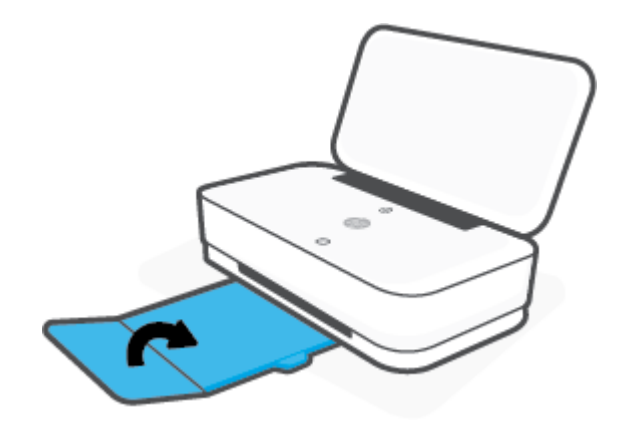

**2.** Työnnä tulostusalustan kaistaletta, kunnes ensimmäinen jatke taittuu sisään.

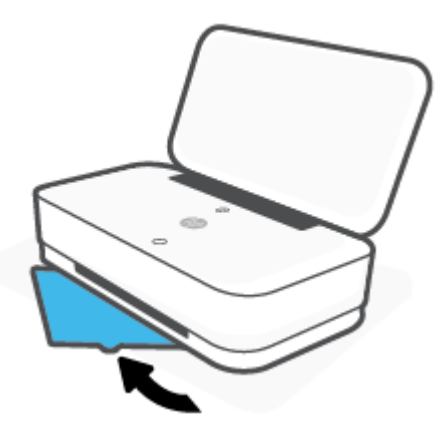

# **Kääreen käyttöönotto**

Tulostimesi mukana toimitetaan tulostusalusta tai kääre. Jompikumpi näistä tulee ottaa käyttöön ennen tulostamista. Katso seuraavista ohjeista, miten tulostimen kääre asennetaan.

## **Kääreen käyttöönotto**

**1.** Avaa tulostimen kääre ja poista tulostin kääreestä.

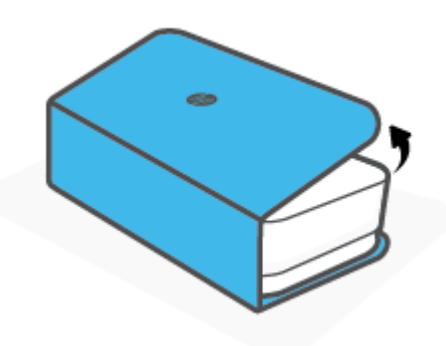

**2.** Aseta kääre tasaiselle pinnalle täysin avattuna ja laita tulostimesi sen päälle. Kohdista tulostimen pohjan neljä kulmaa kääreen neljään pieneen sisennykseen.

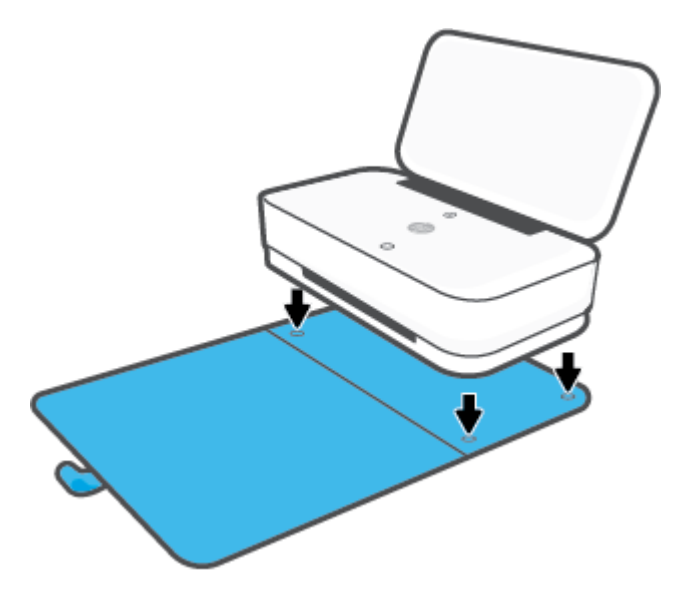

# <span id="page-24-0"></span>**Lisää tulostusmateriaali**

## **Paperin lataaminen**

**1.** Avaa kansi.

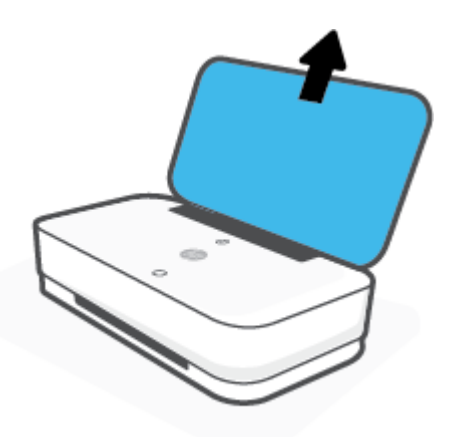

**2.** Liu'uta paperin leveysohjaimet syöttölokeron reunoja vasten.

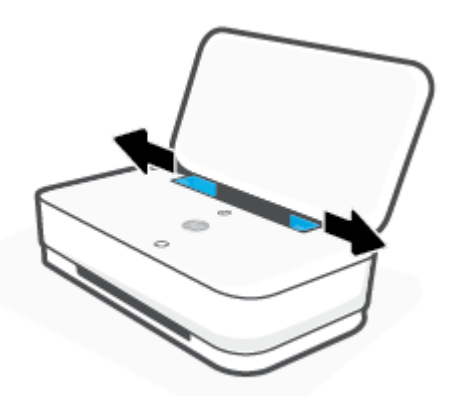

**3.** Aseta pinollinen täysikokoista tai valokuvapaperia syöttölokeron keskelle lyhyt reuna alaspäin. Jos lisäät valokuvapaperia, varmista, että tulostuspuoli osoittaa ylöspäin ja ulospäin tulostimesta. Työnnä sitten paperipino lokeroon niin pitkälle kuin se menee.

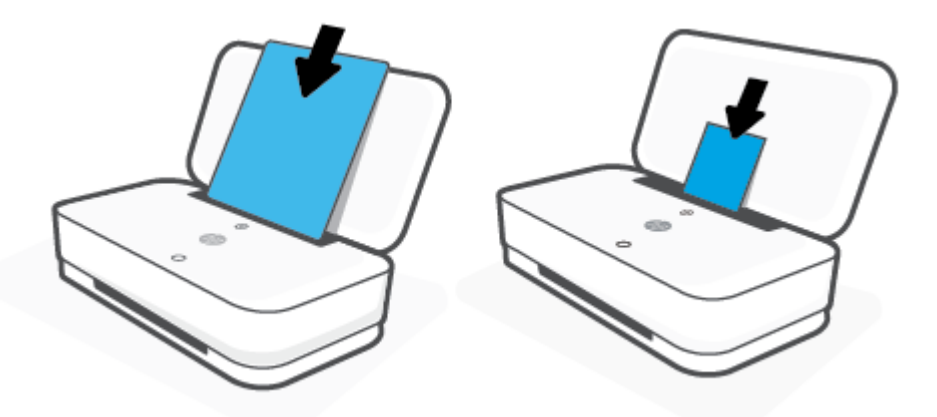

**4.** Liu'uta paperin leveysohjaimet kiinni täysikokoisen tai valokuvapaperin vasempaan ja oikeaan reunaan.

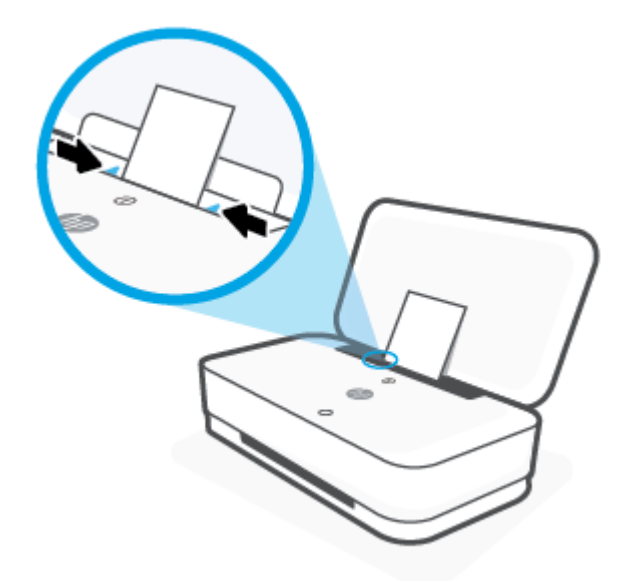

**5.** Varmista, että vedät ulos tulostusalustan tai avaat kääreen, riippuen tulostimen mallista.

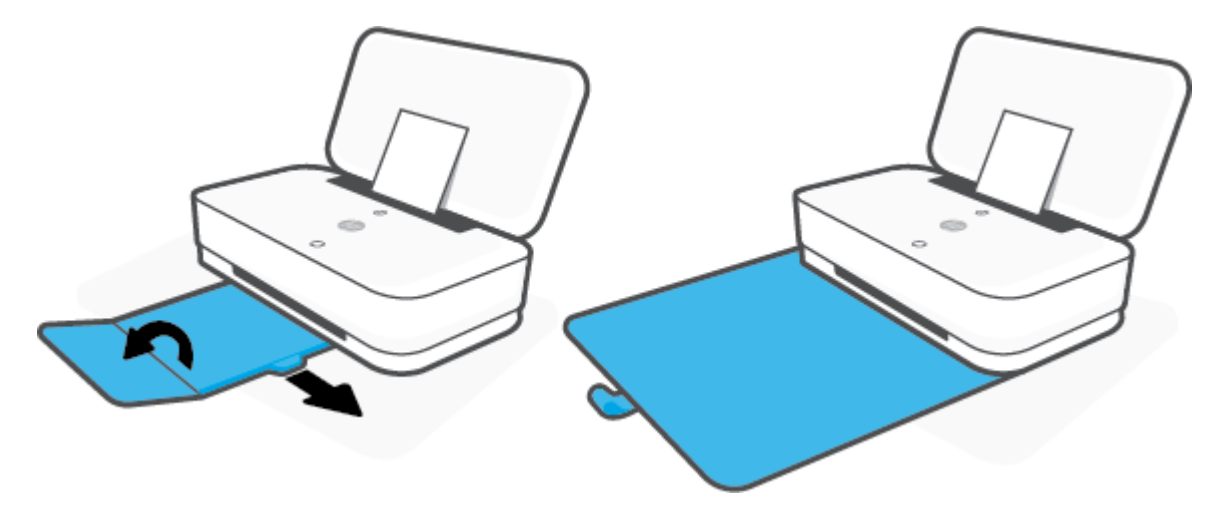

## **Kirjekuorien lisääminen syöttölokeroon**

**1.** Avaa kansi.

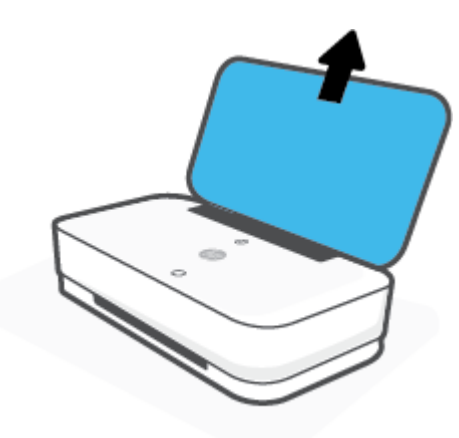

**2.** Liu'uta paperin leveysohjaimet syöttölokeron reunoja vasten.

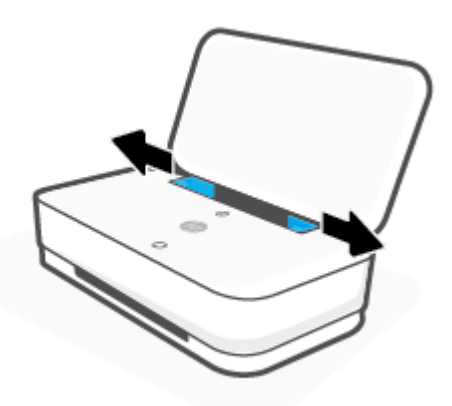

**3.** Aseta yksi tai useampi kirjekuori syöttölokeron keskelle. Työnnä kirjekuoripinoa alaspäin niin pitkälle kuin se menee. Tulostuspuolen on oltava poispäin tulostimesta.

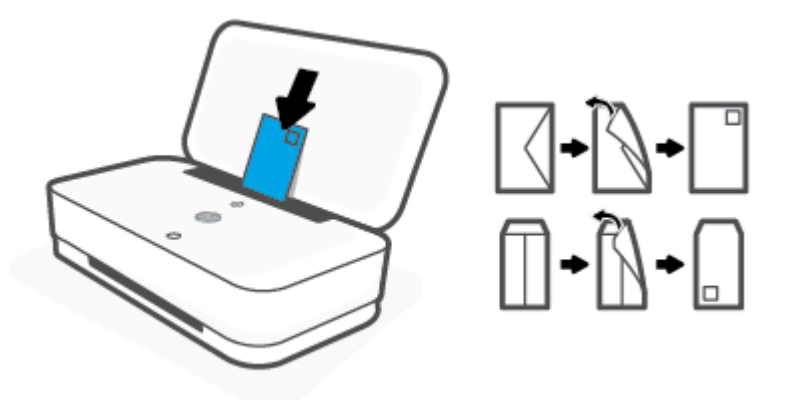

**4.** Liu'uta paperin leveysohjaimet kiinni kirjekuoripinon vasempaan ja oikeaan reunaan.

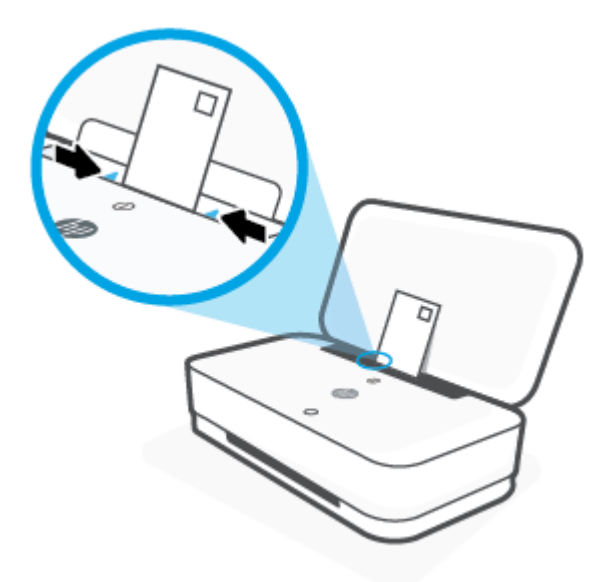

**5.** Varmista, että vedät ulos tulostusalustan tai avaat kääreen, riippuen tulostimen mallista.

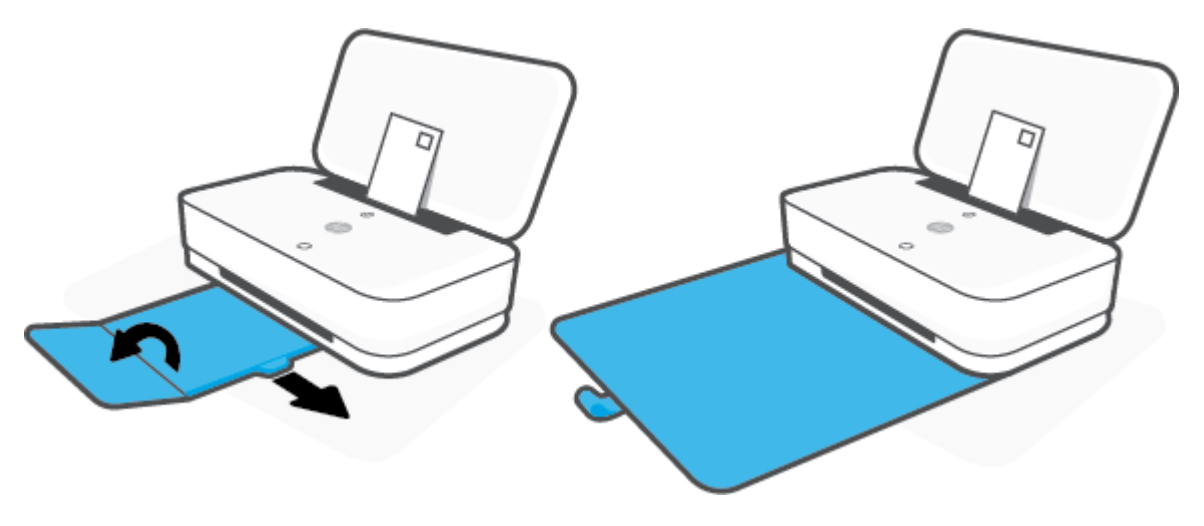

# <span id="page-28-0"></span>**Tulostimen havaitseman oletuspaperikoon muuttaminen**

Tulostin voi havaita automaattisesti, onko syöttölokeroon lisätty paperia ja onko paperin leveys suuri, pieni vai keskikokoinen. Voit muuttaa tulostimen havaitsemaa oletusarvoista suurta, keskikokoista tai pientä paperikokoa.

### **Tulostimen havaitseman oletuspaperikoon muuttaminen Android- tai iOS-laitteella**

- **1.** Avaa HP Smart -sovellus.
- **2.** Napauta kohtaa **Tulostimen asetukset**.
- **3.** Napauta kohtaa **Lokero ja paperi** ja muuta asetusta.

**Tulostimen havaitseman oletuspaperikoon muuttaminen sisäisellä verkkopalvelimella (EWS).**

- **1.** Avaa sisäinen verkkopalvelin. Lisätietoja on kohdassa [Sisäisen verkkopalvelimen avaaminen](#page-38-0).
- **2.** Napsauta **Asetukset**-välilehteä.
- **3.** Valitse **Asetukset**-osiossa **Lokeron ja paperin hallinta** ja valitse sitten haluamasi vaihtoehto.
- **4.** Valitse **Käytä**.

# <span id="page-29-0"></span>**Perustietoja papereista**

Tulostin on suunniteltu toimimaan useimpien toimistopapereiden kanssa. On suositeltavaa kokeilla erilaisia paperityyppejä, ennen kuin niitä hankitaan suuria määriä. Paras mahdollinen tulostuslaatu saadaan käyttämällä HP-papereita. Lisätietoja HP-paperista löytyy HP:n verkkosivustossa osoitteessa [www.hp.com](http://www.hp.com) .

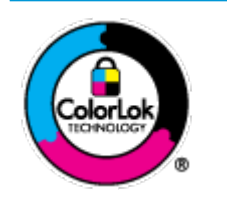

HP suosittelee ColorLok-logolla varustetun tavallisen paperin käyttämistä jokapäiväisessä tulostuksessa. Kaikki ColorLok-logolla varustetut paperit on testattu riippumattomassa testauslaitoksessa sen luotettavuuden ja tulostuslaadun korkeiden standardien täyttämiseksi. ColorLok-paperit tarjoavat terävät, voimakkaat värit, tummemmat mustan sävyt. Lisäksi ne kuivuvat nopeammin kuin tavalliset paperit. Kaikki suurimmat paperinvalmistajat valmistavat ColorLok-logolla varustettuja papereita eripainoisina ja kokoisina versioina.

# <span id="page-30-0"></span>**4 Tulostimen yhdistäminen**

- [Yhdistäminen HP Smart -sovelluksella](#page-31-0)
- [Yhteyden muodostaminen langattomaan verkkoon reitittimen välityksellä](#page-32-0)
- [Langaton yhdistäminen ilman reititintä](#page-34-0)
- [Langattoman yhteyden asetukset](#page-37-0)
- [Kehittyneet tulostimen hallintatyökalut \(langattomiin tulostimiin\)](#page-38-0)
- [Langattoman tulostimen asennus- ja käyttövihjeitä](#page-40-0)

# <span id="page-31-0"></span>**Yhdistäminen HP Smart -sovelluksella**

## **Asennus HP Smart -sovelluksella**

Tulostimen voi asentaa langattomaan verkkoon HP Smart -sovelluksella. HP Smart -sovellus on tuettu iOS-, Android- ja Windows-laitteissa. Lisätietoja tästä sovelluksesta on kohdassa [Käytä HP Smart -sovellusta](#page-5-0) [tulostamiseen, kopiointiin, skannaukseen ja vianetsintään](#page-5-0).

- **1.** Varmista, että tietokoneesi tai mobiililaitteesi on yhdistetty langattomaan verkkoosi ja että tiedät verkon Wi-Fi-salasanan.
- **2.** Jos käytössä on iOS- tai Android-mobiililaite, Bluetoothin on oltava käytössä. (HP Smart -sovelluksessa käytetään Bluetoothia nopeuttamaan ja helpottamaan asennusta iOS- ja Android-mobiililaitteissa.)
- **HUOMAUTUS:** HP Smart -sovelluksessa käytetään Bluetoothia vain tulostimen asennukseen. Bluetooth-tulostusta ei tueta.
- **3.** Varmista, että tulostimesi on automaattisessa langattoman yhteyden määritystilassa (AWC).

Kun tulostin kytkeytyy AWC-asetustilaan, Reunan valaistus näyttää kaksi sinisenä palavaa pientä valopalkkia ja alempi suuri valopalkki sykkii hitaasti ja toistuvasti sinisenä keskeltä ulospäin.

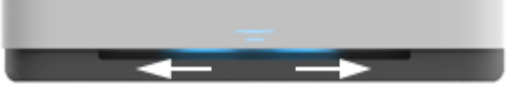

Jos otat tulostinta käyttöön ensimmäistä kertaa, tulostin on valmiina asennettavaksi, kun se kytketään päälle. Se etsii HP Smart -sovellusta yhdistämistä varten kahden tunnin ajan ja lakkaa sitten etsimästä.

Voit kytkeä tulostimen takaisin AWC-asetustilaan pitämällä tulostimen takana olevaa  $(\!\!(\bullet)\!\!)$ -painiketta (Wi-Fi-painike) painettuna vähintään kolme sekuntia.

- **4.** Avaa HP Smart -sovellus ja tee yksi seuraavista:
	- **iOS/Android**: Napauta aloitusnäytössä Plus-kuvaketta ja valitse sitten tulostin. Jos tulostin ei ole luettelossa, napauta kohtaa **Lisää uusi tulostin**. Lisää tulostin verkkoon noudattamalla näytön ohjeita.
	- **Windows**: Napsauta tai napauta aloitusnäytöllä kohtaa **Etsi tulostin**. Jos tulostinta ei löydy, napsauta tai napauta kohtaa **Määritä uusi tulostin**. Lisää tulostin verkkoon noudattamalla näytön ohjeita.

# <span id="page-32-0"></span>**Yhteyden muodostaminen langattomaan verkkoon reitittimen välityksellä**

÷ф. **VIHJE:** Tulosta langattoman yhteyden pikaopas pitämällä (j) -painiketta painettuna, kunnes kaikkiin ohjauspaneelin painikkeisiin syttyy valo, ja painamalla sitten (+ )-painiketta uudelleen.

- Tulostimen yhdistäminen langattomaan verkkoon Wi-Fi Protected Setup (WPS) -yhteyden avulla
- [Tulostimen yhdistäminen langattomaan verkkoon HP:n tulostinohjelmiston avulla](#page-33-0)

## **Tulostimen yhdistäminen langattomaan verkkoon Wi-Fi Protected Setup (WPS) yhteyden avulla**

Ennen kuin voit yhdistää tulostimen langattomaan verkkoon WPS-yhteyden avulla, varmista, että käytössäsi on seuraavat laitteet tai yhteydet:

Langaton 802.11b/g/n-verkko, jossa on WPS-yhteensopiva langaton reititin tai tukiasema.

**W** HUOMAUTUS: Tulostin tukee vain 2,4 ja 5 GHz:n yhteyksiä.

Siihen langattomaan verkkoon kytketty tietokone, johon tulostin on tarkoitus asentaa. Varmista, että HP-tulostinohjelmisto on asennettu tietokoneeseen.

Jos käytössä on langaton reititin, jossa on WPS-painike, noudata kohdan **Painikemenetelmä** ohjeita. Jos et ole varma, onko reitittimessä WPS-painiketta, noudata kohdan **PIN-menetelmä** ohjeita.

## **Painikemenetelmän käyttäminen**

1. Pidä tulostimen takaosan ((•) - ja (<sup>|</sup>) -painikkeita painettuina vähintään kolme sekuntia WPSpainikemenetelmän käynnistämiseksi.

Reunan valaistus näyttää kaksi pientä, sinisenä palavaa valopalkkia, ja suuren valopalkin ulkoreunat vilkkuvat sinisenä toistuvasti.

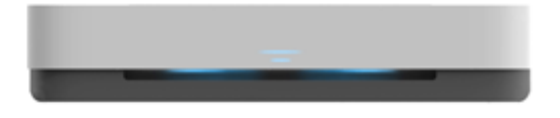

**2.** Paina reitittimen WPS-painiketta.

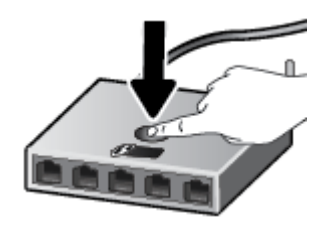

**HUOMAUTUS:** Tuotteen kahden minuutin ajastin käynnistyy siksi aikaa, kun laite muodostaa langattoman yhteyden.

Jos tulostin onnistuu muodostamaan yhteyden, Reunan valaistus näyttää suuressa valopalkissa keskellä palavan vaaleansinisen valon.

## <span id="page-33-0"></span>**PIN-menetelmän käyttäminen**

**1.** Pidä  $\left(\cdot\right)$ -painike painettuna, kunnes kaikkiin ohjauspaneelin painikkeisiin syttyy valo, ja pidä sitten

 $\left(\begin{matrix}\bullet\end{matrix}\right)$ - ja  $\left(\begin{matrix}\bullet\end{matrix}\right)$ -painikkeita painettuna vähintään kolme sekuntia, kunnes WPS PIN -menetelmä käynnistyy ja tulostin tulostaa PIN-koodin.

Reunan valaistus näyttää kaksi pientä, sinisenä palavaa valopalkkia, ja suuren valopalkin ulkoreunat vilkkuvat sinisenä toistuvasti.

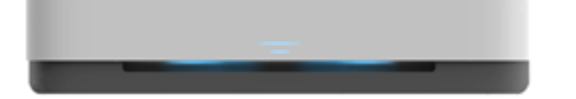

- **2.** Avaa langattoman reitittimen tai tukiaseman määrityssovellus tai -ohjelma ja anna WPS PIN.
	- **HUOMAUTUS:** Lisätietoja määritysapuohjelman käytöstä on reitittimen tai langattoman tukiaseman mukana toimitetuissa ohjeissa.

Odota noin kaksi minuuttia. Jos tulostin onnistuu muodostamaan yhteyden, Reunan valaistus näyttää suuressa valopalkissa keskellä palavan vaaleansinisen valon.

## **Tulostimen yhdistäminen langattomaan verkkoon HP:n tulostinohjelmiston avulla**

Tulostimen liittämiseen langattomaan 802.11-verkkoon tarvitaan seuraavat tiedot ja laitteet:

Langaton 802.11b/g/n-verkko, jossa on langaton reititin tai tukiasema.

**WAUTUS:** Tulostin tukee vain 2,4 ja 5 GHz:n yhteyksiä.

- Siihen langattomaan verkkoon kytketty tietokone, johon tulostin on tarkoitus asentaa.
- Verkkonimi (SSID).
- WEP-avain tai WPA-salasana (tarvittaessa).

### **Tulostimen yhdistäminen HP-tulostinohjelmiston avulla (Windows)**

**1.** Riippuen siitä, onko tietokoneellasi HP-tulostinohjelmisto, tee jokin seuraavista toimista:

**Jos tietokoneellesi ei ole asennettu HP-tulostinohjelmistoa**

- **a.** tulostinohjelmisto -ohjelman voi ladata ja asentaa verkkosivustolta [www.support.hp.com.](http://h20180.www2.hp.com/apps/Nav?h_pagetype=s-001&h_product=20486771&h_client&s-h-e002-1&h_lang=fi&h_cc=fi)
- **b.** Noudata näytön ohjeita.

#### **Jos tietokoneellesi on asennettu HP-tulostinohjelmisto**

- **a.** Avaa tulostinohjelmisto. Lisätietoja on kohdassa [HP-tulostinohjelmiston avaaminen \(Windows\).](#page-6-0)
- **b.** Valitse tulostinohjelmisto -kohdasta **Työkalut**.
- **c.** Valitse **Laitteen asennus ja ohjelmisto**.
- **d.** Napsauta **Yhdistä uusi laite** ja noudata näyttöön tulevia ohjeita.
- **2.** Kun tulostimen yhteys on muodostettu, Reunan valaistus näyttää suuressa valopalkissa keskellä vaaleansinisen valon.

# <span id="page-34-0"></span>**Langaton yhdistäminen ilman reititintä**

Wi-Fi Direct -toiminnon avulla tietokoneesta, älypuhelimesta, taulutietokoneesta tai muusta langatonta yhteyttä käyttävästä laitteesta voidaan tulostaa langattomasti muodostamatta yhteyttä langattomaan verkkoon.

## **Wi-Fi Direct -yhteyden käyttöohjeet**

- Varmista, että tietokoneessasi tai matkalaitteessasi on tarvittava ohjelmisto.
	- Jos käytät tietokonetta, varmista, että olet asentanut HP:n tulostinohjelmiston.

Jos HP:n tulostinohjelmistoa ei ole asennettu tietokoneelle, muodosta ensin Wi-Fi Direct -yhteys ja asenna sitten tulostinohjelmisto. Kun tulostinohjelmisto kysyy yhteystyyppiä, valitse **Langaton**.

- Jos käytät matkalaitetta, varmista, että olet asentanut yhteensopivan tulostussovelluksen. Lisätietoja on HP:n mobiilitulostuksen tukisivustolla [\(www.hp.com/go/mobileprinting](http://www.hp.com/go/mobileprinting)). Jos tämän verkkosivuston paikallisversio ei ole saatavilla omassa maassasi tai omalla alueellasi tai kielelläsi, sinut saatetaan ohjata toisen maan tai alueen verkkosivustolle tai toisenkieliselle sivustolle.
- Varmista, että tulostimen Wi-Fi Direct -toiminto on otettu käyttöön.
- Enintään viisi tietokonetta ja mobiililaitetta voi käyttää samaa Wi-Fi Direct -yhteyttä.
- Wi-Fi Direct -yhteyttä voidaan käyttää riippumatta siitä, onko tulostin jo yhdistetty langattomasti verkkoon.
- Wi-Fi Direct -toimintoa ei voi käyttää tietokoneen, mobiililaitteen tai tulostimen yhdistämiseksi internetiin.

## **Wi-Fi Direct -yhteyden ottaminen käyttöön tai poistaminen käytöstä ohjauspaneelissa**

Pidä tulostimen ohjauspaneelin (iii) -painiketta painettuna, kunnes kaikkien painikkeiden valot

syttyvät, ja paina sitten yhtä aikaa painikkeita  $\binom{1}{k}$ ,  $\left(\times\right)$  ja  $\left(\frac{1}{k}\right)$ .

Kun Wi-Fi Direct on päällä, suuri valopalkki vilkkuu sinisenä ja lopuksi yksi pieni valopalkki palaa sinisenä.

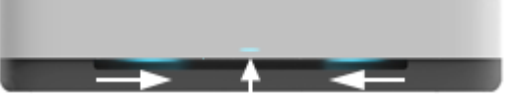

Kun Wi-Fi Direct on pois päältä, suuri valopalkki vilkkuu sinisenä ja lopuksi yksi pieni valopalkki palaa keltaisena.

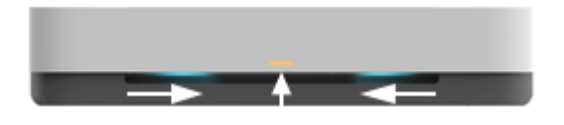

**HUOMAUTUS:** Jos tulostin on AWC-asetustilassa, et voi kytkeä Wi-Fi Direct -yhteyttä päälle tai pois ohjauspaneelista. Voit joko odottaa AWC-asetustilan valmistumista tai painaa ((•))-painiketta (Wi-Fi-painike) tulostimen takana poistuaksesi AWC-asetustilasta.

**VIHJE:** Wi-Fi Direct -oppaassa on tietoa Wi-Fi Direct -toiminnon käytöstä. Tulosta tämä opas pitämällä  $\epsilon$  ) -painiketta painettuna, kunnes kaikkien painikkeiden valot syttyvät, ja painamalla sitten  $\epsilon$ painikkeita yhdessä. Opas ei välttämättä ole saatavilla kaikilla kielillä.

## **Wi-Fi Direct -yhteyden kytkeminen päälle tai pois Android- tai iOS-laitteella**

- **1.** Avaa HP Smart. Lisätietoja on kohdassa [Käytä HP Smart -sovellusta tulostamiseen, kopiointiin,](#page-5-0)  [skannaukseen ja vianetsintään.](#page-5-0)
- **2.** Napauta kohtaa **Tulostimen asetukset**. Etsi kohta **Lisäasetukset** ja napauta sitä.
- **3.** Napauta kohtaa **Wi-Fi Directin tila** ja muuta asetuksia.
	- **VIHJE:** Voit muuttaa tulostimen Wi-Fi Direct -yhteyden suojausasetuksia tästä.

#### **Wi-Fi Direct -yhteyden suojausasetukset**

- Jos tulostimen Wi-Fi Direct -yhteyden suojausasetus on **Automaattinen**, Wi-Fi Direct -salasana on 12345678 eikä sitä voi muuttaa.
- Jos tulostimen Wi-Fi Direct -yhteyden suojausasetus on **Manuaalinen** (oletus), sinun täytyy tehdä yksi seuraavista yhteyden muodostamiseksi tulostimen mobiililaitteen tai tietokoneen välille.

– Jos (Tieto-painike) vilkkuu valkoisena, paina sitä 30 sekunnin sisällä.

– Jos tulostin tulostaa sivun, jolla on PIN-koodi, noudata sivulla näkyviä ohjeita.

## **VIHJE:**

- Voit myös kytkeä Wi-Fi Direct -yhteyden päälle tai muuttaa Wi-Fi Direct -yhteyden suojausasetusta EWS:n kautta. Lisätietoja sisäisen verkkopalvelimen käytöstä on kohdassa [Sisäisen verkkopalvelimen](#page-38-0) [avaaminen](#page-38-0).
- Jos haluat selvittää Wi-Fi Direct -nimen ja -salasanan, tulosta tulostimen tietosivu painamalla painiketta (Tieto-painike).
- Reunan valaistus näyttää Wi-Fi Direct -tilan. Lisätietoja on kohdassa [Reunan valaistus](#page-12-0) .

#### **Tulostus langatonta yhteyttä käyttävästä mobiililaitteesta, joka tukee Wi-Fi Direct -toimintoa**

Tarkista, että mobiililaitteelle on asennettu HP Print Service Plugin -laajennuksen uusin versio (jos käytössä on Android-laite). Laajennuksen voi ladata Google Play -sovelluskaupasta.

- **1.** Varmista, että olet ottanut tulostimen Wi-Fi Direct -toiminnon käyttöön.
- **2.** Ota käyttöön Wi-Fi Direct mobiililaitteessa. Lisätietoja on mobiililaitteen mukana toimitetuissa ohjeissa.
- **3.** Valitse mobiililaitteessa asiakirja tulostamista tukevasta sovelluksesta ja valitse asiakirjan tulostamista koskeva vaihtoehto.

Näkyviin tulee luettelo käytettävissä olevista tulostimista.
**4.** Valitse Wi-Fi Direct -nimi käytettävissä olevien tulostinten luettelosta. Nimi voi olla esimerkiksi DIRECT- \*\*-HP Tango (jossa \*\* ovat tulostimen yksilöiviä merkkejä).

Anna pyydettäessä Wi-Fi Direct -salasana.

**5.** Tulosta asiakirja.

### **Tulostus langatonta yhteyttä käyttävästä mobiililaitteesta, joka ei tue Wi-Fi Direct -toimintoa**

Varmista, että olet ottanut käyttöön yhteensopivan tulostussovelluksen matkalaitteessa. Lisätietoja on HP:n mobiilitulostuksen tukisivustolla [\(www.hp.com/go/mobileprinting](http://www.hp.com/go/mobileprinting)). Jos tämän verkkosivuston paikallisversio ei ole saatavilla omassa maassasi tai omalla alueellasi tai kielelläsi, sinut saatetaan ohjata toisen maan tai alueen verkkosivustolle tai toisenkieliselle sivustolle.

- **1.** Varmista, että olet ottanut tulostimen Wi-Fi Direct -toiminnon käyttöön.
- **2.** Ota käyttöön langaton yhteys matkalaitteessa. Lisätietoja on matkalaitteen mukana toimitetuissa ohjeissa.
- **HUOMAUTUS:** Jos mobiililaitteesi ei tue langatonta yhteyttä, et voi käyttää Wi-Fi Direct -toimintoa.
- **3.** Muodosta matkalaitteesta yhteys uuteen verkkoon. Käytä samaa menetelmää, jota tavallisesti käytät muodostaaksesi yhteyden uuteen langattomaan verkkoon tai yhteyspisteeseen. Valitse Wi-Fi Direct nimi havaittujen langattomien verkkojen luettelosta. Nimi voi olla esimerkiksi DIRECT-\*\*-HP Tango (jossa \*\* ovat tulostimen yksilöiviä merkkejä).

Anna pyydettäessä Wi-Fi Direct -salasana.

**4.** Tulosta asiakirja.

#### **Tulostus langattomaan yhteyteen kykenevältä tietokoneelta (Windows)**

- **1.** Varmista, että olet ottanut tulostimen Wi-Fi Direct -toiminnon käyttöön.
- **2.** Ota tietokoneen langaton yhteys käyttöön. Lisätietoja on tietokoneen mukana toimitetuissa ohjeissa.

**W** HUOMAUTUS: Jos tietokoneesi ei tue langatonta yhteyttä, et voi käyttää Wi-Fi Direct -toimintoa.

**3.** Muodosta tietokoneesta yhteys uuteen verkkoon. Käytä samaa menetelmää, jota tavallisesti käytät muodostaaksesi yhteyden uuteen langattomaan verkkoon tai yhteyspisteeseen. Valitse Wi-Fi Direct nimi havaittujen langattomien verkkojen luettelosta. Nimi voi olla esimerkiksi DIRECT-\*\*-HP Tango (jossa \*\* ovat tulostimen yksilöiviä merkkejä).

Anna pyydettäessä Wi-Fi Direct -salasana.

**4.** Tulosta asiakirja.

# **Langattoman yhteyden asetukset**

Voit muuttaa tulostimen langattoman yhteyden asetuksia ja hallita sitä. Tähän kuuluvat verkkoasetuksien tietojen tulostaminen, langattoman toiminnon ottaminen käyttöön tai poistaminen käytöstä ja langattoman verkon asetusten palauttaminen.

### **Langattomien ominaisuuksien ottaminen käyttöön ja poistaminen käytöstä**

Ota tulostimen langattomat ominaisuudet käyttöön tai poista ne käytöstä painamalla tulostimen takana olevaa  $(\langle \phi \rangle)$  -painiketta (Wi-Fi-painike).

- Jos tulostin on aktiivisesti yhteydessä langattomaan verkkoon, suuren valopalkin keskiosa palaa vaaleansinisenä.
- Jos langaton on pois päältä, suuren valopalkin keskiosa palaa valkoisena.
- Lisätietoja langattoman yhteyden tilasta on kohdassa [Reunan valaistus](#page-12-0) .
- Langattoman verkon testiraportin ja verkkoasetussivun tulostamisesta on lisätietoja kohdassa [Raporttien tulostaminen ohjauspaneelista.](#page-16-0)

#### **Verkkoasetusten palauttaminen oletusasetuksiksi**

● Pidä tulostimen takaosan ((♥))-painiketta (Wi-Fi-painike) painettuna vähintään kolme sekuntia. Tällöin tulostin kytkeytyy automaattiseen langattoman yhteyden määritystilaan (AWC). Se etsii ja odottaa HP Smart -sovellusta yhdistämistä varten noin kahden tunnin ajan ja lakkaa sitten etsimästä.

#### **Langattoman yhteyden asetusten muuttaminen (Windows)**

Tämä menetelmä on käytettävissä, jos tulostinohjelmisto on jo asennettu.

- **1.** Avaa HP-tulostinohjelmisto. Lisätietoja on kohdassa [HP-tulostinohjelmiston avaaminen \(Windows\)](#page-6-0).
- **2.** Valitse tulostinohjelmisto -kohdasta **Työkalut**.
- **3.** Valitse **Laitteen asennus ja ohjelmisto**.
- **4.** Valitse **Määritä langattoman yhteyden asetukset uudelleen**. Noudata näytön ohjeita.

## **Kehittyneet tulostimen hallintatyökalut (langattomiin tulostimiin)**

Kun tulostin on kytketty verkkoon, sisäistä verkkopalvelinta (EWS) käyttämällä voit tarkastella tilatietoja, muuttaa asetuksia ja hallita tulostinta tietokoneen kautta.

- **HUOMAUTUS:** Voit avata ja käyttää sisäistä verkkopalvelinta ilman internet-yhteyttä. Jotkin toiminnot eivät kuitenkaan ole käytettävissä.
- **HUOMAUTUS:** Joitakin asetuksia ei voi tarkastella eikä muuttaa ilman salasanaa.
	- Sisäisen verkkopalvelimen avaaminen
	- Tietoja evästeistä

### **Sisäisen verkkopalvelimen avaaminen**

Voit avata sisäisen verkkopalvelimen jollakin seuraavista tavoista.

### **Sisäisen verkkopalvelimen avaaminen verkon välityksellä**

- **1.** Paina tulostimen ohjauspaneelin <sup>1</sup> -painiketta (Tieto-painike) kolmen sekunnin ajan, kunnes kaikkien painikkeiden valot syttyvät. Voit tulostaa langattoman verkon testausraportin ja verkkokokoonpanosivun painamalla  $\left(\begin{array}{c} \bullet \\ \bullet \end{array}\right)$ -painikkeita samanaikaisesti.
- 2. Voit tarkistaa tulostimen IP-osoitteen tai isäntänimen verkkokokoonpanosivulta.
- **3.** Kirjoita tulostimelle määritetty IP-osoite tai isäntänimi tietokoneeseen asennetun yhteensopivan selaimen osoiteriville.

Jos IP-osoite on esimerkiksi 192.168.0.12, kirjoita selaimeen seuraava osoite: http:// 192.168.0.12.

### **Sisäisen verkkopalvelimen avaaminen HP-tulostinohjelmiston avulla (Windows)**

- **1.** Käynnistä tulostinohjelmisto. Lisätietoja on kohdassa [HP-tulostinohjelmiston avaaminen \(Windows\).](#page-6-0)
- **2.** Valitse **Tulostus** ja sitten **Tulostimen kotisivu (sisäinen verkkopalvelin)**.

### **Sisäisen verkkopalvelimen avaaminen Wi-Fi Direct -yhteyden välityksellä**

- **1.** Varmista, että Wi-Fi Direct on päällä. Lisätietoja on kohdassa [Langaton yhdistäminen ilman reititintä](#page-34-0).
- **2.** Voit hakea Wi-Fi Direct -tunnusta langattoman tietokoneen avulla ja muodostaa yhteyden siihen. Esimerkki: DIRECT-\*\*-HP Tango. Anna pyydettäessä Wi-Fi Direct -salasana.
- **3.** Kirjoita tuettuun selaimeen seuraava osoite: http://192.168.223.1.

### **Tietoja evästeistä**

Selaamisen aikana sisäinen verkkopalvelin tallentaa pieniä tekstitiedostoja (evästeitä) kiintolevylle. Evästeiden avulla EWS-palvelin tunnistaa tietokoneen seuraavalla kerralla. Jos esimerkiksi olet määrittänyt EWS-palvelimen kielen, evästeen avulla palvelin muistaa kielivalinnan niin, että seuraavalla käyttökerralla sivut näkyvät valitulla kielellä. Osa evästeistä (kuten asiakaskohtaiset asetukset tallentava eväste) tallennetaan tietokoneelle, jolta ne voi poistaa manuaalisesti.

Voit määrittää selaimen hyväksymään kaikki evästeet tai määrittää, että kunkin evästeen käyttö sallitaan tai kielletään aina niiden esiintyessä. Voit myös poistaa tarpeettomat evästeet selaimen avulla.

- **HUOMAUTUS:** Joissakin tulostimissa evästeiden poistaminen käytöstä poistaa käytöstä myös vähintään yhden seuraavista ominaisuuksista:
	- Jatkaminen samasta paikasta, jossa olit sovelluksesta poistuessasi (hyödyllinen etenkin ohjattuja asennustoimintoja käytettäessä)
	- Sulautetun web-palvelimen kieliasetuksen muistaminen
	- EWS:n Aloitus-sivun mukauttaminen

Lisätietoja tietosuoja- ja evästeasetusten muuttamisesta sekä evästeiden tarkastelusta ja poistamisesta on verkkoselaimesi käyttöohjeissa.

## **Langattoman tulostimen asennus- ja käyttövihjeitä**

Asenna langaton tulostin ja käytä sitä seuraavien ohjeiden mukaisesti:

- Kun määrität tulostimen langattoman verkon asetuksia tietokoneella, varmista seuraavat:
	- Langattoman reitittimen tai tukipisteen virta on päällä.
	- Tietokoneesi on liitetty langattomaan verkkoon (ei Ethernet-kaapelia).
	- Tulostin on AWC-asetustilassa

Tulostin etsii langattomia reitittimiä ja näyttää sitten tietokoneessa luettelon havaittujen verkkojen nimistä.

- Jos tietokone tai mobiililaite on liitetty VPN-verkkoon (Virtual Private Network), yhteys VPN-verkkoon täytyy katkaista ennen yhteyden luomista mihinkään muuhun verkon laitteeseen, kuten tulostimeen.
- Lisätietoja verkon ja tulostimen määrittämisestä langatonta tulostamista varten. Napsauttamalla tätä voit siirtyä verkkoon hakemaan lisätietoja.
- Lisätietoja verkon suojausasetusten etsimisestä. Napsauttamalla tätä voit siirtyä verkkoon hakemaan [lisätietoja.](http://www.hp.com/embed/sfs/doc?client=IWS-eLP&lc=fi&cc=fi&ProductSeriesOID=20486540&TapasOnline=NETWORK_SECURITY&OS=Windows)
- Lisätietoja HP Print and Scan Doctor -ohjelmasta. Napsauttamalla tätä voit siirtyä verkkoon hakemaan [lisätietoja.](http://h20180.www2.hp.com/apps/Nav?h_pagetype=s-924&h_keyword=lp70044-win&h_client=s-h-e004-01&h_lang=fi&h_cc=fi)

**W** HUOMAUTUS: Apuohjelma on käytettävissä ainoastaan Windows-käyttöjärjestelmissä.

Lisätietoja palomuurin ja virustentorjuntaohjelmiston käytöstä tulostimen asennuksen aikana. [Napsauttamalla tätä voit siirtyä verkkoon hakemaan lisätietoja.](http://www.hp.com/embed/sfs/doc?client=IWS-eLP&lc=fi&cc=fi&ProductSeriesOID=20486540&TapasOnline=NETWORK_FIREWALL&OS=Windows)

# **5 Tulostaminen**

- [Tulostus HP Smart -sovelluksella](#page-42-0)
- [Mobiililaitteilta tulostaminen](#page-43-0)
- [Tulostaminen HP Print Anywhere -toiminnolla](#page-44-0)
- [Tulostaminen tietokoneella](#page-45-0)
- [Tulostusvihjeitä](#page-49-0)

# <span id="page-42-0"></span>**Tulostus HP Smart -sovelluksella**

Tässä osassa on perusohjeet HP Smart -sovelluksella tulostamiseen Android-, iOS- tai Windows 10 laitteesta. Lisätietoja HP Smart -sovelluksen käytöstä saa seuraavista:

- **iOS/Android**: [www.hp.com/go/hpsmart-help](http://www.hp.com/go/hpsmart-help/)
- **Windows 10**: [www.hp.com/go/hpsmartwin-help](http://www.hp.com/go/hpsmartwin-help/)

### **Tulostaminen Android- tai iOS-laitteesta**

- **1.** Varmista, että syöttölokerossa on paperia. Lisätietoja on kohdassa [Lisää tulostusmateriaali.](#page-24-0)
- **2.** Avaa HP Smart -sovellus.
- **3.** Napauta Plus-kuvaketta, jos on vaihdettava eri tulostimeen, tai lisää uusi tulostin.
- **4.** Napauta tulostusasetusta (kuten **Print Photos** tai **Print Facebook Photos**). Myös laitteesta, pilvipalvelusta tai sosiaalisen median sivustoista voi tulostaa valokuvia ja asiakirjoja.
- **5.** Valitse tulostettava valokuva tai asiakirja.
- **6.** Napauta **Print**.

#### **Tulostaminen Windows 10 -laitteesta**

- **1.** Varmista, että syöttölokerossa on paperia. Lisätietoja on kohdassa [Lisää tulostusmateriaali.](#page-24-0)
- **2.** Avaa HP Smart. Lisätietoja on kohdassa [Käytä HP Smart -sovellusta tulostamiseen, kopiointiin,](#page-5-0)  [skannaukseen ja vianetsintään.](#page-5-0)
- **3.** Varmista HP Smart -aloitusnäytössä, että tulostimesi on valittuna.
- **VIHJE:** Jos haluat valita eri tulostimen, napsauta tai napauta työkalurivillä näytön vasemmassa reunassa olevaa Tulostin-kuvaketta ja valitse sitten **Select a Different Printer**, jolloin näet kaikki käytettävissä olevat tulostimet.
- **4.** Napsauta tai napauta aloitusnäytön alaosassa **Print**.
- **5.** Valitse **Print Photo**, etsi tulostettava valokuva ja napsauta tai napauta sitten **Select Photos to Print**.

Valitse **Print Document**, etsi tulostettava PDF-asiakirja ja napsauta tai napauta sitten **Print**.

- **6.** Valitse sopivat asetukset. Näytä lisää asetuksia napsauttamalla tai napauttamalla **More settings**. Lisätietoja tulostusasetuksista on kohdassa [Tulostimen asetuksia koskevia vihjeitä .](#page-49-0)
- **7.** Aloita tulostus napsauttamalla tai napauttamalla **Print**.

# <span id="page-43-0"></span>**Mobiililaitteilta tulostaminen**

### **Mobiililaitteilta tulostaminen**

Voit tulostaa asiakirjoja ja valokuvia suoraan mobiililaitteistasi, mukaan lukien iOS, Android, Windows Mobile, Chromebook ja Amazon Kindle.

**W** HUOMAUTUS: Voit myös tulostaa mobiililaitteella HP Smart -sovelluksen avulla. Lisätietoja on kohdassa [Tulostus HP Smart -sovelluksella.](#page-42-0)

### **Mobiililaitteilta tulostaminen**

- **1.** Varmista, että tulostin on kytketty samaan verkkoon kuin mobiililaitteesi.
	- **VIHJE:** Jos haluat tulostaa muodostamatta yhteyttä reitittimeen, voit tulostaa mobiililaitteesta Wi-Fi Direct -yhteyden avulla. Lisätietoja on kohdassa [Langaton yhdistäminen ilman reititintä](#page-34-0).
- **2.** Tulostamisen ottaminen käyttöön mobiililaitteessasi:
	- **iOS:** Käytä Jaa-valikon Tulosta-vaihtoehtoa tai  $\Box$ -kuvaketta.
	- **W HUOMAUTUS:** Laitteissa, joissa on iOS 4.2 tai uudempi, on AirPrint asennettu valmiiksi.
	- **Android:** Siirry Google Play -kauppaan sekä lataa ja ota käyttöön HP Print Service -liitännäinen (tuki useimmissa Android-laitteissa).
	- **W** HUOMAUTUS: HP Print Service -liitännäinen tukee laitteita, joissa on Android 4.4 tai uudempi. Laitteista, joissa on Android 4.3 tai aikaisempi, voidaan tulostaa käyttämällä HP ePrint -sovellusta, joka on saatavissa Google Play -kaupasta.
	- **Windows Mobile:** Valitse **Tulosta Laite**-valikosta.
	- **HUOMAUTUS:** Jos tulostintasi ei näy luettelossa, saattaa olla tarpeen asentaa se kerran käyttämällä ohjattua **Lisää tulostin**asennusohjelmaa.
	- **Chromebook:** Lataa ja asenna **HP Print for Chrome** -sovellus Chrome-verkkokaupasta, jotta voit käyttää Wi-Fi-tulostamista.
	- **Amazon Kindle Fire HD9 ja HDX:** Kun valitset ensimmäisen kerran **Tulosta** laitteessasi, HP Print Service -liitännäinen ladataan automaattisesti, jotta mobiilitulostus onnistuisi.

**W HUOMAUTUS:** Lisätietoja mobiililaitteilta tulostamisesta on HP Mobile Printing -verkkosivustolla ( [www.hp.com/go/mobileprinting](http://www.hp.com/go/mobileprinting) ). Jos tämän verkkosivuston paikallisversio ei ole saatavilla omassa maassasi tai omalla alueellasi tai kielelläsi, sinut saatetaan ohjata toisen maan tai alueen verkkosivustolle tai toisenkieliselle sivustolle.

**3.** Varmista, että paperilokerossa oleva paperi vastaa tulostimen paperiasetuksia (katso lisätietoja kohdasta [Lisää tulostusmateriaali](#page-24-0)). Kun lisätyn paperin koko määritetään tulostimeen oikein, mobiililaite pystyy tunnistamaan tulostettavan paperikoon.

# <span id="page-44-0"></span>**Tulostaminen HP Print Anywhere -toiminnolla**

Print Anywhere on HP:n ilmainen palvelu, joka mahdollistaa HP Smart -sovelluksen käyttämisen HP Connected -tilisi kanssa käyttämällä puhelimen datayhteyttä tai etä-Wi-Fi-yhteyttä.

Print Anywhere -palvelun avulla voit tulostaa verkkoyhteydellä varustetulla tulostimella milloin ja mistä tahansa. Napsauttamalla tätä voit siirtyä verkkoon hakemaan lisätietoja.

Ennen kuin voit käyttää Print Anywhere -palvelua, varmista, että tulostin on kytketty toimivaan verkkoon, jossa on internet-yhteys.

#### **Asiakirjan tulostaminen Print Anywhere -palvelun avulla**

**1.** Jos olet rekisteröitynyt HP Connected (ei välttämättä ole saatavilla kaikissa maissa tai kaikilla alueilla) palveluun tulostimen käyttöönoton aikana, Print Anywhere otetaan käyttöön automaattisesti.

Jos ohitit tämän vaiheen tulostimen käyttöönoton aikana, sinua pyydetään ottamaan Print Anywhere käyttöön, kun olet tulostanut kahdesti Print Anywhere -palvelulla.

**2.** Avaa HP Smart ja tulosta asiakirja. Lisätietoja on kohdassa [Tulostus HP Smart -sovelluksella.](#page-42-0)

**W** HUOMAUTUS: Jos haluat käyttää Print Anywhere -ominaisuuksia useilla laitteilla, sinun täytyy kirjautua sisään HP Connected -tiliin kaikilla näillä laitteilla. Kirjautumisen jälkeen uusi laite voi tulostaa Print Anywhere -palvelun avulla.

# <span id="page-45-0"></span>**Tulostaminen tietokoneella**

- Asiakirjojen tulostaminen
- [Valokuvien tulostaminen](#page-46-0)
- [Kirjekuorien tulostaminen](#page-47-0)
- [Tulostus käyttämällä Suurin mahdollinen dpi -asetusta](#page-47-0)
- [Tulostaminen Mac-pöytätietokoneella tai -kannettavalla](#page-48-0)

### **Asiakirjojen tulostaminen**

Ennen asiakirjojen tulostamista varmista, että syöttölokerossa on paperia ja että tulostelokero on auki. Lisätietoja paperin lataamisesta on kohdassa [Lisää tulostusmateriaali.](#page-24-0)

#### **Asiakirjan tulostaminen(Windows)**

- **1.** Valitse ohjelmassa **Tulosta**.
- **2.** Varmista, että tulostin on valittuna.
- **3.** Napsauta painiketta, joka avaa **Ominaisuudet**-valintaikkunan.

Painikkeen nimi voi olla eri sovelluksissa erilainen, esimerkiksi **Ominaisuudet**, **Asetukset**, **Tulostinasetukset**, **Tulostimen ominaisuudet**, **Tulostin** tai **Määritykset**.

- **4.** Valitse sopivat asetukset.
	- Valitse **Asettelu**-välilehdessä suunnaksi **Pysty** tai **Vaaka**.
	- Valitse oikea paperityyppi **Paperi/laatu**-välilehden avattavasta **Tulostusmateriaali**-luettelosta **Lokeron valinta** -alueella. Valitse sitten oikea tulostuslaatu **Laatuasetukset**-alueella ja oikea väri **Värillinen**-alueella.
	- Napsauta **Lisäasetukset**-painiketta ja valitse sopiva paperikoko avattavasta **Paperikoko**luettelosta.
	- **HUOMAUTUS:** Jos muutat paperikokoasetusta, varmista, että olet lisännyt oikean paperin syöttölokeroon.

Lisävihjeitä tulostusasetuksista on kohdassa [Tulostimen asetuksia koskevia vihjeitä](#page-49-0) .

- **5.** Sulje **Ominaisuudet**-valintaikkuna valitsemalla **OK**.
- **6.** Aloita tulostus valitsemalla **Tulosta** tai **OK**.

### **Tulostaminen arkin molemmille puolille: (Windows)**

- **1.** Valitse ohjelmistossa **Tulosta**.
- **2.** Varmista, että tulostin on valittuna.
- **3.** Napsauta painiketta, joka avaa **Ominaisuudet**-valintaikkunan.

Painikkeen nimi voi olla eri sovelluksissa erilainen, esimerkiksi **Ominaisuudet**, **Asetukset**, **Tulostinasetukset**, **Tulostinominaisuudet**, **Tulostin** tai **Määritykset**.

- <span id="page-46-0"></span>**4.** Valitse sopivat asetukset.
	- Valitse **Asettelu**-välilehdellä suuntaukseksi **Pysty** tai **Vaaka** ja valitse sitten asianmukainen paperin kääntövaihtoehto avattavasta valikosta **Tulosta molemmille puolille manuaalisesti**.
	- Valitse oikea paperityyppi **Paperi/laatu**-välilehden avattavasta **Tulostusmateriaali**-luettelosta **Lokeron valinta** -alueella. Valitse sitten oikea tulostuslaatu **Laatuasetukset**-alueella ja oikea väri **Värillinen**-alueella.
	- Napsauta **Lisäasetukset**-painiketta ja valitse sopiva paperikoko avattavasta **Paperikoko**luettelosta.
	- **W** HUOMAUTUS: Jos muutat paperikokoasetusta, varmista, että olet lisännyt oikean paperin syöttölokeroon.

Lisävihjeitä tulostusasetuksista on kohdassa [Tulostimen asetuksia koskevia vihjeitä](#page-49-0) .

**5.** Kun kaikki parittoman sivunumeron sivut on tulostettu, poista asiakirja tulostusalustalta tai kääreeltä (tämä riippuu tulostimesi mallista).

Käännä asiakirja pitkän tai lyhyen sivun yli edellisessä vaiheessa valitsemasi vaihtoehdon mukaisesti.

Asettele asiakirja uudelleen tulostettavaksi. Varmista, että asiakirjan tyhjä puoli on tulostimesta ulospäin.

**6.** Tulosta asiakirjan toinen puoli painamalla ( $\downarrow$ )-painiketta (Jatka-painike).

### **Valokuvien tulostaminen**

Ennen valokuvien tulostamista varmista, että syöttölokerossa on valokuvapaperia ja että tulostelokero on auki. Lisätietoja paperin lataamisesta on kohdassa [Lisää tulostusmateriaali](#page-24-0).

#### **Valokuvan tulostaminen valokuvapaperille (Windows)**

- **1.** Valitse ohjelmassa **Tulosta**.
- **2.** Varmista, että tulostin on valittuna.
- **3.** Napsauta painiketta, joka avaa **Ominaisuudet**-valintaikkunan.

Painikkeen nimi voi olla eri sovelluksissa erilainen, esimerkiksi **Ominaisuudet**, **Asetukset**, **Tulostinasetukset**, **Tulostimen ominaisuudet**, **Tulostin** tai **Määritykset**.

- **4.** Valitse sopivat asetukset.
	- Valitse **Asettelu**-välilehdessä suunnaksi **Pysty** tai **Vaaka**.
	- Valitse oikea paperityyppi **Paperi/laatu**-välilehden avattavasta **Tulostusmateriaali**-luettelosta **Lokeron valinta** -alueella. Valitse sitten oikea tulostuslaatu **Laatuasetukset**-alueella ja oikea väri **Värillinen**-alueella.
	- Napsauta **Lisäasetukset**-painiketta ja valitse sopiva valokuvapaperin koko avautuvasta **Paperikoko**-pudotusvalikosta.

**HUOMAUTUS:** Jos muutat paperikokoasetusta, varmista, että olet lisännyt oikean paperin syöttölokeroon.

Lisävihjeitä tulostusasetuksista on kohdassa Tulostimen asetuksia koskevia vihjeitä.

- <span id="page-47-0"></span>**5.** Palaa **Ominaisuudet**-valintaikkunaan valitsemalla **OK**.
- **6.** Valitse **OK** ja valitse sitten **Tulosta**-valintaikkunasta **Tulosta** tai **OK**.
- **HUOMAUTUS:** Poista käyttämätön valokuvapaperi syöttölokerosta, kun tulostustyö on valmis. Säilytä valokuvapaperia asianmukaisesti. Muuten se voi alkaa käpristyä, mikä saattaa heikentää tulostuslaatua.

### **Kirjekuorien tulostaminen**

Ennen kirjekuorten tulostamista varmista, että syöttölokerossa on kirjekuoria ja että tulostelokero on auki. Voit lisätä syöttölokeroon yhden tai useamman kirjekuoren. Älä käytä kirjekuoria, jotka on valmistettu kiiltävästä materiaalista tai joissa on kohokuvioita, hakasia tai ikkuna. Lisätietoja kirjekuorten lataamisesta on kohdassa [Lisää tulostusmateriaali.](#page-24-0)

**W** HUOMAUTUS: Tekstinkäsittelyohjelman ohjetiedostoissa on tarkat tiedot siitä, miten teksti muotoillaan kirjekuoriin tulostamista varten.

#### **Kirjekuoren tulostaminen (Windows)**

- **1.** Valitse ohjelmassa **Tulosta**.
- **2.** Varmista, että tulostin on valittuna.
- **3.** Napsauta painiketta, joka avaa **Ominaisuudet**-valintaikkunan.

Painikkeen nimi voi olla eri sovelluksissa erilainen, esimerkiksi **Ominaisuudet**, **Asetukset**, **Tulostinasetukset**, **Tulostimen ominaisuudet**, **Tulostin** tai **Määritykset**.

- **4.** Valitse sopivat asetukset.
	- Valitse **Asettelu**-välilehdessä suunnaksi **Pysty** tai **Vaaka**.
	- Valitse oikea paperityyppi **Paperi/laatu**-välilehden avattavasta **Tulostusmateriaali**-luettelosta **Lokeron valinta** -alueella. Valitse sitten oikea tulostuslaatu **Laatuasetukset**-alueella ja oikea väri **Värillinen**-alueella.
	- Valitse **Lisäasetukset** ja valitse sopiva kirjekuorikoko avautuvasta **Paperikoko** -pudotusvalikosta.

Lisävihjeitä tulostusasetuksista on kohdassa Tulostimen asetuksia koskevia vihjeitä.

**5.** Valitse **OK** ja valitse sitten **Tulosta**-valintaikkunasta **Tulosta** tai **OK**.

### **Tulostus käyttämällä Suurin mahdollinen dpi -asetusta**

Käytä suurinta tulostustarkkuutta, jos haluat tulostaa hyvälaatuisia, teräviä kuvia valokuvapaperille. Suurin dpi -tilassa tulostaminen kestää kauemmin kuin muilla asetuksilla tulostaminen. Se vaatii myös paljon levytilaa. Tuettujen tulostustarkkuuksien luettelo on nähtävissä tukisivustolla osoitteessa www.support.hp.com

#### **Tulostaminen käyttämällä suurinta dpi-tarkkuutta: (Windows)**

- **1.** Valitse ohjelmistossa **Tulosta**.
- **2.** Varmista, että tulostin on valittuna.

<span id="page-48-0"></span>**3.** Napsauta painiketta, joka avaa **Ominaisuudet**-valintaikkunan.

Painikkeen nimi voi olla eri sovelluksissa erilainen, esimerkiksi **Ominaisuudet**, **Asetukset**, **Tulostinasetukset**, **Tulostimen ominaisuudet**, **Tulostin** tai **Määritykset**.

- **4.** Valitse sopivat asetukset.
	- Napsauta **Paperi/Laatu**-välilehteä. Valitse oikea paperityyppi **Tulostusmateriaali**pudotusvalikosta.
	- Napsauta **Lisäasetukset**-painiketta. Valitse sopiva paperikoko **Paperikoko**-valikosta. Valitse avattavasta **Tulostuslaatu**-luettelosta **Suurin mahdollinen DPI**. Sulje **Lisäasetukset**valintaikkuna napsauttamalla sitten **OK**.
	- **W HUOMAUTUS:** Kaikki paperityypit eivät tue suurinta mahdollista DPI:tä. Jos avattavassa **Tulostusmateriaali** -luettelossa valittu paperityyppi ei tue tätä, näet vaihtoehdon vieressä hälytyskuvakkeen.

Lisävihjeitä tulostusasetuksista on kohdassa [Tulostimen asetuksia koskevia vihjeitä](#page-49-0) .

**5.** Vahvista paperin suunta **Asettelu**-välilehdellä ja tulosta napsauttamalla sitten **OK**.

### **Tulostaminen Mac-pöytätietokoneella tai -kannettavalla**

Ohjeet HP AirPrint -yhteensopiville tulostimille ja Mac-tietokoneille, joissa on macOS tai OS X 10.7 (Lion) tai uudempi.

#### **Tietokone on yhteydessä verkkoon**

Jos tulostimesi on jo otettu käyttöön ja yhdistetty langattomaan verkkoosi, voit ottaa Mac-pöytäkoneen tai kannettavan tulostuksen käyttöön **Järjestelmäasetukset**-valikossa.

- **1.** Avaa **Järjestelmäasetukset** ja valitse **Tulostimet ja skannerit**.
- **2.** Napsauta **Lisää +** tulostimen ottamiseksi käyttöön Macilla. Valitse tulostimesi verkkotulostimien luettelosta ja napsauta **Lisää**. Tämä asentaa saatavilla olevat tulostus-, skannaus- tai faksiajurit tulostintasi varten.

Näiden ohjeiden avulla voit tulostaa Mac-tietokoneeltasi. Jatka HP Smart -sovelluksen käyttöä mustetasojen ja tulostimen hälytysten seuraamiseen.

#### **Tietokone ei ole yhteydessä verkkoon**

**▲** Jos et ole vielä ottanut tulostinta käyttöön ja yhdistänyt sitä langattomaan verkkoosi, asenna tarvittava ohjelmisto menemällä osoitteeseen [123.hp.com](http://123.hp.com). Kun olet suorittanut tulostimen käyttöönoton, käytä **Ohjelmat** -kansiossa olevaa HP Utility -sovellusta mustetasojen ja tulostimen hälytysten seuraamiseen.

# <span id="page-49-0"></span>**Tulostusvihjeitä**

- Musteeseen liittyviä vihjeitä
- Paperin latausvihieitä
- Tulostimen asetuksia koskevia vihjeitä

Jotta tulostaminen onnistuisi, HP-kasettien on toimittava kunnolla ja niissä on oltava tarpeeksi mustetta, paperin on oltava oikein ladattu ja tulostimen asetusten on oltava oikein määritetty.

### **Musteeseen liittyviä vihjeitä**

- Käytä alkuperäisiä HP:n kasetteja.
- Aseta sekä musta että kolmivärinen kasetti oikein paikalleen.

Lisätietoja on kohdassa [Vaihda kasetit.](#page-55-0)

● Varmista, että mustetta on tarpeeksi, tarkistamalla kasettien arvioidut mustetasot.

Lisätietoja on kohdassa [Arvioitujen mustetasojen tarkastaminen](#page-52-0).

● Jos tulostuslaatu ei kelpaa, katso lisätietoja kohdasta [Tulostusongelmat](#page-71-0).

**MUOMAUTUS:** Alkuperäiset HP:n kasetit on suunniteltu ja testattu HP:n tulostimia ja papereita varten, ja niiden avulla saavutat laadukkaan lopputuloksen joka kerta.

HP ei voi taata muiden valmistajien tarvikkeiden laatua tai luotettavuutta. Muiden kuin HP:n valmistamien tarvikkeiden käyttämisestä aiheutuvat huolto- tai korjaustoimet eivät kuulu laitteen takuun piiriin.

Jos tulostimen ohjelmisto tuo näkyviin Muu kuin HP:n valmistama kasetti mutta olet mielestäsi ostanut alkuperäiset HP-kasetit, siirry osoitteeseen: [www.hp.com/go/anticounterfeit](http://www.hp.com/go/anticounterfeit) .

### **Paperin latausvihjeitä**

- Lisää paperipino (ei vain yhtä arkkia). Kaikkien pinossa olevien arkkien on oltava samankokoisia ja tyyppisiä, jotta tukoksia ei tulisi.
- Aseta paperi lokeroon tulostuspuoli ylöspäin.
- Varmista, että paperi on tasaisesti syöttölokerossa eivätkä paperin reunat ole taittuneet tai revenneet.
- Liu'uta syöttölokeron paperinohjaimet tiiviisti paperipinon reunoja vasten. Varmista, että paperinleveysohjaimet eivät taivuta syöttölokerossa olevia papereita.

Lisätietoja on kohdassa [Lisää tulostusmateriaali.](#page-24-0)

### **Tulostimen asetuksia koskevia vihjeitä**

#### **Tulostimen asetuksia koskevia vihjeitä: (Windows)**

- Jos haluat muuttaa oletustulostusasetuksia, avaa HP tulostinohjelmisto. Napsauta sitten **Tulostus** ja valitse**Määritä asetukset**. Lisätietoja siitä, miten tulostinohjelmisto avataan, on kohdassa [HP](#page-6-0)[tulostinohjelmiston avaaminen \(Windows\)](#page-6-0).
- Tietoja paperi- ja paperilokeroasetuksista:
- **Paperikoko**: Valitse paperikoko vastaamaan syöttölokerossa olevan paperin tyyppiä.
- **Tulostusmateriaali**: Valitse käytössä oleva paperityyppi.
- Tietoja värillisten ja mustavalkoisten tulosteiden asetuksista:
	- **Väri**: Käyttää väritulosteisiin mustetta kaikista kaseteista.
	- **Mustavalkoinen** tai **Vain musta muste**: Käyttää vain mustaa mustetta normaaleille tai heikkolaatuisemmille mustavalkotulosteille.
	- **Laadukas harmaasävy**: Käyttää mustetta sekä mustasta että värikaseteista tuottaakseen enemmän mustan ja harmaan sävyjä korkealaatuisille mustavalkotulosteille.
- Tietoja tulostuslaadun asetuksista:

Tulostuslaadun tarkkuus saadaan laskemalla pikselien määrä tuumalla (dpi). Korkea dpi tuottaa teräviä ja yksityiskohtaisia tulosteita, mutta laskee tulostusnopeutta ja voi kuluttaa enemmän mustetta.

- **Vedos**: Tavallisesti käytetään matalinta dpi:tä musteen ollessa vähissä tai kun ei tarvita korkealaatuisia tulosteita.
- **Parempi**: Sopii useimpiin tulostustöihin.
- **Paras**: Parempi dpi kuin vaihtoehdolla **Parempi**.
- **Suurin mahdollinen DPI**: Tulostuslaadulle korkein saatavilla oleva dpi-asetus.
- Tietoa sivu- ja asetteluasetuksista:
	- **Suunta**: Valitse pystysuuntaisille tulosteille asetus **Pysty** tai vaakasuuntaisille tulosteille asetus **Vaaka**.
	- **Tulosta molemmat puolet**: Käännä paperi manuaalisesti toisin päin tulostuksen jälkeen, jotta voit tulostaa paperin molemmille puolille.
		- **Käännä pitkän reunan ympäri**: Valitse kyseinen asetus, kun tulostat paperin molemmin puolin ja jos haluat kääntää sivut paperin pitkän reunan ympäri.
		- **Käännä lyhyen reunan ympäri**: Valitse kyseinen asetus, kun tulostat paperin molemmin puolin ja jos haluat kääntää sivut paperin lyhyen reunan ympäri.
	- **Sivu(a) arkille**: Auttaa määrittämään sivujen järjestyksen, jos tulostat asiakirjan niin, että yhdelle arkille tulee enemmän kuin kaksi sivua.

# **6 Kasettien hallinta**

Tässä osassa käsitellään seuraavia aiheita:

- [Arvioitujen mustetasojen tarkastaminen](#page-52-0)
- [Mustekasettien tilaaminen](#page-53-0)
- [HP Instant Ink](#page-54-0)
- [Vaihda kasetit](#page-55-0)
- [Yhden tulostuskasetin tilan käyttäminen](#page-57-0)
- [Mustekasetin takuutiedot](#page-58-0)
- [Mustekasettien käyttöä koskevia vihjeitä](#page-59-0)

# <span id="page-52-0"></span>**Arvioitujen mustetasojen tarkastaminen**

On helppo tarkastaa mustetaso ja päätellä, missä vaiheessa mustekasetti on uusittava. Mustetaso ilmaisee arvion mustekaseteissa jäljellä olevan musteen määrästä.

### **WE HUOMAUTUS:**

- Jos olet asentanut laitteeseen uudelleentäytetyn tai -valmistetun tulostuskasetin tai jos tulostuskasettia on käytetty toisessa tuotteessa, mustemäärän ilmaisin ei ehkä toimi oikein tai se ei ole käytettävissä.
- Mustetason varoitukset ja ilmaisimet antavat vain arvioita suunnittelua varten. Kun tuote ilmoittaa musteen olevan vähissä, uusi tulostuskasetti kannattaa pitää saatavilla, jotta mahdolliset tulostusviiveet voidaan välttää. Mustekasetteja ei tarvitse vaihtaa uusiin, ennen kuin tulostuslaadun heikkeneminen sitä edellyttää.
- Mustekasettien mustetta käytetään tulostuksessa useilla eri tavoilla: alustukseen, kun tulostin ja mustekasetit valmistellaan tulostusta varten, sekä tulostuspäiden huoltoon pitämään tulostuskasetin suuttimet puhtaina ja musteenkulku esteettömänä. Lisäksi käytettyihin mustekasetteihin jää hieman mustetta. Lisätietoja on osoitteessa [www.hp.com/go/inkusage](http://www.hp.com/go/inkusage).

**HUOMAUTUS:** Jos olet rekisteröitynyt HP Instant Ink -palveluun, tulostin tarkistaa mustetasot automaattisesti ja tilaa uutta mustetta tarvittaessa. Katso lisätietoja HP Instant Ink -sovelluksesta osoitteesta [hpinstantink.com.](http://www.hpinstantink.com)

### **Mustetasojen tarkistaminen HP Smart -sovelluksella**

● Avaa HP Smart. Tarkista arvioidut musteen tasot tulostimen kuvan oikealta puolelta.

### **Mustetasojen tarkistaminen HP-tulostinohjelmistossa (Windows)**

- **1.** Avaa HP-tulostinohjelmisto. Lisätietoja on kohdassa [HP-tulostinohjelmiston avaaminen \(Windows\)](#page-6-0).
- **2.** Valitse kohdassa tulostinohjelmisto**Arvioidut tasot** -välilehti.

# <span id="page-53-0"></span>**Mustekasettien tilaaminen**

Ennen kuin tilaat kasetteja, etsi oikea kasetin numero.

### **Kasetin numeron paikantaminen tulostimesta**

Kasetin numero on kasettiluukun sisäpuolella.

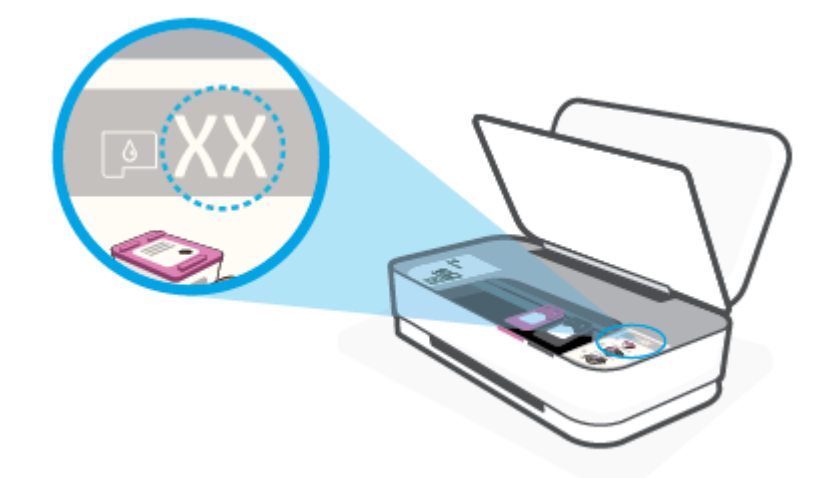

### **Kasetin numeron etsiminen HP Smart -sovelluksesta**

● Avaa HP Smart. Napsauta tai napauta kohtaa **Tulostimen asetukset** ja sitten **Tuetut kasetit**.

Voit tilata tulostimelle alkuperäisiä HP-tulostustarvikkeita osoitteesta [www.hp.com/buy/supplies](http://www.hp.com/buy/supplies) . Valitse kehotettaessa maa tai alue ja etsi sitten tulostimeen sopivat kasetit kehotteita noudattamalla.

**HUOMAUTUS:** Tulostuskasettien tilaaminen Web-sivuston kautta ei ole mahdollista kaikissa maissa tai kaikilla alueilla. Jos se ei ole mahdollista maassasi/alueellasi, voit silti tarkastella tarviketietoja ja tulostaa luettelon muistin tueksi paikallisen HP:n jälleenmyyjän luona vierailua varten.

## <span id="page-54-0"></span>**HP Instant Ink**

Voit hankkia tulostimellesi HP Instant Ink -vaihtopalvelun, joka voi pienentää tulostuskustannuksia ja säästää aikaasi. Kun olet tilannut palvelun, tulostimesi seuraa automaattisesti mustetasoja ja tilaa lisää mustetta, kun se on vähissä. HP toimittaa uudet mustekasetit suoraan ovellesi ennen musteen loppumista, joten tarvittava muste on aina käsillä. Lisäksi saamasi mustekasetit sisältävät enemmän mustetta kuin HP:n XLkokoiset mustekasetit, joten kasetteja ei tarvitse vaihtaa yhtä usein kuin ennen. Osoitteesta [hpinstantink.com](http://www.hpinstantink.com) saat lisätietoja siitä, miten HP Instant Ink -palvelu voi säästää aikaa ja rahaa.

**HUOMAUTUS:** HP Instant Ink -palvelu ei ole saatavilla kaikissa maissa. Tarkista saatavuus osoitteessa [hpinstantink.com.](http://www.hpinstantink.com)

# <span id="page-55-0"></span>**Vaihda kasetit**

### **Mustekasettien vaihtaminen**

- **1.** Tarkista, että virta on kytketty.
- **2.** Irrota mustekasetti.
	- **a.** Avaa musteluukku painamalla musteluukun painiketta.

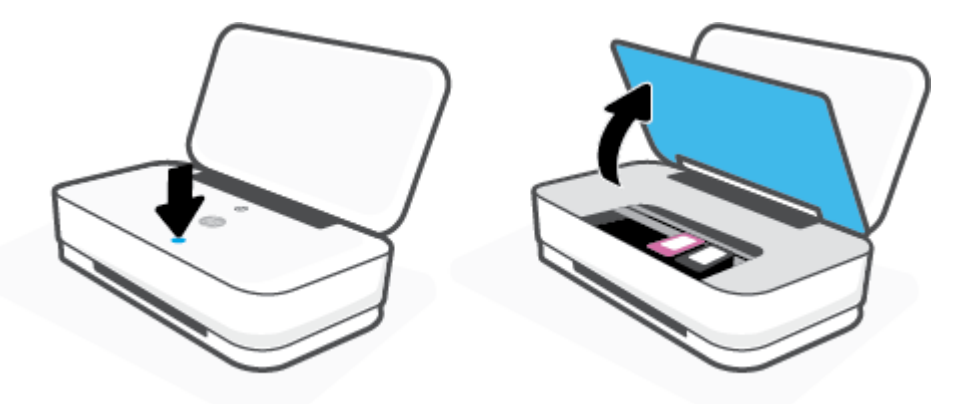

**b.** Avaa kasettien salpa kuten kuvattu ja poista kasetti varovasti sen tilasta.

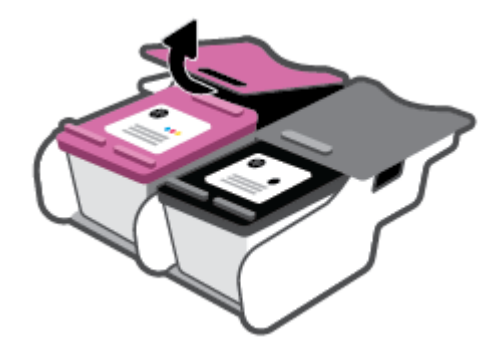

- **3.** Aseta tilalle uusi mustekasetti.
	- **a.** Poista mustekasetti pakkauksestaan.

**b.** Poista suojateippi vetämällä repäisynauhasta.

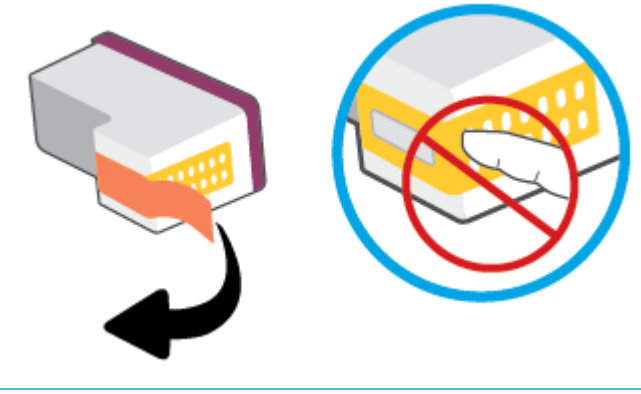

- **HUOMAUTUS:** Älä kosketa kasetin liitinpintoja.
- **c.** Aseta kasetti sille tarkoitettuun paikkaan ja paina kasetin salvan etu- ja takareunaa yhteen kuvan mukaisesti, kunnes kasetti napsahtaa paikalleen.

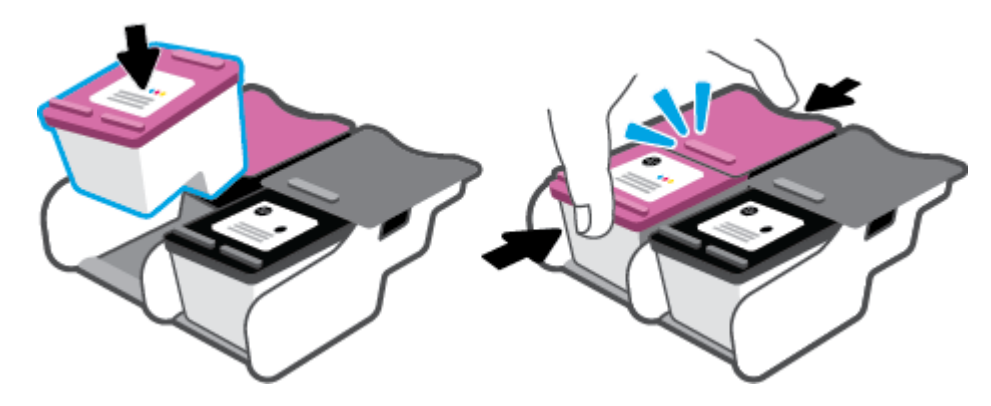

**d.** Sulje musteluukku.

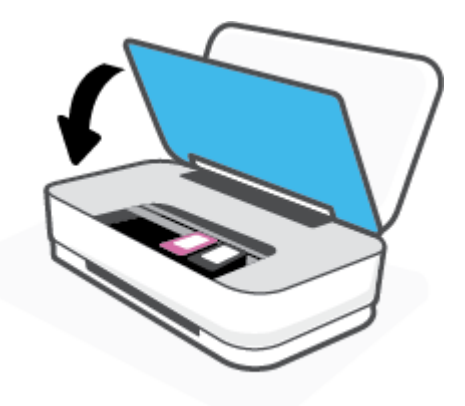

# <span id="page-57-0"></span>**Yhden tulostuskasetin tilan käyttäminen**

Tulostaminen yhtä kasettia käyttämällä yhden kasetin tilassa. Yhden kasetin tila käynnistetään, kun jokin seuraavista tapahtuu:

- Kasettivaunuun on asennettu vain yksi kasetti.
- Kasetti poistetaan kasettivaunusta, jos kaksi kasettia on jo asennettuna.

### **Poistuminen yhden kasetin tilasta**

● Aseta tulostimeen sekä musta että kolmivärinen kasetti.

**HUOMAUTUS:** Jos tulostimen siirtyy yhden kasetin tilaan, kun tulostimeen on asennettu kaksi kasettia, varmista, että suojamuoviteippi on poistettu kummastakin mustekasetista. Jos muoviteippi peittää tulostuskasetin kontaktipinnat, tulostin ei havaitse kasettia. Jos kasetteihin ei ole jäänyt teippiä, koeta puhdistaa kasetin liittimet. Lisätietoja kasetin liitinten puhdistamisesta on kohdassa [Kasettiin](#page-69-0) [liittyvät ongelmat.](#page-69-0)

# <span id="page-58-0"></span>**Mustekasetin takuutiedot**

HP-kasetin takuu on voimassa silloin, kun kasettia käytetään HP-tulostuslaitteessa, johon se on tarkoitettu. Tämä takuu ei koske HP:n kasetteja, jotka on uudelleentäytetty tai uudelleenvalmistettu tai joita on käytetty väärin tai muokattu jollakin tavoin uudelleen.

Takuuaikana kasetin takuu on voimassa niin kauan kuin HP:n mustetta riittää, eikä takuun päättymispäivää ole saavutettu. Takuun päättymispäivä on muodossa VVVV/KK/PP, ja se on kasetissa kuvan osoittamassa paikassa:

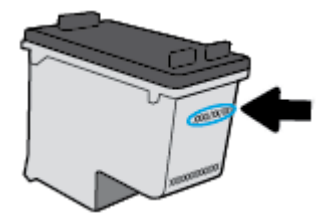

Katso HP:n rajoitetun takuun tiedot osoitteesta [www.hp.com/go/orderdocuments.](http://www.hp.com/go/orderdocuments)

# <span id="page-59-0"></span>**Mustekasettien käyttöä koskevia vihjeitä**

Seuraavassa on mustekasettien käyttöä koskevia vihjeitä:

- Suojele kasetteja kuivumiselta kytkemällä tulostin aina käytön jälkeen pois päältä virtapainikkeella.
- Älä avaa kasetteja tai poista teippiä, ennen kuin olet valmis asentamaan ne. Teipit ehkäisevät musteen haihtumista.
- Aseta mustekasetit oikeisiin paikkoihin. Aseta kasetit siten, että kasetin ja kasettipaikan värit vastaavat toisiaan. Varmista, että kasetit napsahtavat paikalleen.
- Kohdista tulostin parhaan tulostuslaadun takaamiseksi. Lisätietoja on kohdassa [Tulostusongelmat.](#page-71-0)
- Kun HP Smart -sovelluksen **Arvioidut mustetasot** -ruutu tai tulostusohjelmiston **Arvioidut tasot** -ruutu osoittaa, että yhden tai kummankin mustekasetin muste on vähissä, voit hankkia uudet mustekasetit valmiiksi, jotta mahdolliset tulostusviiveet vältetään. Mustekasetteja ei tarvitse vaihtaa uusiin, ennen kuin tulostuslaadun heikkeneminen sitä edellyttää. Lisätietoja on kohdassa [Vaihda kasetit.](#page-55-0)
- Jos kasetti jostain syystä on poistettava tulostimesta, se kannattaa asentaa takaisin paikalleen mahdollisimman nopeasti. Jos kasetti jätetään tulostimen ulkopuolelle suojaamatta sitä, sen suuttimet voivat kuivua ja tukkeutua.

# **7 Kopioiminen ja skannaaminen HP Smart sovelluksella**

Voit käyttää HP Smart -sovellusta asiakirjojen tai valokuvien kopiointiin ja skannaamiseen laitteen kameralla. HP Smart sisältää muokkaustyökaluja, joilla skannattua kuvaa voidaan säätää ennen tallennusta, jakamista tai tulostamista. Voit tulostaa tai tallentaa skannaukset paikallisesti tai pilvipalveluun ja jakaa ne muun muassa sähköpostin, tekstiviestin, Facebookin tai Instagramin kautta. Kopioi ja skannaa HP Smart sovelluksella noudattamalla alla olevan asiaankuuluvan kohdan ohjeita käytettävän laitteen tyypin mukaan.

- [Kopioiminen ja skannaaminen Android- tai iOS-laitteella](#page-61-0)
- [Skannaaminen Windows 10 -laitteesta](#page-62-0)

Tässä osassa on perusohjeet kopioimiseen ja skannaamiseen HP Smart -sovelluksen avulla Android-, iOS- tai Windows 10 -laitteella. Lisätietoja HP Smart -sovelluksen käytöstä saa seuraavista:

- **iOS/Android**: [www.hp.com/go/hpsmart-help](http://www.hp.com/go/hpsmart-help/)
- **Windows 10**: [www.hp.com/go/hpsmartwin-help](http://www.hp.com/go/hpsmartwin-help/)

# <span id="page-61-0"></span>**Kopioiminen ja skannaaminen Android- tai iOS-laitteella**

### **Kopioiminen Android- tai iOS-laitteella**

- **1.** Avaa HP Smart -sovellus.
- **2.** Napauta Plus-kuvaketta, jos on vaihdettava eri tulostimeen, tai lisää uusi tulostin.
- **3.** Napauta **Kopioi**. Sisäänrakennettu kamera avautuu.
- **4.** Aseta kameran eteen asiakirja tai valokuva, valitse koko alkuperäiskappaleen koon tunnistamisen avuksi ja napauta ruudun alaosassa olevaa pyöreää painiketta kuvan ottamiseksi.
- **VIHJE:** Saat parhaat tulokset muuttamalla kameran asettelua niin, että alkuperäiskappale on esikatseluruudun kehyksessä.
- **5.** Valitse tulostettavien kopioiden määrä ja tee muut tarvittavat säädöt:
	- Lisää asiakirjoja tai valokuvia napauttamalla Lisää sivuja -kuvaketta.
	- Poista asiakirjoja tai valokuvia napauttamalla Poista-kuvaketta.
	- Napauta kohtaa **Muuta kokoa** alkuperäiskappaleen asettelemiseksi sivulle.
- **6.** Aloita kopiointi koskettamalla **Kopioi musta** tai **Kopioi väri**.

### **Skannaaminen Android- tai iOS-laitteesta**

- **1.** Avaa HP Smart -sovellus.
- **2.** Napauta Plus-kuvaketta, jos on vaihdettava eri tulostimeen, tai lisää uusi tulostin.
- **3.** Valitse skannausvaihtoehto ja napauta sitten kohtaa **Kamera**. Sisäänrakennettu kamera avautuu. Skannaa valokuva tai asiakirja kameralla.
- **4.** Kun olet lopettanut skannatun asiakirjan tai valokuvan säädön, voit tallentaa, jakaa tai tulostaa sen.

# <span id="page-62-0"></span>**Skannaaminen Windows 10 -laitteesta**

### **Asiakirjan tai valokuvan skannaaminen laitteen kameran avulla**

Jos laitteessasi on kamera, voit käyttää HP Smart -sovellusta tulostetun asiakirjan tai valokuvan skannaamiseen laitteen kameran avulla. Voit sen jälkeen muokata, tallentaa, tulostaa tai jakaa kuvan HP Smart -sovelluksen avulla.

- **1.** Avaa HP Smart. Lisätietoja on kohdassa [Käytä HP Smart -sovellusta tulostamiseen, kopiointiin,](#page-5-0)  [skannaukseen ja vianetsintään.](#page-5-0)
- **2.** Valitse **Skannaa** ja sen jälkeen **Kamera**.
- **3.** Aseta asiakirja tai valokuva kameran eteen ja ota sitten kuva napsauttamalla tai napauttamalla näytön alareunassa olevaa pyöreää painiketta.
- **4.** Säädä reunoja tarvittaessa. Napsauta tai napauta Käytä-kuvaketta.
- **5.** Tee tarvittaessa muita säätöjä:
	- Lisää asiakirjoja tai valokuvia napsauttamalla tai napauttamalla **Lisää sivuja**.
	- Kierrä tai rajaa asiakirjaa tai kuvaa tai säädä sen kontrastia, kirkkautta, kylläisyyttä tai kulmaa napsauttamalla tai napauttamalla **Edit**.
- **6.** Valitse tiedostotyyppi ja tallenna se napsauttamalla tai napauttamalla Tallenna-kuvaketta tai jaa se muiden kanssa napsauttamalla tai napauttamalla Jaa-kuvaketta.

#### **Aikaisemmin skannatun asiakirjan tai valokuvan muokkaaminen**

HP Smart sisältää muokkaustyökaluja, muun muassa rajauksen ja kierron, joten voit säätää laitteellasi asiakirjoja tai valokuvia, jotka on skannattu aikaisemmin.

- **1.** Avaa HP Smart. Lisätietoja on kohdassa [Käytä HP Smart -sovellusta tulostamiseen, kopiointiin,](#page-5-0)  [skannaukseen ja vianetsintään.](#page-5-0)
- **2.** Valitse **Skannaa** ja sitten **Tuo**.
- **3.** Valitse säädettävä asiakirja tai valokuva ja napsauta tai napauta sitten **Open**.
- **4.** Säädä reunoja tarvittaessa. Napsauta tai napauta Apply-kuvaketta.
- **5.** Tee tarvittaessa muita säätöjä:
	- Lisää asiakirjoja tai valokuvia napsauttamalla tai napauttamalla **Lisää sivuja**.
	- Kierrä tai rajaa asiakirjaa tai kuvaa tai säädä sen kontrastia, kirkkautta, kylläisyyttä tai kulmaa napsauttamalla tai napauttamalla **Edit**.
- **6.** Valitse tiedostotyyppi ja tallenna tai jaa se napsauttamalla tai napauttamalla **Save** tai **Share**.

# **8 Ongelmanratkaisu**

Tässä osassa käsitellään seuraavia aiheita:

- [Avun saanti HP Smart -sovelluksesta](#page-64-0)
- [Ohjeiden hakeminen HP:n verkkovianetsinnällä](#page-65-0)
- [Tämän oppaan ohjeita](#page-66-0)
- [HP-tuki](#page-82-0)

# <span id="page-64-0"></span>**Avun saanti HP Smart -sovelluksesta**

HP Smart -sovelluksesta saa hälytyksiä tulostinongelmiin (tukoksiin ja muihin ongelmiin), linkkejä ohjesisältöön ja vaihtoehtoja yhteyden ottamiseen tukeen.

# <span id="page-65-0"></span>**Ohjeiden hakeminen HP:n verkkovianetsinnällä**

Voit ratkaista tulostimeen liittyviä ongelmia HP:n verkkopohjaisella vianmääritystyökalulla. Napsauta ongelmaan liittyvää linkkiä alla olevasta taulukosta.

### **W** HUOMAUTUS: HP:n verkkovianmääritys ei välttämättä ole saatavilla kaikilla kielillä.

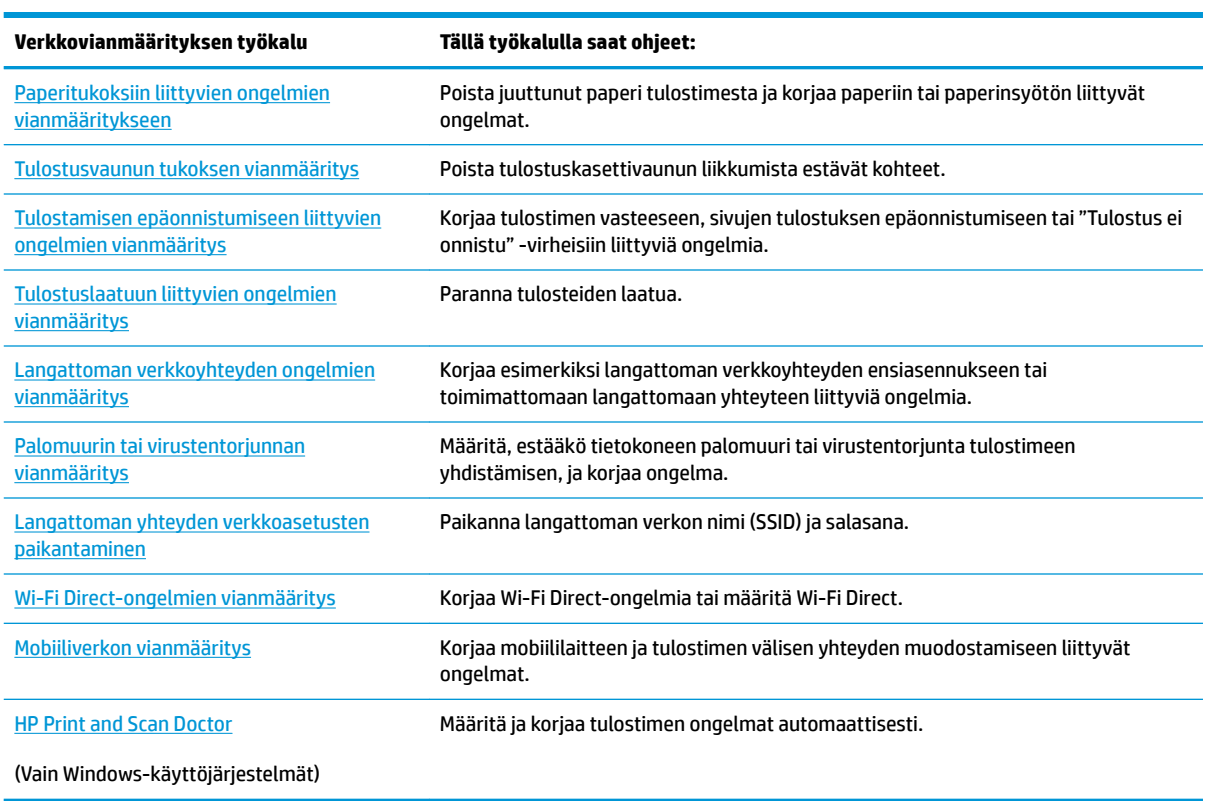

Voit myös hakea ohjeita verkosta käymällä tulostimen Printer Essentials -verkkosivulla osoitteessa [hpsmart.com/tango.](http://www.hpsmart.com/tango) Sieltä löytyvät linkit HP Smart -sovelluksen asentamiseen, vaihtomusteen ostamiseen tulostimellesi (myös HP Instant Ink, jos käytettävissä) ja ohjeet yleisiin tulostustehtäviin.

# <span id="page-66-0"></span>**Tämän oppaan ohjeita**

Tässä osassa käsitellään seuraavia aiheita:

- Tukokset ja paperinsyöttöongelmat
- [Kasettiin liittyvät ongelmat](#page-69-0)
- **[Tulostusongelmat](#page-71-0)**
- [Verkko- ja yhteysongelmat](#page-76-0)
- [Tulostimen laitteisto-ongelmat](#page-78-0)
- [Tulostimen varoitus- ja virhetilat](#page-78-0)

### **Tukokset ja paperinsyöttöongelmat**

#### Tehtävä

- Paperitukoksen poistaminen
- [Paperitukosten välttäminen](#page-69-0)
- [Paperin syöttöön liittyvien ongelmien ratkaiseminen](#page-69-0)

### **Paperitukoksen poistaminen**

**W** HUOMAUTUS: Paperitukoksia voi syntyä useissa paikoissa. Poista ensin paperitukos syöttölokerosta. Se helpottaa paperiradan tyhjentämistä ja tukosten poistamista muista paikoista. Jatka seuraavaan paikkaan, kunnes kaikki paperitukokset on paikannettu ja tyhjennetty.

### **Paperitukoksen poistaminen syöttölokerosta**

- **1.** Poista kaikki paperit syöttölokerosta, myös löysällä olevat ja juuttuneet paperit.
- **2.** Tarkista taskulampun avulla, onko paperiradalla poistettavaa juuttunutta paperia tai vieraita esineitä.

Vältä paperiarkkien repeäminen vetämällä paperia varovasti molemmin käsin.

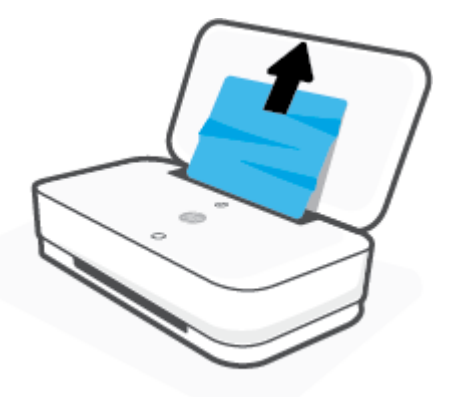

**3.** Paina (X) (Peruuta-painike). Tulostin yrittää poistaa tukoksen automaattisesti.

#### **Paperitukoksen poistaminen tulostelokerosta**

- **1.** Poista kaikki paperit tulostelokerosta, myös löysällä olevat ja juuttuneet paperit.
- **2.** Tarkista taskulampun avulla, onko paperiradalla poistettavaa juuttunutta paperia tai vieraita esineitä. Vältä paperiarkkien repeäminen vetämällä paperia varovasti molemmin käsin.

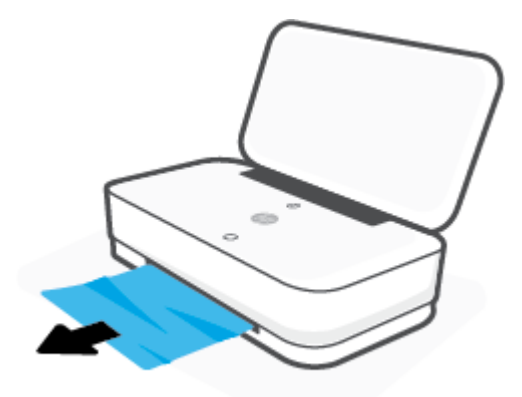

### **Paperitukoksen poistaminen kasettialueelta**

- 1. Yritä poistaa tukos automaattisesti painamalla (X)-(Peruuta-painike)painiketta. Jos se ei toimi, noudata seuraavia ohjeita tukoksen poistamiseksi manuaalisesti.
- **2.** Avaa musteluukku painamalla musteluukun painiketta.

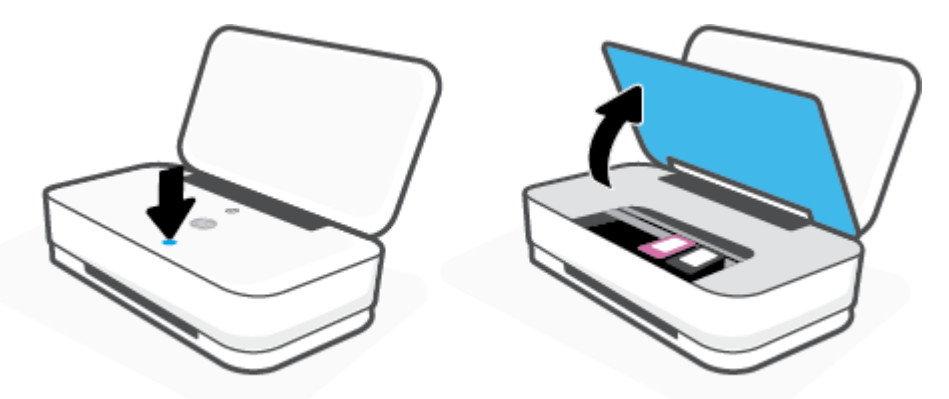

- **3.** Odota, että vaunu pysähtyy.
- **4.** Katkaise virta tulostimesta painamalla (Virtapainike) -painiketta. Irrota sitten virtajohto tulostimen takaa.

A HUOMIO: Irrota virtajohto sähköiskun vaaran välttämiseksi, ennen kuin siirrät vaunua käsin.

**5.** Tarkista taskulampun avulla, onko paperiradalla poistettavaa juuttunutta paperia tai vieraita esineitä. Vältä paperiarkkien repeäminen vetämällä paperia varovasti molemmin käsin.

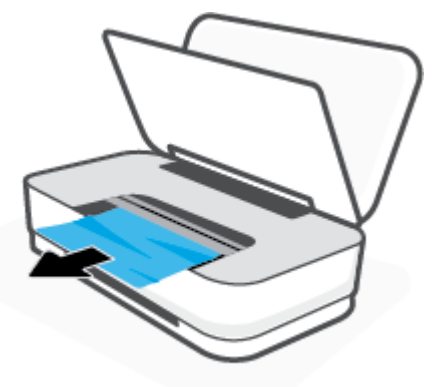

**6.** Jos tulostuskasetti on keskellä tulostinta, siirrä se oikealle. Poista sen radan mahdollisesti tukkivat paperit tai esineet.

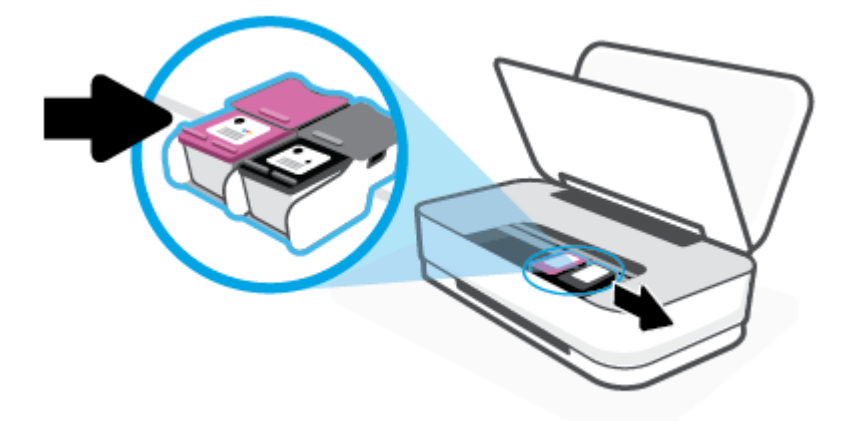

**7.** Sulje musteluukku.

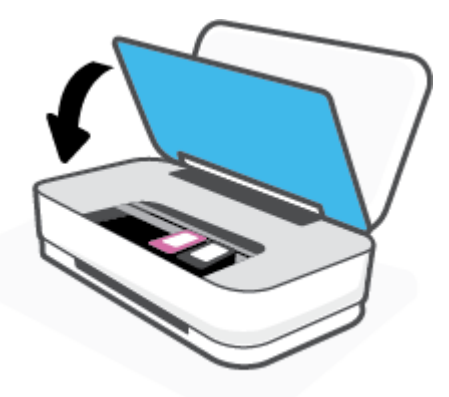

8. Yhdistä virtajohto uudelleen tulostimen takaosaan. Käynnistä tulostin painamalla (<sup>|</sup>) (Virtapainike) painiketta.

### <span id="page-69-0"></span>**Paperitukosten välttäminen**

Voit ehkäistä paperitukoksia noudattamalla seuraavia ohjeita.

- Älä täytä syöttölokeroa liian täyteen.
- Poista tulostuneet paperit tulostelokerosta riittävän usein.
- Varmista, että paperi on tasaisesti syöttölokerossa eivätkä paperin reunat ole taittuneet tai revenneet.
- Älä aseta eri paperityyppejä tai -kokoja syöttölokeroon yhtaikaa. Koko paperilokerossa olevan paperipinon tulee olla samaa kokoa ja tyyppiä.
- Liu'uta syöttölokeron paperinohjaimet tiiviisti paperipinon reunoja vasten. Varmista, että paperinleveysohjaimet eivät taivuta syöttölokerossa olevia papereita.
- Älä työnnä paperia liian pitkälle syöttölokeroon.
- Älä lisää paperia, kun tulostus on käynnissä. Jos tulostimen paperi on loppumassa, odota viestiä paperin loppumisesta, ennen kuin lisäät paperia.

### **Paperin syöttöön liittyvien ongelmien ratkaiseminen**

Millainen ongelmasi on?

- **Laite ei ota paperia syöttölokerosta**
	- Varmista, että syöttölokerossa on paperia. Lisätietoja on kohdassa [Lisää tulostusmateriaali.](#page-24-0)
	- Liu'uta syöttölokeron paperinohjaimet tiiviisti paperipinon reunoja vasten. Varmista, että paperinleveysohjaimet eivät taivuta syöttölokerossa olevia papereita.
	- Tarkista, ettei syöttölokeron paperi ole käpristynyt. Suorista paperi taivuttamalla käpristymää vastakkaiseen suuntaan.

### ● **Sivut menevät vinoon**

- Varmista, että paperi on asetettu syöttöalustan keskelle ja että paperileveyden ohjain on asetettu paperin vasenta ja oikeaa reunaa vasten.
- Aseta tulostimeen paperia vain silloin, kun tulostus ei ole käynnissä.
- **Tulostin poimii kerralla useita sivuja**
	- Liu'uta syöttölokeron paperinohjaimet tiiviisti paperipinon reunoja vasten. Varmista, että paperinleveysohjaimet eivät taivuta syöttölokerossa olevia papereita.
	- Tarkista, ettei syöttölokerossa ole liikaa paperia.
	- Varmista, että lisätty paperi ei ole tarttunut kiinni toisiinsa.
	- Saat parhaan tuloksen ja tehokkuuden käyttämällä HP:n paperia.

### **Kasettiin liittyvät ongelmat**

- [Mahdollisen kasettiongelman selvittäminen](#page-70-0)
- [Kasettiongelmien ratkaiseminen](#page-70-0)

### <span id="page-70-0"></span>**Mahdollisen kasettiongelman selvittäminen**

Jos mustekasetissa on ongelma, tulostinohjelmisto tai HP Smart -sovellus voi näyttää ilmoituksen tai musteluukun painikkeeseen syttyy valo.

Voit paikantaa ongelman tiettyyn kasettiin avaamalla musteluukun ja tarkistamalla mustekasetin valon. Jos valo on päällä tai vilkkuu, kyseisessä kasetissa on ongelma. Katso lisätietoja syystä ja ratkaisusta kohdasta [Tulostimen varoitus- ja virhetilat](#page-78-0).

### **Kasettiongelmien ratkaiseminen**

Jos virhe tapahtuu mustekasetin asentamisen jälkeen tai jos kasettiongelmasta ilmoitetaan viestillä, kokeile poistaa kasetit ja varmista, että kaseteista on poistettu suojateippi. Aseta sen jälkeen kasetit takaisin paikalleen. Jos ongelma ei ratkennut, puhdista kasettien liitinpinnat. Jos ongelma ei ratkennut, vaihda kasetit. Lisätietoja kasettien vaihtamisesta on kohdassa [Vaihda kasetit.](#page-55-0)

#### **Mustekasettien liitinpintojen puhdistaminen**

**HUOMIO:** Puhdistaminen kestää vain muutaman minuutin. Varmista, että kasetit asennetaan takaisin tulostimeen mahdollisimman pian. Kasetteja ei tule poistaa tulostimesta yli 30 minuutin ajaksi. Jos kasetit jätetään tulostimen ulkopuolelle suojaamatta niitä, niiden suuttimet voivat kuivua ja tukkeutua.

- **1.** Tarkista, että virta on kytketty.
- **2.** Avaa musteluukku painamalla musteluukun painiketta.

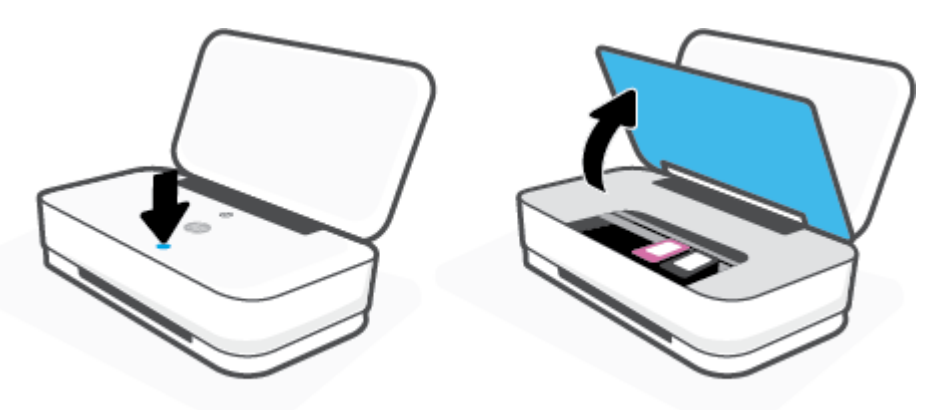

- **3.** Odota, että vaunu pysähtyy.
- **4.** Poista virheilmoituksen mukainen kasetti.

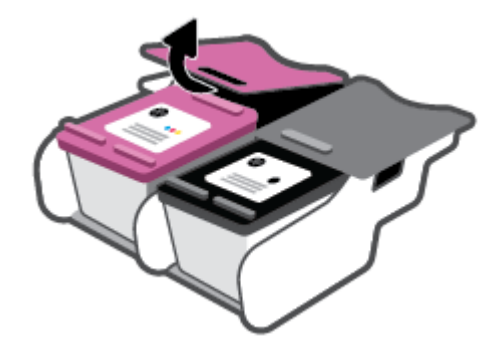

**5.** Puhdista kasetin ja tulostimen kontaktipinnat.

<span id="page-71-0"></span>**a.** Pidä kiinni mustekasetin sivuista niin, että sen pohja on ylöspäin, ja etsi kasetin sähköiset liitinpinnat.

Sähköiset liitinpinnat ovat pieniä kullanvärisiä metalliosia mustekasetin pohjassa.

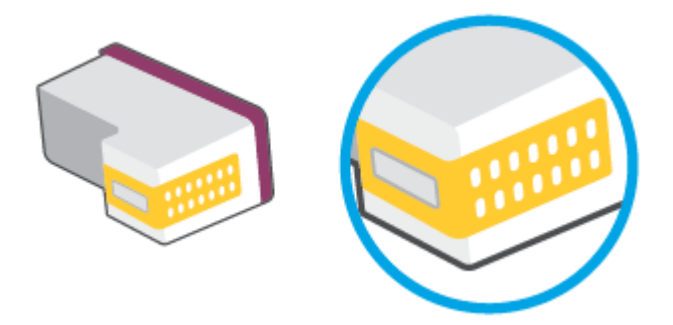

- **b.** Pyyhi pelkät liitinpinnat kuivalla vanupuikolla tai nukkaamattomalla liinalla.
	- A HUOMIO: Pyyhi vain liitinpinnat ja varo tahraamasta mustetta tai muuta likaa kasetin muihin osiin.
- **c.** Etsi tulostimen sisällä olevat kasetin liitinpinnat.

Tulostimessa olevat liitinpinnat ovat kullanvärisiä kohoumia, jotka on aseteltu kasetin liitinpintojen mukaisesti.

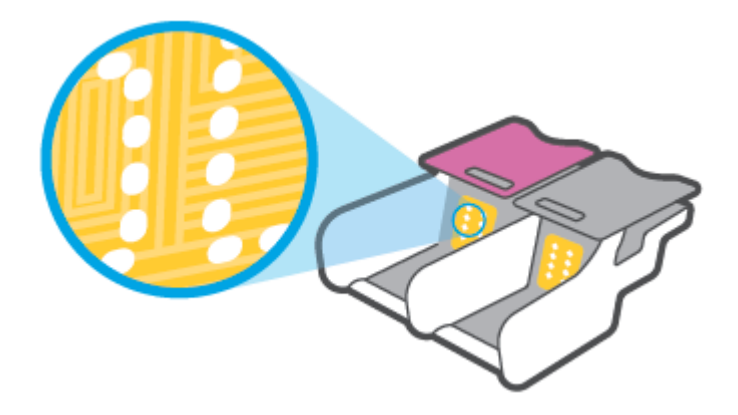

- **d.** Pyyhi liitinpinnat kuivalla vanupuikolla tai nukkaamattomalla kankaalla.
- **6.** Asenna kasetti takaisin paikalleen.
- **7.** Sulje musteluukku.
- **8.** Tarkista, onko virheilmoitus poistunut. Jos virheilmoitus näkyy edelleen, katkaise tulostimesta virta ja kytke se sitten uudelleen.

**HUOMAUTUS:** Jos ongelmat johtuvat yhdestä kasetista, voit irrottaa sen ja käyttää tulostinta yhden kasetin tilassa.

### **Tulostusongelmat**

### Tehtävä

● [Sivun tulostuksen epäonnistumiseen liittyvien ongelmien ratkaiseminen \(tulostus ei onnistu\)](#page-72-0)
[Tulostuslaatuongelmien ratkaiseminen](#page-74-0)

## **Sivun tulostuksen epäonnistumiseen liittyvien ongelmien ratkaiseminen (tulostus ei onnistu)**

#### **Tulostusongelmien ratkaiseminen (Windows)**

Varmista, että tulostimeen on kytketty virta ja että syöttölokerossa on paperia. Jos tulostaminen ei siltikään onnistu, kokeile järjestyksessä seuraavia toimia:

- **1.** Tarkista kohteen tulostinohjelmisto virheilmoitukset ja ratkaise ne seuraamalla näytön ohjeita.
- **2.** Jos tietokone on kytketty tulostimeen langattoman verkon kautta, varmista, että yhteys toimii.
- **3.** Varmista, että tulostimen toimintaa ei ole keskeytetty ja että tulostin ei ole offline-tilassa.

Tulostimen toiminnan tarkistaminen (toimintaa ei ole keskeytetty ja tulostin ei ole offline-tilassa)

- **a.** Valitse tietokoneen käyttöjärjestelmän mukaan jokin seuraavista vaihtoehdoista:
	- Windows 10**:** Valitse Windowsin **Käynnistä**-valikon sovellusluettelosta **Windowsjärjestelmä**, valitse **Ohjauspaneeli** ja napsauta sitten **Näytä laitteet ja tulostimet** kohdassa **Laitteisto ja äänet**.
	- **Windows 8.1** ja **Windows 8**: Avaa Charms-palkki osoittamalla tai napauttamalla näytön oikeaa yläkulmaa, napsauta **Asetukset**-kuvaketta, napsauta tai napauta **Ohjauspaneeli** ja sitten napsauta tai napauta **Näytä laitteet ja tulostimet**.
	- **Windows 7**: Valitse Windowsin **Käynnistä**-valikosta **Laitteet ja tulostimet**.
- **b.** Kaksoisnapsauta tulostimen kuvaketta tai napsauta tulostimen kuvaketta hiiren kakkospainikkeella ja avaa tulostusjono valitsemalla **Näytä, mitä tulostetaan parhaillaan**.
- **c.** Varmista, että **Tulostin**-valikon **Keskeytä tulostus** ja **2ƱLnHtLOD**-kohdissa ei ole valintamerkkiä.
- **d.** Jos teit muutoksia asetuksiin, kokeile tulostamista uudelleen.
- **4.** Varmista, että tulostin on määritetty oletustulostimeksi.

**Oletustulostimeksi määrittämisen varmistaminen**

- **a.** Valitse tietokoneen käyttöjärjestelmän mukaan jokin seuraavista vaihtoehdoista:
	- Windows 10**:** Valitse Windowsin **Käynnistä**-valikon sovellusluettelosta **Windowsjärjestelmä**, valitse **Ohjauspaneeli** ja napsauta sitten **Näytä laitteet ja tulostimet** kohdassa **Laitteisto ja äänet**.
	- **Windows 8.1** ja **Windows 8**: Avaa Charms-palkki osoittamalla tai napauttamalla näytön oikeaa yläkulmaa, napsauta **Asetukset**-kuvaketta, napsauta tai napauta **Ohjauspaneeli** ja sitten napsauta tai napauta **Näytä laitteet ja tulostimet**.
	- **Windows 7**: Valitse Windowsin **Käynnistä**-valikosta **Laitteet ja tulostimet**.
- **b.** Varmista, että oikea tulostin on määritetty oletustulostimeksi.

Oletustulostimen kuvakkeen vieressä on musta tai vihreä ympyrä, jossa on valintamerkki.

- **c.** Jos väärä tulostin on määritetty oletustulostimeksi, napsauta oikeaa tulostinta hiiren kakkospainikkeella ja valitse **Aseta oletustulostimeksi**.
- **d.** Kokeile tulostinta uudelleen.
- **5.** Käynnistä taustatulostus uudelleen.

#### **Taustatulostuksen käynnistäminen uudelleen**

**a.** Valitse tietokoneen käyttöjärjestelmän mukaan jokin seuraavista vaihtoehdoista:

#### **Windows 10**

- **i.** Valitse Windowsin **Käynnistä**-valikon sovellusluettelosta **Windowsin valvontatyökalut** ja valitse sitten **Palvelut**.
- **ii.** Napsauta hiiren kakkospainikkeella **Taustatulostusohjain**-kuvaketta ja valitse **Ominaisuudet**.
- **iii.** Varmista, että **Yleiset**-välilehden **Käynnistystyyppi**-kohdan vieressä oleva **Automaattinen**vaihtoehto on valittuna.
- **iv.** Jos palvelu ei ole vielä käynnissä, valitse **Palvelun tila** kohdassa **Käynnistä** ja valitse sitten **OK**.

#### **Windows 8.1 ja Windows 8**

- **i.** Avaa Charms-palkki osoittamalla tai napauttamalla näytön oikeaa yläkulmaa ja napsauta **Asetukset**-kuvaketta.
- **ii.** Napsauta tai napauta **Ohjauspaneeli** ja sitten **Järjestelmä ja suojaus**.
- **iii.** Napsauta tai napauta **Valvontatyökalut** ja kaksoinapsauta tai -napauta kohtaa **Palvelut**.
- **iv.** Napsauta hiiren kakkospainikkeella tai kosketa ja paina **Taustatulostusohjain**-kuvaketta ja valitse **Ominaisuudet**.
- **v.** Varmista, että **Yleiset**-välilehden **Käynnistystyyppi**-kohdan vieressä oleva **Automaattinen**vaihtoehto on valittuna.
- **vi.** Jos palvelu ei ole vielä käynnissä, napsauta tai napauta **Palvelun tila** -kohdassa **Käynnistä** ja sitten **OK**.

#### **Windows 7**

- **i.** Valitse Windowsin **Käynnistä**-valikosta **Ohjauspaneeli**, **Järjestelmä ja suojaus** ja sitten **Järjestelmän valvontatyökalut**.
- **ii.** Kaksoisnapsauta **Järjestelmä**-kuvaketta.
- **iii.** Napsauta hiiren kakkospainikkeella **Taustatulostusohjain**-kuvaketta ja valitse **Ominaisuudet**.
- <span id="page-74-0"></span>**iv.** Varmista, että **Yleiset**-välilehden **Käynnistystyyppi**-kohdan vieressä oleva **Automaattinen**vaihtoehto on valittuna.
- **v.** Jos palvelu ei ole vielä käynnissä, valitse **Palvelun tila** kohdassa **Käynnistä** ja valitse sitten **OK**.
- **b.** Varmista, että oikea tulostin on määritetty oletustulostimeksi.

Oletustulostimen kuvakkeen vieressä on musta tai vihreä ympyrä, jossa on valintamerkki.

- **c.** Jos väärä tulostin on määritetty oletustulostimeksi, napsauta oikeaa tulostinta hiiren kakkospainikkeella ja valitse **Aseta oletustulostimeksi**.
- **d.** Kokeile tulostinta uudelleen.
- **6.** Käynnistä tietokone uudelleen.
- **7.** Tyhjennä tulostusjono.

### **Tulostusjonon tyhjentäminen**

- **a.** Valitse tietokoneen käyttöjärjestelmän mukaan jokin seuraavista vaihtoehdoista:
	- Windows 10**:** Valitse Windowsin **Käynnistä**-valikon sovellusluettelosta **Windowsjärjestelmä**, valitse **Ohjauspaneeli** ja napsauta sitten **Näytä laitteet ja tulostimet** kohdassa **Laitteisto ja äänet**.
	- **Windows 8.1** ja **Windows 8**: Avaa Charms-palkki osoittamalla tai napauttamalla näytön oikeaa yläkulmaa, napsauta **Asetukset**-kuvaketta, napsauta tai napauta **Ohjauspaneeli** ja sitten napsauta tai napauta **Näytä laitteet ja tulostimet**.
	- **Windows 7**: Valitse Windowsin **Käynnistä**-valikosta **Laitteet ja tulostimet**.
- **b.** Avaa tulostusjono kaksoisnapsauttamalla tulostimen kuvaketta.
- **c.** Valitse **Tulostin**-valikosta **Peruuta kaikki tiedostot** tai **Poista tulostustyöt** ja vahvista valinta valitsemalla **Kyllä**.
- **d.** Jos jonossa on edelleen tiedostoja, käynnistä tietokone uudelleen ja kokeile tulostamista.
- **e.** Tarkasta, että tulostusjono on tyhjä, ja kokeile sitten tulostamista uudelleen.

## **Tulostuslaatuongelmien ratkaiseminen**

**HUOMAUTUS:** Suojele kasetteja kuivumiselta kytkemällä tulostin aina käytön jälkeen pois päältä virtapainikkeella.

#### **Tulostuslaadun parantaminen (Windows)**

- **1.** Tarkista, että käytössä ovat alkuperäiset HP-kasetit.
- **2.** Tarkista paperityyppi.

Parhaan tulostuslaadun saavuttamiseksi käytä korkealaatuista HP:n paperia tai paperia, joka on ColorLok®-standardin mukaista. Lisätietoja on kohdassa [Perustietoja papereista](#page-29-0).

Varmista, että tulostuspaperissa ei ole ryppyjä. Tulostaessasi kuvia saat parhaan tuloksen käyttämällä HP Advanced Photo Paper -valokuvapaperia.

Säilytä erikoispaperi alkuperäisessä pakkauksessaan suljettavan muovipussin sisällä tasaisella pinnalla kuivassa ja viileässä paikassa. Kun olet valmis tulostamaan, ota pakkauksesta vain sillä hetkellä tarvitsemasi paperit. Palauta ylimääräiset arkit tulostuksen jälkeen takaisin muovipussiin. Tämä estää valokuvapaperin käpristymisen.

**3.** Tarkista tulostinohjelmistosta, että olet valinnut oikean paperityypin avattavasta **Tulostusmateriaali**luettelosta ja oikean tulostuslaadun avattavasta **Laatuasetukset**-luettelosta.

Kohdassa tulostinohjelmisto napsauta **Tulostus** ja avaa tulostusasetukset valitsemalla **Määritä asetukset**.

**4.** Varmista, että kaseteissa on riittävästi mustetta, tarkistamalla arvioidut mustetasot.

Lisätietoja on kohdassa [Arvioitujen mustetasojen tarkastaminen](#page-52-0). Jos kaseteissa on vähän mustetta, kannattaa harkita niiden vaihtamista.

**5.** Värikasettien kohdistaminen.

#### **Mustekasettien kohdistaminen**

- **a.** Lisää syöttölokeroon tavallista käyttämätöntä A4- tai Letter-kokoista paperia.
- **b.** Avaa tulostinohjelmisto. Lisätietoja on kohdassa [HP-tulostinohjelmiston avaaminen \(Windows\).](#page-6-0)
- **c.** Kohdassa tulostinohjelmisto napsauta **Tulostus** ja napsauta sitten **Tulostimen ylläpito**  päästäksesi kohtaan Tulostimen työkalut.

Tulostimen työkalut tulevat näkyviin.

**d.** Valitse **Laitepalvelut**-välilehdestä **Kohdista kasetit**.

Tulostin tulostaa kohdistussivun.

- **e.** Kohdista kasetit näyttöön tulevien ohjeiden mukaan. Kierrätä tai hävitä kasetin kohdistussivu myöhemmin.
- **6.** Tulosta diagnostiikkasivu, jos kasettien muste ei ole vähissä.

#### **Diagnostiikkasivun tulostaminen**

- **a.** Lisää syöttölokeroon tavallista käyttämätöntä A4- tai Letter-kokoista paperia.
- **b.** Avaa tulostinohjelmisto. Lisätietoja on kohdassa [HP-tulostinohjelmiston avaaminen \(Windows\).](#page-6-0)
- **c.** Kohdassa tulostinohjelmisto napsauta **Tulostus** ja napsauta sitten **Ylläpidä tulostintasi**  päästäksesi kohtaan Tulostimen työkalut.
- **d.** Tulosta diagnostiikkasivu valitsemalla **Laiteraportit**-välilehdestä **Tulosta diagnostiikkatiedot**.

<span id="page-76-0"></span>**e.** Väritlohkot näkyvät diagnostiikkasivulla.

Jos jossain värilohkossa näkyy valkoisia viivoja tai haalistumia tai ne puuttuvat, jatka seuraavaan vaiheeseen.

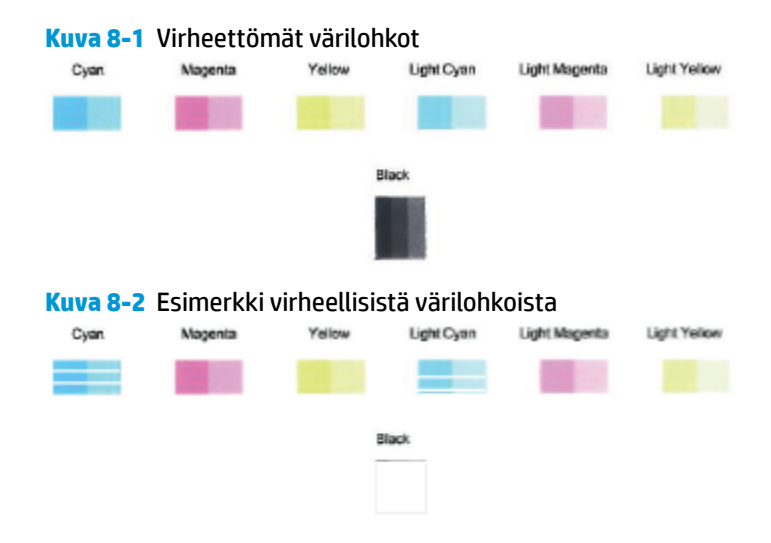

**7.** Puhdista tulostuskasetit.

#### **Kasettien puhdistaminen**

- **a.** Lisää syöttölokeroon tavallista käyttämätöntä A4- tai Letter-kokoista paperia.
- **b.** Avaa tulostinohjelmisto. Lisätietoja on kohdassa [HP-tulostinohjelmiston avaaminen \(Windows\).](#page-6-0)
- **c.** Kohdassa tulostinohjelmisto napsauta **Tulostus** ja napsauta sitten **Ylläpidä tulostintasi**  päästäksesi kohtaan Tulostimen työkalut.
- **d.** Valitse **Laitepalvelut**-välilehdeltä **Puhdista kasetit**. Noudata näytön ohjeita.

## **Verkko- ja yhteysongelmat**

Tehtävä

- Langattoman yhteyden korjaaminen
- [Wi-Fi Direct -yhteyden korjaaminen](#page-77-0)

#### **Langattoman yhteyden korjaaminen**

Valitse jokin seuraavista vianmääritysvaihtoehdoista.

- Palauta verkkoasetukset ja muodosta tulostimen yhteys uudelleen. Katso [Yhdistäminen HP Smart](#page-31-0)  [sovelluksella.](#page-31-0)
- Paina tulostimen ohjauspaneelin <sup>1</sup> -painiketta (Tieto-painike) kolmen sekunnin ajan. Tällöin kaikkien painikkeiden merkkivalot syttyvät. Voit tulostaa langattoman verkon testausraportin ja verkkokokoonpanosivun painamalla  $\binom{n}{k}$ - ja  $\binom{n}{k}$ -painikkeita yhtä aikaa.

Tarkista langattoman verkon testiraportin yläosasta, epäonnistuiko jokin toiminto testin aikana.

- <span id="page-77-0"></span>– **VIANMÄÄRITYKSEN TULOKSET** -osiossa näet tehtyjen testien tiedot sekä sen, läpäisikö tulostin testin.
- Tarkista **NYKYINEN KOKOONPANO** -osiosta sen verkon nimi (SSID), johon tulostin on yhdistetty. Varmista, että tulostin on kytketty samaan verkkoon kuin tietokoneesi tai mobiililaitteesi.
- Etsi HP Smart -ohjekeskuksesta tulostimen yhteyden ohje ja noudata ruudulla olevia ohjeita.
- Käytä HP:n online-vianmääritystyökalua tulostinongelmien korjaamiseen. Katso Ohjeiden hakeminen [HP:n verkkovianetsinnällä.](#page-65-0)

## **Wi-Fi Direct -yhteyden korjaaminen**

- 1. Varmista, että Wi-Fi Direct on päällä. Jos se ei ole päällä, pidä (i epainiketta (Tieto-painike) painettuna vähintään kolmen sekunnin ajan. Tällöin kaikkien painikkeiden merkkivalot syttyvät. Pidä sitten yhtä aikaa painettuina painikkeita  $\binom{1}{k}$  a  $\binom{1}{k}$ .
- **2.** Voit hakea tulostimesi Wi-Fi Direct -nimeä langattoman tietokoneen tai mobiililaitteen avulla ja muodostaa yhteyden siihen.

Jos käytät mobiililaitetta, joka ei ole Wi-Fi Direct -yhteensopiva, varmista, että olet asentanut yhteensopivan tulostussovelluksen. Lisätietoja on HP:n mobiilitulostuksen tukisivustolla ([www.hp.com/go/mobileprinting\)](http://www.hp.com/go/mobileprinting). Jos tämän verkkosivuston paikallisversio ei ole saatavilla omassa maassasi tai omalla alueellasi tai kielelläsi, sinut saatetaan ohjata toisen maan tai alueen verkkosivustolle tai toisenkieliselle sivustolle.

- **W** HUOMAUTUS: Jos mobiililaitteesi ei tue langatonta yhteyttä, et voi käyttää Wi-Fi Direct -toimintoa.
- **3.** Jos tulostimen Wi-Fi Direct -yhteyden turvallisuus on **Manuaalinen**, muodosta yhteys tulostimeen tekemällä jokin seuraavista toimista.
	- Syötä oikea Wi-Fi Direct -salasana tai PIN-koodi, kun sitä pyydetään.
	- Jos tulostimen ohjauspaneelin (Tieto-painike) vilkkuu valkoisena, vahvista yhteys painamalla sitä 30 sekunnin sisällä.
- **4.** Varmista, että Wi-Fi Direct -yhteyksien suurin määrä ei ylitä suurinta sallittua (viisi laitetta).

## <span id="page-78-0"></span>**Tulostimen laitteisto-ongelmat**

### **Sulje musteluukku**

● Musteluukun on oltava kiinni, kun tulostaminen aloitetaan.

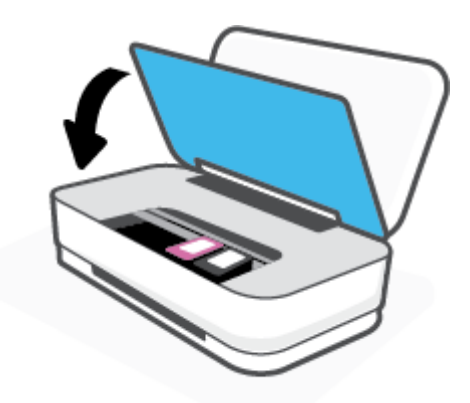

#### **Tulostimen virta katkeaa odottamatta**

- Tarkista virta ja virtaliitännät.
- Varmista, että tulostimen virtajohto on kunnolla kiinni toimivassa virtalähteessä.
- **HUOMAUTUS:** Kun Automaattinen sammutus on käytössä, tulostimen virta katkeaa energian säästämiseksi automaattisesti, kun laitetta ei ole käytetty kahteen tuntiin. Lisätietoja on kohdassa Automaattinen [sammutus .](#page-18-0)

## **Tulostimen varoitus- ja virhetilat**

- **MUOMAUTUS:** HP Smart -sovellus antaa yksityiskohtaisia tietoja tulostimen varoituksista ja virheistä. Avaa sovellus, tarkista tulostimen tila ja korjaa vika noudattamalla näytöllä näkyviä ohjeita. Tarvittaessa katso lisää ohjeita seuraavista kohdista.
	- [Langattoman yhteyden virheet](#page-79-0)
	- [Paperin virhetilat](#page-79-0)
	- [Musteen virhetilat](#page-80-0)
	- [Tulostinvirhe](#page-81-0)

## <span id="page-79-0"></span>**Langattoman yhteyden virheet**

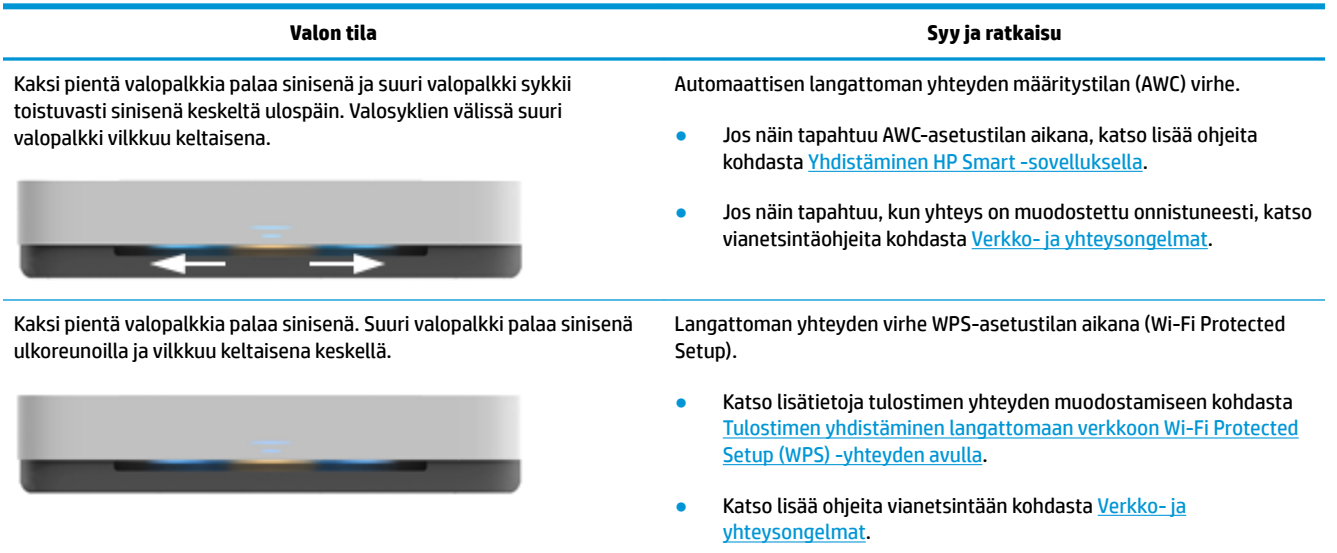

## **Paperin virhetilat**

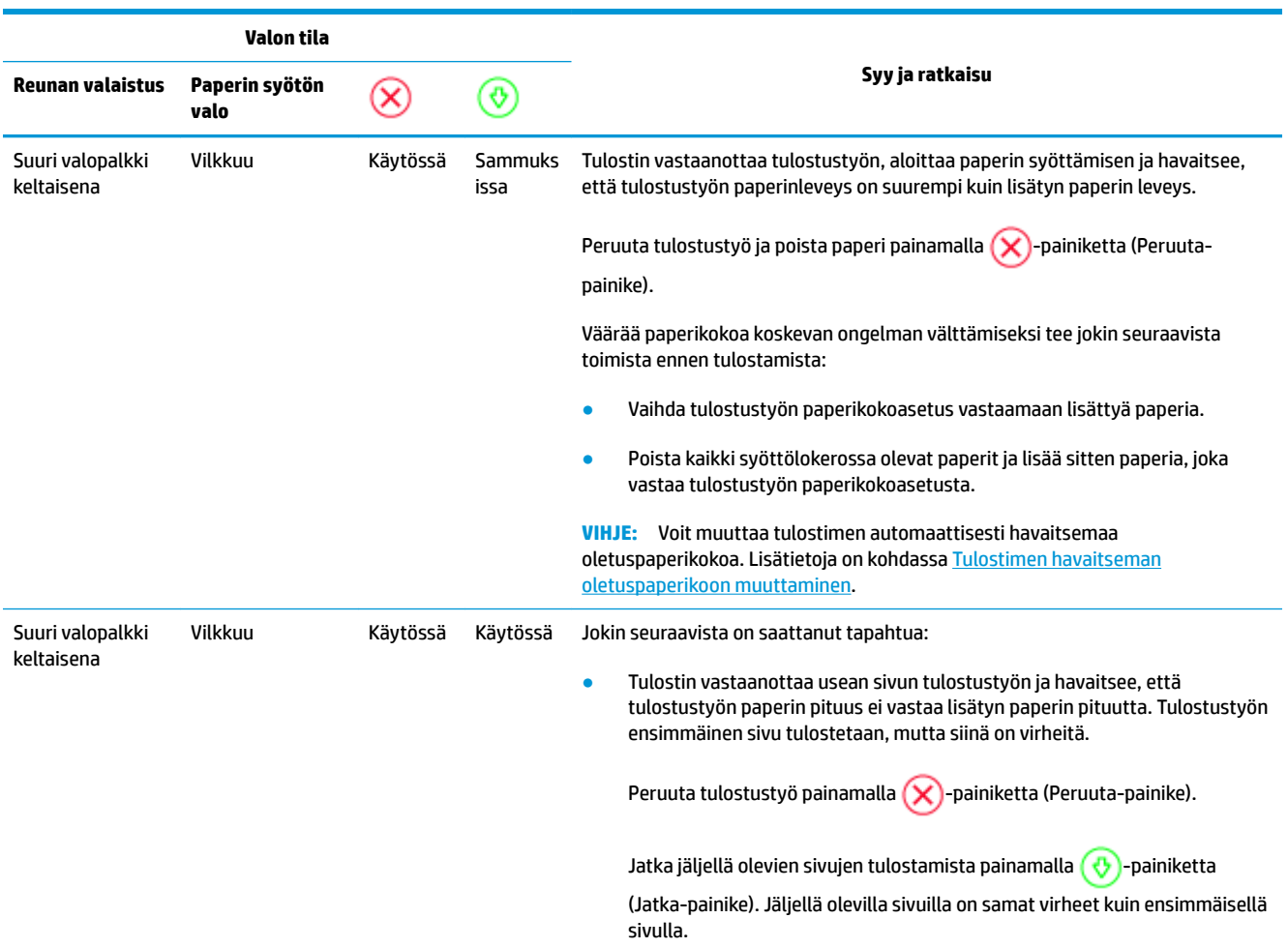

<span id="page-80-0"></span>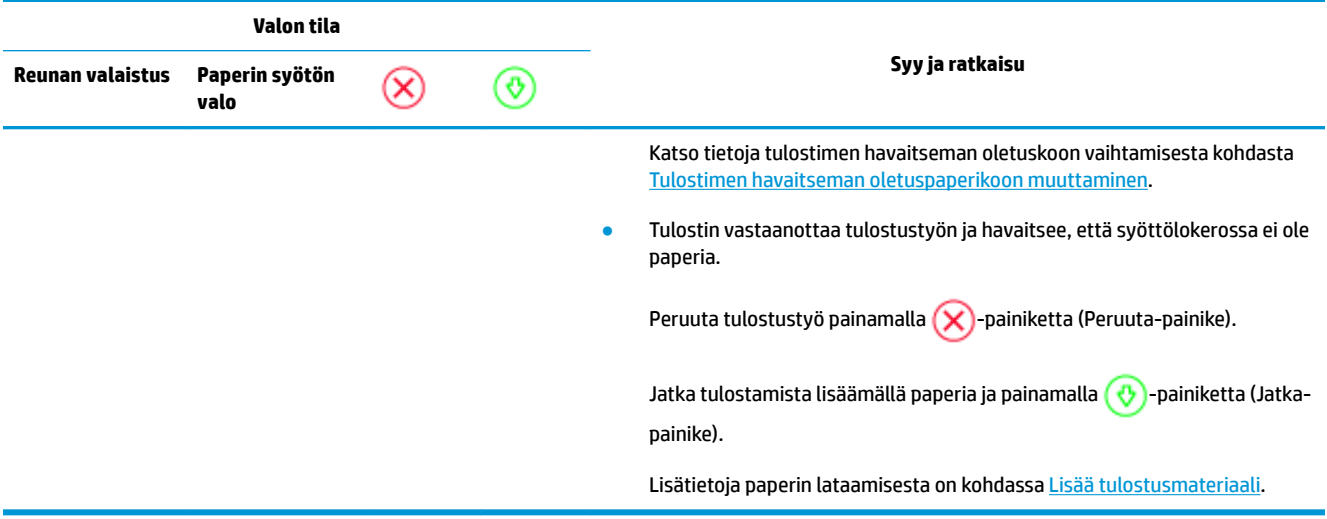

## **Musteen virhetilat**

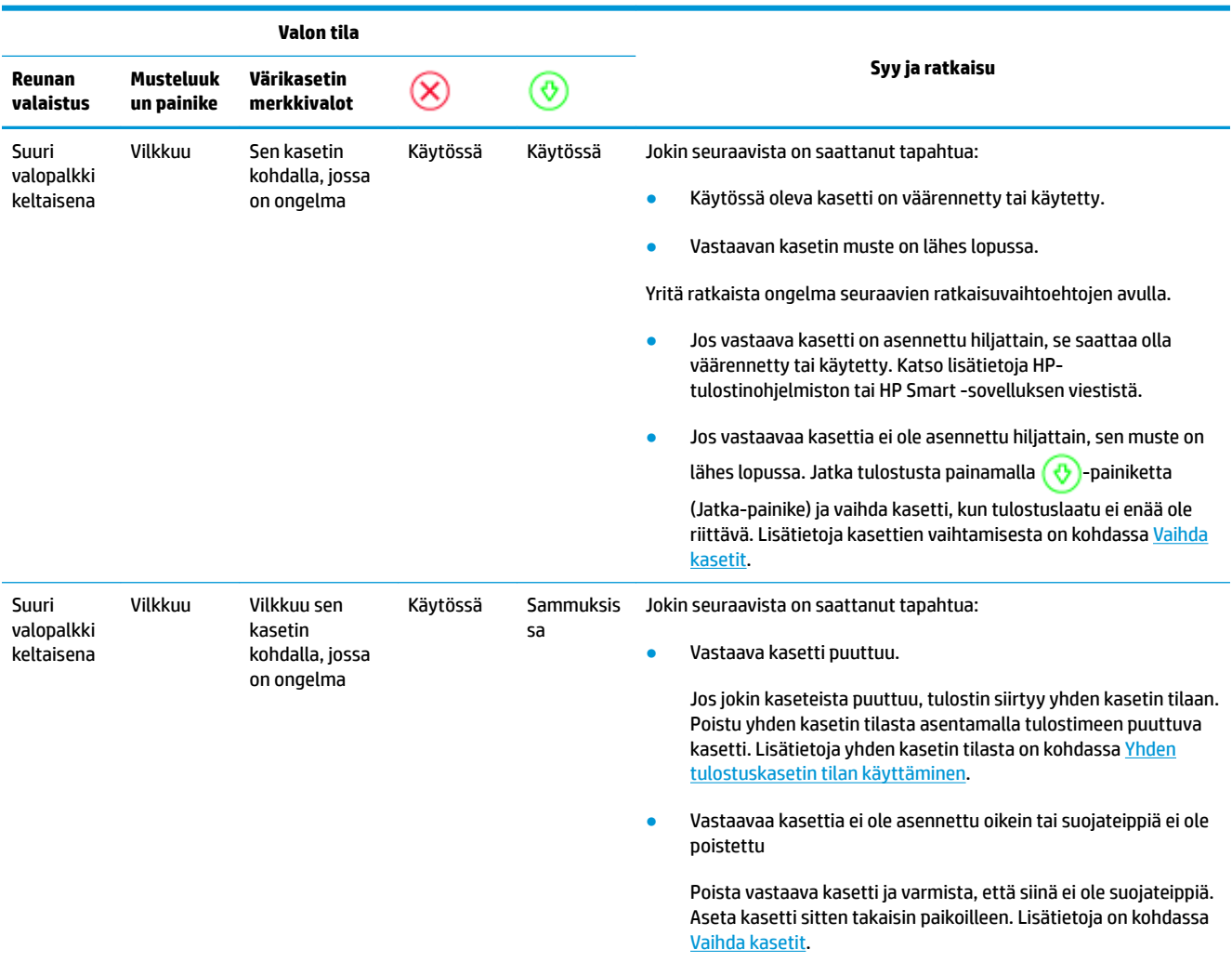

<span id="page-81-0"></span>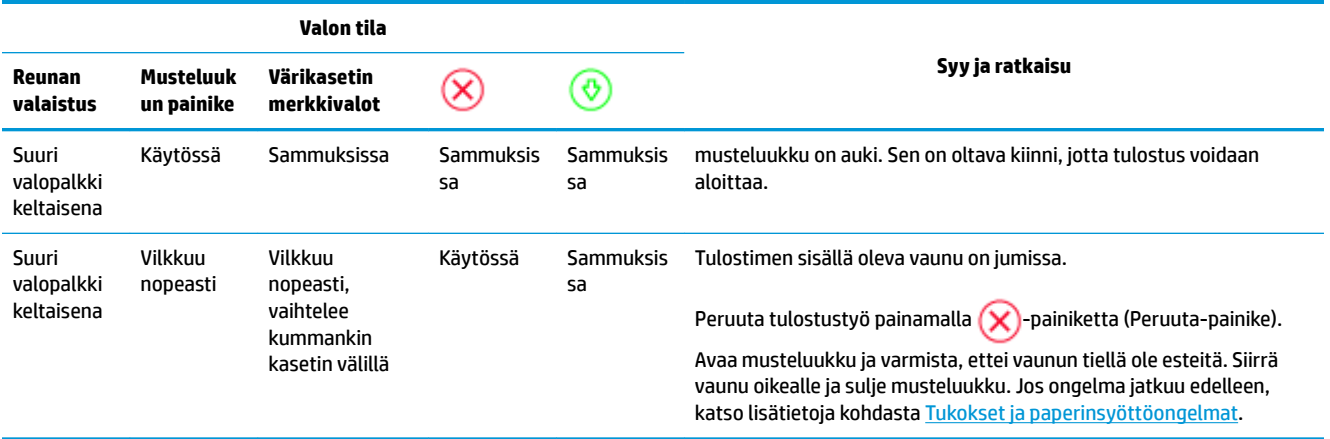

## **Tulostinvirhe**

Suuri valopalkki vilkkuu nopeasti keltaisena. Kaikki muut tulostimen valot vilkkuvat nopeasti.

● Ratkaise tulostinvirhe sammuttamalla tulostin ja kytkemällä se takaisin päälle. Jos ongelma ei ratkea, ota yhteyttä HP-tukeen. Lisätietoja on kohdassa [Yhteystiedot.](#page-82-0)

## <span id="page-82-0"></span>**HP-tuki**

Saat uusimmat tuotepäivitykset ja tukitiedot vierailemalla tuotetukisivustolla osoitteessa [www.support.hp.com.](http://h20180.www2.hp.com/apps/Nav?h_pagetype=s-001&h_product=20486771&h_client&s-h-e002-1&h_lang=fi&h_cc=fi) HP:n verkkotukisivustolla on useita tukivaihtoehtoja tulostinta varten:

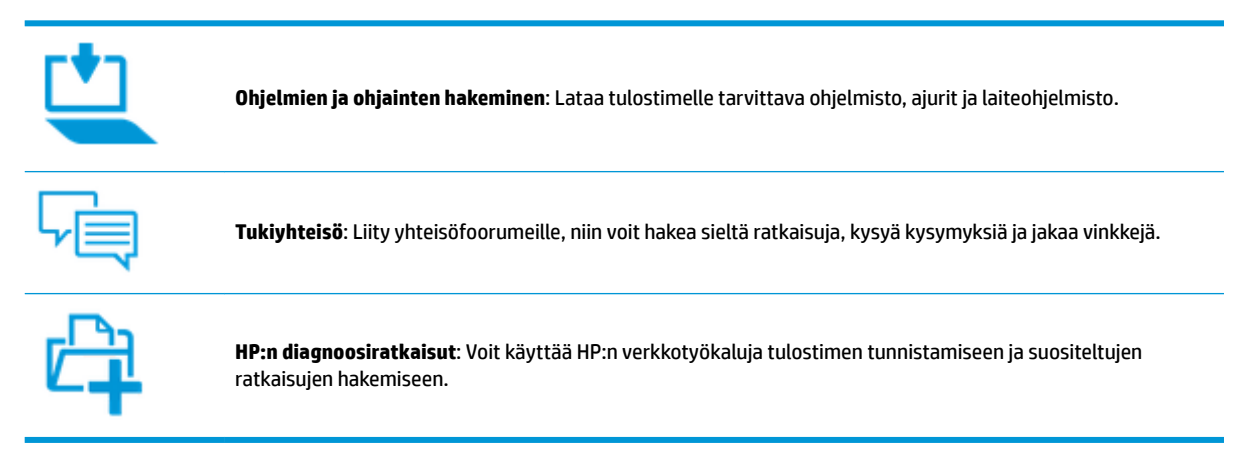

## **Yhteystiedot**

Jos tarvitset ongelman ratkaisemiseen apua HP:n teknisen tuen edustajalta, vieraile [verkkotukisivustolla.](http://h20180.www2.hp.com/apps/Nav?h_pagetype=s-017&h_product=20486771&h_client&s-h-e002-1&h_lang=fi&h_cc=fi) Seuraavat yhteydenottotavat ovat takuun piiriin kuuluvien asiakkaiden saatavilla maksutta (HP:n edustajien tuki muille kuin takuun piiriin kuuluville asiakkaille saattaa olla maksullista):

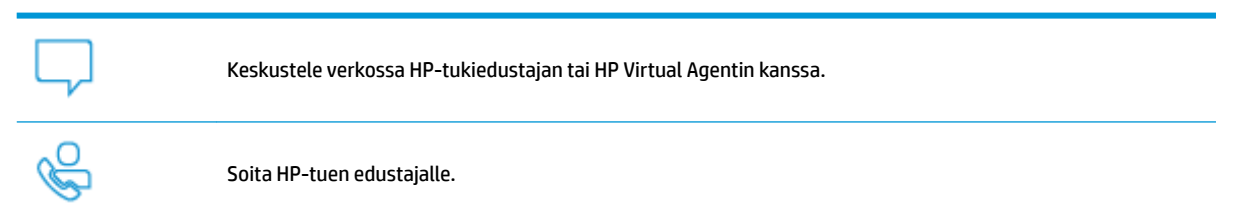

Kun otat yhteyttä HP-tukeen, valmistaudu antamaan seuraavat tiedot:

Tuotenimi (merkitty tulostimeen)

<span id="page-83-0"></span>Tuotenumero (sijaitsee musteluukun takana)

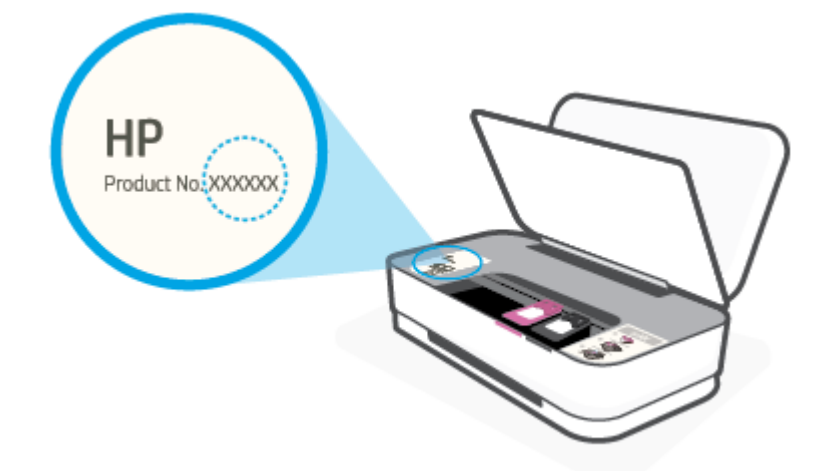

● Sarjanumero (sijaitsee tulostimen takaosassa tai pohjassa)

## **Tulostimen rekisteröinti**

Kun käytät muutaman minuutin tulostimen rekisteröimiseen, voit saada nopeampaa palvelua, tehokkaampaa tukea ja tuotetuki-ilmoituksia. Jos et rekisteröinyt tulostinta ohjelmiston asennuksen aikana, voit rekisteröidä sen osoitteessa <http://www.register.hp.com>.

## **Lisätakuuvaihtoehdot**

Lisämaksusta tulostimelle on saatavana laajennettu takuu. Siirry osoitteeseen [www.support.hp.com](http://h20180.www2.hp.com/apps/Nav?h_pagetype=s-001&h_product=20486771&h_client&s-h-e002-1&h_lang=fi&h_cc=fi) , valitse maasi/alueesi ja kielesi ja tutustu sitten tulostimellesi saatavissa oleviin laajennetun takuun vaihtoehtoihin.

# **9 HP EcoSolutions (HP ja ympäristö)**

HP on sitoutunut auttamaan asiakkaitaan vähentämään ympäristökuormitusta ja tulostamaan vastuullisemmin sekä kotona että työpaikalla.

Lisätietoa HP:n valmistusprosessin aikana noudattamista ympäristöohjeista on kohdassa [Ympäristönsuojeluohjelma](#page-95-0). Katso lisätietoja HP:n ympäristöaloitteista osoitteesta [www.hp.com/](http://www.hp.com/ecosolutions) [ecosolutions](http://www.hp.com/ecosolutions).

# **Virransäästötila**

Virtaa kuluu tavallista vähemmän, kun laite on virransäästötilassa.

Tulostimen käyttöönoton jälkeen tulostin siirtyy virransäästötilaan, kun se on ollut käyttämättä 5 minuuttia.

#### **Virransäästötilan aktivointiajan vaihtaminen Android- tai iOS-laitteella**

- **1.** Avaa HP Smart. Lisätietoja on kohdassa [Käytä HP Smart -sovellusta tulostamiseen, kopiointiin,](#page-5-0)  [skannaukseen ja vianetsintään.](#page-5-0)
- **2.** Napauta kohtaa **Tulostimen asetukset**.
- **3.** Vaihda asetusta napauttamalla kohtaa **Lisäasetukset** ja sitten **Virransäästötila**.

### **Virransäästötilan aktivointiajan vaihtaminen sisäisellä verkkopalvelimella (EWS)**

- **1.** Avaa sisäinen verkkopalvelin. Lisätietoja on kohdassa [Sisäisen verkkopalvelimen avaaminen](#page-38-0).
- **2.** Napsauta **Asetukset**-välilehteä.
- **3.** Valitse **Virranhallinta**-osiosta **Virransäästötila** ja valitse haluamasi asetus.
- **4.** Valitse **Käytä**.

# **10 Tekniset tiedot**

Tässä osassa käsitellään seuraavia aiheita:

- [Tekniset tiedot](#page-87-0)
- [Ilmoituksia säädöksistä](#page-89-0)
- [Ympäristönsuojeluohjelma](#page-95-0)

## <span id="page-87-0"></span>**Tekniset tiedot**

HP pidättää itsellään oikeuden muuttaa tämän asiakirjan sisältöä ilman ennakkoilmoitusta. Lisää teknisiä tietoja on tuotetietolomakkeessa osoitteessa [www.support.hp.com](http://h20180.www2.hp.com/apps/Nav?h_pagetype=s-001&h_product=20486771&h_client&s-h-e002-1&h_lang=fi&h_cc=fi) .

#### **Järjestelmävaatimukset**

● HP:n tukisivustolla osoitteessa [www.support.hp.com](http://h20180.www2.hp.com/apps/Nav?h_pagetype=s-001&h_product=20486771&h_client&s-h-e002-1&h_lang=fi&h_cc=fi) on tietoja ohjelmisto- ja järjestelmävaatimuksista, tulevista käyttöjärjestelmäversioista ja yhteensopivuudesta.

#### **Käyttöympäristön tietoja**

- Suositeltu käyttölämpötila: 15–30 °C (59–86 °F)
- Sallittu käyttölämpötila: 5–40 °C (41–104 °F)
- Ilmankosteus: 15–80 prosentin suhteellinen kosteus, ei tiivistyvä Enimmäiskastepiste 28 °C
- Lämpötila, kun laite ei käytössä (säilytys): -40–60 °C (-44–140 °F)
- Voimakkaiden sähkömagneettisten kenttien läheisyydessä tulostimen tuottamat tulosteet voivat hieman vääristyä.

#### **Syöttölokeron kapasiteetti**

- Tavallinen paperi: enintään 50
- Kirjekuoret: enintään 5
- Arkistokortit: enintään 20
- Valokuvapaperiarkit: enintään 20

#### **Tulostelokeron kapasiteetti**

- Tavallinen paperi: enintään 20
- Kirjekuoret: enintään 5
- Arkistokortit: enintään 15
- Valokuvapaperiarkit: enintään 15

#### **Paperikoko**

Käytettävissä olevien materiaalikokojen täydellinen luettelo on tulostinohjelmassa.

#### **Paperin painot**

- $\bullet$  Tavallinen paperi: 60–90 g/m<sup>2</sup>
- Kirjekuoret: 75–90 g/m<sup>2</sup>
- Kortit: Enintään 200 g/m²
- Valokuvapaperi: Enintään 300 g/m<sup>2</sup>

#### <span id="page-88-0"></span>**Tulostuksen tekniset tiedot**

- Tulostusnopeudet vaihtelevat asiakirjan monimutkaisuuden mukaan
- Menetelmä: epäjatkuva lämpömustesuihkutulostus
- Kieli: PCL3 GUI

## **Tulostustarkkuus**

● Tuettujen tulostustarkkuuksien luettelo on nähtävissä tukisivustolla osoitteessa www.support.hp.com

#### **Kasetin riittoisuus**

● Lisätietoja kasettien arvioiduista riittoisuuksista on osoitteessa [www.hp.com/go/learnaboutsupplies](http://www.hp.com/go/learnaboutsupplies).

## **Äänitiedot**

· Jos käytössäsi on Internet-yhteys, voit hakea äänitietoja HP:n verkkosivustolta

## <span id="page-89-0"></span>**Ilmoituksia säädöksistä**

Tulostin vastaa maasi tai alueesi viranomaisten asettamia tuotevaatimuksia.

Tässä osassa käsitellään seuraavia aiheita:

- Säännöksien mukainen mallinumero
- FCC-ilmoitus
- [VCCI \(luokka B\) ‑vaatimustenmukaisuutta koskeva lausunto Japanissa asuville käyttäjille](#page-90-0)
- [Virtajohtoa koskeva ilmoitus Japanissa asuville käyttäjille](#page-90-0)
- [Virtajohto-ohjeet](#page-90-0)
- [Melutasoa koskeva ilmoitus Saksaa varten](#page-90-0)
- [Euroopan unionin lainsäädäntöä koskeva ilmoitus](#page-90-0)
- [Saksan näyttöpäätetyöpisteitä koskeva ilmoitus](#page-91-0)
- [Langattomia laitteita koskevat säännökset](#page-91-0)

## **Säännöksien mukainen mallinumero**

Tuote on varustettu tunnistamista varten säädöstenmukaisella mallinumerolla. Tätä mallinumeroa ei pidä sekoittaa markkinointinimiin tai tuotenumeroihin.

## **FCC-ilmoitus**

The United States Federal Communications Commission (in 47 CFR 15.105) has specified that the following notice be brought to the attention of users of this product.

This equipment has been tested and found to comply with the limits for a Class B digital device, pursuant to Part 15 of the FCC Rules. These limits are designed to provide reasonable protection against harmful interference in a residential installation. This equipment generates, uses and can radiate radio frequency energy and, if not installed and used in accordance with the instructions, may cause harmful interference to radio communications. However, there is no guarantee that interference will not occur in a particular installation. If this equipment does cause harmful interference to radio or television reception, which can be determined by turning the equipment off and on, the user is encouraged to try to correct the interference by one or more of the following measures:

- Reorient or relocate the receiving antenna.
- Increase the separation between the equipment and the receiver.
- **•** Connect the equipment into an outlet on a circuit different from that to which the receiver is connected.
- Consult the dealer or an experienced radio/TV technician for help.

For further information, contact: Manager of Corporate Product Regulations, HP Inc. 1501 Page Mill Road, Palo Alto, CA 94304, U.S.A.

Modifications (part 15.21)

The FCC requires the user to be notified that any changes or modifications made to this device that are not expressly approved by HP may void the user's authority to operate the equipment.

<span id="page-90-0"></span>This device complies with Part 15 of the FCC Rules. Operation is subject to the following two conditions: (1) this device may not cause harmful interference, and (2) this device must accept any interference received, including interference that may cause undesired operation.

## **VCCI (luokka B) ‑vaatimustenmukaisuutta koskeva lausunto Japanissa asuville käyttäjille**

この装置は、クラス B 機器です。この装置は、住宅環境で使用することを目的としていますが、この装置がラジオやテレビ ジョン受信機に近接して使用されると、受信障害を引き起こすことがあります。取扱説明書に従って正しい取り扱いをして 下さい。

VCCI-B

## **Virtajohtoa koskeva ilmoitus Japanissa asuville käyttäjille**

製品には、同梱された電源コードをお使い下さい。

同梱された電源コードは、他の製品では使用出来ません。

## **Virtajohto-ohjeet**

Tarkista, että virtalähteen jännite vastaa laitteelle sopivaa jännitettä. Sopiva jännite on merkitty laitteeseen. Laitteen käyttämä jännite on joko 100–240 V tai 200–240 V ja 50/60 Hz.

**HUOMIO:** Älä käytä muuta kuin laitteen mukana toimitettua virtajohtoa. Muutoin laite voi vahingoittua.

## **Melutasoa koskeva ilmoitus Saksaa varten**

Geräuschemission

LpA < 70 dB am Arbeitsplatz im Normalbetrieb nach DIN 45635 T. 19

## **Euroopan unionin lainsäädäntöä koskeva ilmoitus**

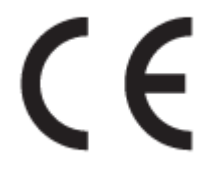

CE-merkillä varustetut tuotteet ovat sovellettavien EU-direktiivien ja niihin liittyvien yhdenmukaistettujen eurooppalaisten standardien mukaisia. Vaatimustenmukaisuusvakuutus on luettavissa kokonaisuudessaan osoitteessa:

www.hp.eu/certificates (Tee haku tuotteen mallin nimellä tai sen säädöstenmukaisella mallinumerolla (RMN), joka voi olla merkittynä säädöstenmukaisuustarraan.)

Säädöstenmukaisuutta koskevien asioiden suhteen voit ottaa yhteyttä osoitteeseen: HP Deutschland GmbH, HQ-TRE, 71025, Boeblingen, Saksa.

## <span id="page-91-0"></span>**Tuotteet, jotka voivat toimia langattomasti**

#### **Sähkömagneettinen kenttä**

● Tuote täyttää Kansainvälisen ionisoimattoman säteilyn toimikunnan (ICNIRP) suositukset altistumisesta radiotaajuiselle säteilylle.

Jos tuotteeseen sisältyy radiotaajuista säteilyä lähettävää ja vastaanottavaa tekniikkaa, on altistumistaso EU-säädösten mukainen, kun laitteesta pysytellään vähintään 20 cm:n etäisyydellä.

#### **Langaton toiminnallisuus Euroopan alueella**

- Tuotteet, joissa käytetään 802.11 b/g/n- tai Bluetooth-radiota:
	- Tämä tuote toimii radiotaajuudella 2 400 2 483,5 MHz, ja sen lähetysteho on enintään 20 dBm (100 mW).
- Tuotteet, joissa käytetään 802.11 a/b/g/n -radiota:
	- Tämä tuote toimii radiotaajuuksilla 2 400 2 483,5 MHz ja 5 170 5 710 MHz, ja sen lähetysteho on enintään 20 dBm (100 mW).

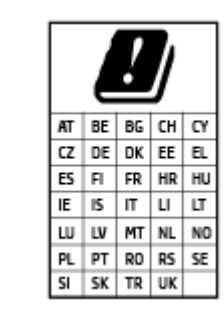

– **VAROITUS**: IEEE 802.11x ‑standardin mukaisen langattoman lähiverkon käyttö taajuusalueella 5,15–5,35 GHz on rajoitettu **ainoastaan sisätiloihin** kaikissa taulukossa mainituissa maissa. Tämän WLAN-sovelluksen käyttö ulkona voi aiheuttaa häiriöitä radiopalveluissa.

## **Saksan näyttöpäätetyöpisteitä koskeva ilmoitus**

#### **GS-Erklärung (Deutschland)**

Das Gerät ist nicht für die Benutzung im unmittelbaren Gesichtsfeld am Bildschirmarbeitsplatz vorgesehen. Um störende Reflexionen am Bildschirmarbeitsplatz zu vermeiden, darf dieses Produkt nicht im unmittelbaren Gesichtsfeld platziert werden.

## **Langattomia laitteita koskevat säännökset**

Tämä osa sisältää tietoja langattomien tuotteiden säädöksistä:

- [Altistuminen radiotaajuussäteilylle](#page-92-0)
- [Ilmoitus Kanadassa asuville käyttäjille \(5 GHz\)](#page-92-0)
- [Ilmoitus Taiwanissa asuville käyttäjille \(5 GHz\)](#page-92-0)
- [Ilmoitus Serbiassa asuville käyttäjille \(5 GHz\)](#page-92-0)
- [Ilmoitus käyttäjille Meksikossa](#page-92-0)
- [Ilmoitus Brasiliassa asuville käyttäjille](#page-92-0)
- [Ilmoitus Kanadassa asuville käyttäjille](#page-93-0)
- [Ilmoitus Taiwanissa asuville käyttäjille](#page-93-0)
- <span id="page-92-0"></span>● [Ilmoitus Japanissa asuville käyttäjille](#page-93-0)
- [Ilmoitus Thaimaassa asuville käyttäjille \(5 GHz\)](#page-94-0)

## **Altistuminen radiotaajuussäteilylle**

**A CAUTION:** The radiated output power of this device is far below the FCC radio frequency exposure limits. Nevertheless, the device shall be used in such a manner that the potential for human contact during normal operation is minimized. This product and any attached external antenna, if supported, shall be placed in such a manner to minimize the potential for human contact during normal operation. In order to avoid the possibility of exceeding the FCC radio frequency exposure limits, human proximity to the antenna shall not be less than 20 cm (8 inches) during normal operation.

## **Ilmoitus Kanadassa asuville käyttäjille (5 GHz)**

**A CAUTION:** When using IEEE 802.11a wireless LAN, this product is restricted to indoor use, due to its operation in the 5.15- to 5.25-GHz frequency range. The Industry Canada requires this product to be used indoors for the frequency range of 5.15 GHz to 5.25 GHz to reduce the potential for harmful interference to co-channel mobile satellite systems. High-power radar is allocated as the primary user of the 5.25- to 5.35- GHz and 5.65- to 5.85-GHz bands. These radar stations can cause interference with and/or damage to this device.

**A ATTENTION:** Lors de l'utilisation du réseau local sans fil IEEE 802.11a, ce produit se limite à une utilisation en intérieur à cause de son fonctionnement sur la plage de fréquences de 5,15 à 5,25 GHz. Industrie Canada stipule que ce produit doit être utilisé en intérieur dans la plage de fréquences de 5,15 à 5,25 GHz afin de réduire le risque d'interférences éventuellement dangereuses avec les systèmes mobiles par satellite via un canal adjacent. Le radar à haute puissance est alloué pour une utilisation principale dans une plage de fréquences de 5,25 à 5,35 GHz et de 5,65 à 5,85 GHz. Ces stations radar peuvent provoquer des interférences avec cet appareil et l'endommager.

## **Ilmoitus Taiwanissa asuville käyttäjille (5 GHz)**

在 5.25-5.35 秭赫頻帶內操作之無線資訊傳輸設備, 限於室內使用。

## **Ilmoitus Serbiassa asuville käyttäjille (5 GHz)**

Upotreba ovog uredjaja je ogranicna na zatvorene prostore u slucajevima koriscenja na frekvencijama od 5150-5350 MHz.

## **Ilmoitus käyttäjille Meksikossa**

La operación de este equipo está sujeta a las siguientes dos condiciones: (1) es posible que este equipo o dispositivo no cause interferencia perjudicial y (2) este equipo o dispositivo debe aceptar cualquier interferencia, incluyendo la que pueda causar su operación no deseada.

Para saber el modelo de la tarjeta inalámbrica utilizada, revise la etiqueta regulatoria de la impresora.

## **Ilmoitus Brasiliassa asuville käyttäjille**

Este equipamento opera em caráter secundário, isto é, não tem direito à proteção contra interferência prejudicial, mesmo de estações do mesmo tipo, e não pode causar interferência em sistemas operando em caráter primário.

### <span id="page-93-0"></span>**Ilmoitus Kanadassa asuville käyttäjille**

Under Industry Canada regulations, this radio transmitter may only operate using an antenna of a type and maximum (or lesser) gain approved for the transmitter by Industry Canada. To reduce potential radio interference to other users, the antenna type and its gain should be so chosen that the equivalent isotropically radiated power (e.i.r.p.) is not more than that necessary for successful communication.

This device complies with Industry Canada licence-exempt RSS standard(s). Operation is subject to the following two conditions: (1) this device may not cause interference, and (2) this device must accept any interference, including interference that may cause undesired operation of the device.

WARNING! Exposure to Radio Frequency Radiation The radiated output power of this device is below the Industry Canada radio frequency exposure limits. Nevertheless, the device should be used in such a manner that the potential for human contact is minimized during normal operation.

To avoid the possibility of exceeding the Industry Canada radio frequency exposure limits, human proximity to the antennas should not be less than 20 cm (8 inches).

Conformément au Règlement d'Industrie Canada, cet émetteur radioélectrique ne peut fonctionner qu'avec une antenne d'un type et d'un gain maximum (ou moindre) approuvé par Industrie Canada. Afin de réduire le brouillage radioélectrique potentiel pour d'autres utilisateurs, le type d'antenne et son gain doivent être choisis de manière à ce que la puissance isotrope rayonnée équivalente (p.i.r.e.) ne dépasse pas celle nécessaire à une communication réussie.

Cet appareil est conforme aux normes RSS exemptes de licence d'Industrie Canada. Son fonctionnement dépend des deux conditions suivantes : (1) cet appareil ne doit pas provoquer d'interférences nuisibles et (2) doit accepter toutes les interférences reçues, y compris des interférences pouvant provoquer un fonctionnement non souhaité de l'appareil.

AVERTISSEMENT relatif à l'exposition aux radiofréquences. La puissance de rayonnement de cet appareil se trouve sous les limites d'exposition de radiofréquences d'Industrie Canada. Néanmoins, cet appareil doit être utilisé de telle sorte qu'il doive être mis en contact le moins possible avec le corps humain.

Afin d'éviter le dépassement éventuel des limites d'exposition aux radiofréquences d'Industrie Canada, il est recommandé de maintenir une distance de plus de 20 cm entre les antennes et l'utilisateur.

#### **Ilmoitus Taiwanissa asuville käyttäjille**

低功率電波輻射性電機管理辦法

第十二條

經型式認證合格之低功率射頻電機,非經許可,公司、商號或使用者均不得擅自變更頻率、加大功率 或變更設計之特性及功能。

第十四條

低功率射頻電機之使用不得影響飛航安全及干擾合法通信;經發現有干擾現象時,應立即停用,並改 善至無干擾時方得繼續使用。

前項合法通信,指依電信法規定作業之無線電通信。低功率射頻電機須忍受合法通信或工業、科學及 醫藥用電波輻射性電機設備之干擾。

### **Ilmoitus Japanissa asuville käyttäjille**

この機器は技術基準適合証明又は工事設計認証を受けた無線設備を搭載しています。

## <span id="page-94-0"></span>**Ilmoitus Thaimaassa asuville käyttäjille (5 GHz)**

ี เครื่องวิทขุคมนาคมนี้มีระดับการแผ่คลื่นแม่เหล็กไฟฟ้าสอดคล้องตามมาตรฐานความปลอดภัยต่อสุขภาพของมนุษย์จากการใช้เครื่องวิทขุคมนาคมที่คณะกรรมการกิจการ โทรคมนาคมแห่งชาติประกาศกำหนด

This radio communication equipment has the electromagnetic field strength in compliance with the Safety Standard for the Use of Radio Communication Equipment on Human Health announced by the National Telecommunications Commission.

# <span id="page-95-0"></span>**Ympäristönsuojeluohjelma**

HP on sitoutunut tuottamaan laadukkaita tuotteita ympäristöä suojaavien periaatteiden mukaan. Tuote on suunniteltu kierrätystä ajatellen. Valmistuksessa on käytetty vain vähäisin mahdollinen määrä materiaaleja, kuitenkin niin, että samalla on säilytetty vaadittava toimivuus ja luotettavuustaso. Eri materiaalit on suunniteltu niin, että ne ovat helposti toisistaan erotettavissa. Kiinnikkeet ja muut liitännät on helppo paikantaa, ja niitä on helppo käyttää. Ne voidaan myös poistaa tavallisilla työkaluilla. Tärkeät osat on suunniteltu niin, että ne voidaan irrottaa ja korjata nopeasti. Lisätietoja HP:n ympäristöohjelmasta on osoitteessa:

[www.hp.com/hpinfo/globalcitizenship/environment](http://www.hp.com/hpinfo/globalcitizenship/environment/index.html)

- Ympäristönsuojelua koskevia vinkkejä
- Paperi
- **[Muovit](#page-96-0)**
- [Euroopan komission asetus 1275/2008](#page-96-0)
- **[Käyttöturvallisuustiedotteet](#page-96-0)**
- [Kemialliset aineet](#page-96-0)
- **[EPEAT](#page-96-0)**
- [SEPA Ecolabel: käyttäjän tiedot \(Kiina\)](#page-96-0)
- **[Kierrätysohjelma](#page-96-0)**
- [HP:n mustesuihkutulostimien tarvikkeiden kierrätysohjelma](#page-97-0)
- [Virrankulutus](#page-97-0)
- [China Energy Label -hyväksyntä tulostimille, fakseille ja kopiokoneille](#page-97-0)
- [Käytöstä poistetujen laitteiden hävittäminen](#page-98-0)
- [Jätteiden hävittäminen \(Brasilia\)](#page-98-0)
- [Taulukko vaarallisista aineista/alkuaineista ja niiden sisällöstä \(Kiina\)](#page-99-0)
- [Vaarallisia aineita koskeva rajoitus \(Intia\)](#page-99-0)
- [RoHS-lausunto \(Turkki\)](#page-99-0)
- [Imoitus rajoitettujen aineiden merkintöjen nykyisestä tilasta \(Taiwan\)](#page-100-0)

## **Ympäristönsuojelua koskevia vinkkejä**

HP on sitoutunut auttamaan asiakkaitaan vähentämään ympäristölle aiheuttamaansa kuormitusta. Käy HP:n ympäristöohjelmien ja -hankkeiden sivustolla saadaksesi lisätietoja HP:n ympäristönsuojelutoiminnasta.

[www.hp.com/hpinfo/globalcitizenship/environment/](http://www.hp.com/hpinfo/globalcitizenship/environment/)

## **Paperi**

Tässä laitteessa voi käyttää standardien DIN 19309 ja EN 12281:2002 mukaista uusiopaperia.

## <span id="page-96-0"></span>**Muovit**

Yli 25 grammaa painavat muoviosat on merkitty kansainvälisten standardien mukaisesti, jotta kierrätettävät muoviosat olisi helppo tunnistaa tuotteen käyttöiän päätyttyä.

## **Euroopan komission asetus 1275/2008**

Tietoja laitteen virrankulutuksesta, mukaan lukien virrankulutus valmiustilassa verkkoon kytkettynä siten, että kaikki verkkoportit on kytketty ja kaikki langattoman verkon portit on aktivoitu, on tuotteen IT ECO -ilmoituksen osassa P14 Additional Information (Lisätiedot) osoitteessa [www.hp.com/hpinfo/](http://www.hp.com/hpinfo/globalcitizenship/environment/productdata/itecodesktop-pc.html) [globalcitizenship/environment/productdata/itecodesktop-pc.html](http://www.hp.com/hpinfo/globalcitizenship/environment/productdata/itecodesktop-pc.html).

## **Käyttöturvallisuustiedotteet**

Käyttöturvallisuustiedotteet sekä tuoteturvallisuutta ja ympäristöä koskevat tiedot ovat saatavilla osoitteessa [www.hp.com/go/ecodata](http://www.hp.com/go/ecodata) tai pyynnöstä.

## **Kemialliset aineet**

HP antaa asiakkailleen tietoja tuotteissaan käytetyistä kemiallisista aineista lain ja säädösten, kuten REACHasetuksen *(Euroopan parlamentin ja neuvoston asetus (EY) N:o 1907/2006)*, vaatimalla tavalla. Tässä tuotteessa käytettäviä kemiallisia aineita koskeva raportti on saatavissa osoitteesta [www.hp.com/go/reach](http://www.hp.com/go/reach).

## **EPEAT**

Most HP products are designed to meet EPEAT. EPEAT is a comprehensive environmental rating that helps identify greener electronics equipment. For more information on EPEAT go to [www.epeat.net.](http://www.epeat.net) For information on HP's EPEAT registered products go to [www.hp.com/hpinfo/globalcitizenship/environment/pdf/](http://www.hp.com/hpinfo/globalcitizenship/environment/pdf/epeat_printers.pdf) [epeat\\_printers.pdf](http://www.hp.com/hpinfo/globalcitizenship/environment/pdf/epeat_printers.pdf).

## **SEPA Ecolabel: käyttäjän tiedot (Kiina)**

### 中国环境标识认证产品用户说明

噪声大于 63.0 dB(A) 的办公设备不宜放置于办公室内,请在独立的隔离区域使用。

如需长时间使用本产品或打印大量文件,请确保在通风良好的房间内使用。

如您需要确认本产品处于零能耗状态,请按下电源关闭按钮,并将插头从电源插座断开。

您可以使用再生纸,以减少资源耗费。

## **Kierrätysohjelma**

HP tarjoaa yhä enemmän tuotteiden palautus- ja kierrätysohjelmia eri maissa ja alueilla. HP toimii myös yhteistyössä suurimpien elektroniikan kierrätyskeskusten kanssa kaikkialla maailmassa. HP säästää luonnonvaroja myymällä suosituimpia tuotteitaan uudelleen. Lisätietoja HP-tuotteiden kierrätyksestä on osoitteessa

[www.hp.com/recycle](http://www.hp.com/recycle)

## <span id="page-97-0"></span>**HP:n mustesuihkutulostimien tarvikkeiden kierrätysohjelma**

HP sitoutuu suojelemaan ympäristöä. HP:n Inkjet-tarvikkeiden kierrätysohjelma on käytettävissä monissa maissa ja eri alueilla. Sen avulla voit kierrättää käytetyt tulostus- ja mustekasetit maksutta. Lisätietoja on Web-sivustossa osoitteessa

[www.hp.com/hpinfo/globalcitizenship/environment/recycle/.](http://www.hp.com/hpinfo/globalcitizenship/environment/recycle/)

## **Virrankulutus**

HP:n tulostin- ja kuvantamislaitteet, jotka on merkitty ENERGY STAR® -logolla, ovat saaneet Yhdysvaltain ympäristönsuojeluviranomaisen hyväksynnän. Seuraava merkki näkyy ENERGY STAR -hyväksynnän saaneissa kuvantamistuotteissa:

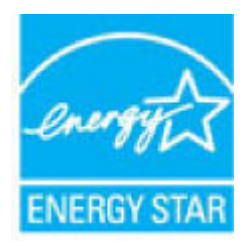

Lisätietoja ENERGY STAR -hyväksynnän saaneista kuvantamistuotemalleista on osoitteessa [www.hp.com/go/](http://www.hp.com/go/energystar) [energystar.](http://www.hp.com/go/energystar)

## **China Energy Label -hyväksyntä tulostimille, fakseille ja kopiokoneille**

#### 复印机、打印机和传真机能源效率标识实施规则

依据"复印机、打印机和传真机能源效率标识实施规则",该打印机具有中国能效标识。标识上显示的能 效等级和操作模式值根据"复印机、打印机和传真机能效限定值及能效等级"标准("GB 21521")来确定 和计算。

**1.** 能效等级

产品能效等级分 3 级,其中 1 级能效最高。能效限定值根据产品类型和打印速度由标准确定。能 效等级则根据基本功耗水平以及网络接口和内存等附加组件和功能的功率因子之和来计算。

**2.** 能效信息

喷墨打印机

– 操作模式功率

睡眠状态的能耗按照 GB 21521 的标准来衡量和计算。该数据以瓦特 (W) 表示。

– 待机功率

待机状态是产品连接到电网电源上功率最低的状态。该状态可以延续无限长时间,且使用者 无法改变此状态下产品的功率。对于"成像设备"产品, "待机"状态通常相当于"关闭"状态, 但 也可能相当于"准备"状态或者"睡眠"状态。该数据以瓦特 (W) 表示。

睡眠状态预设延迟时间

出厂前由制造商设置的时间决定了该产品在完成主功能后进入低耗模式(例如睡眠、自动关 机)的时间。该数据以分钟表示。

– 附加功能功率因子之和

网络接口和内存等附加功能的功率因子之和。该数据以瓦特 (W) 表示。

<span id="page-98-0"></span>标识上显示的能耗数据是根据典型配置测量得出的数据,此类配置包含登记备案的打印机依据复印 机、打印机和传真机能源效率标识实施规则所选的所有配置。因此,该特定产品型号的实际能耗可能 与标识上显示的数据有所不同。

要了解规范的更多详情,请参考最新版的 GB 21521 标准。

## **Käytöstä poistetujen laitteiden hävittäminen**

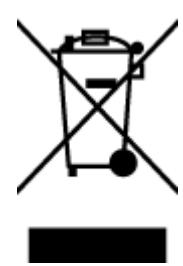

Tämä symboli tarkoittaa, että tuotetta ei saa hävittää tavallisen kotitalousjätteen mukana. Suojele ihmisten terveyttä ja ympäristöä viemällä käytöstä poistetut sähkö- ja elektroniikkalaitteet kunnan osoittamaan keräyspisteeseen. Saat lisätietoja ottamalla yhteyden jätehuoltoon tai käymällä sivustossa<http://www.hp.com/recycle>.

## **Jätteiden hävittäminen (Brasilia)**

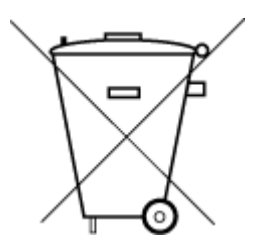

Este produto eletrônico e seus componentes não devem ser descartados no lixo comum, pois embora estejam em conformidade com padrões mundiais de restrição a substâncias nocivas, podem conter, ainda que em quantidades mínimas, substâncias impactantes ao meio ambiente. Ao final da vida útil deste produto, o usuário deverá entregá-lo à HP. A não observância dessa orientação sujeitará o infrator às sanções previstas em lei.

Após o uso, as pilhas e/ou baterias dos produtos HP deverão ser entregues ao estabelecimento comercial ou rede de assistência técnica autorizada pela HP.

Para maiores informações, inclusive sobre os pontos de recebimento, acesse:

Não descarte o produto eletronico em lixo comum [www.hp.com.br/reciclar](http://www.hp.com.br/reciclar)

## <span id="page-99-0"></span>**Taulukko vaarallisista aineista/alkuaineista ja niiden sisällöstä (Kiina)**

## 产品中有害物质或元素的名称及含量

根据中国《电器电子产品有害物质限制使用管理办法》

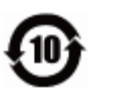

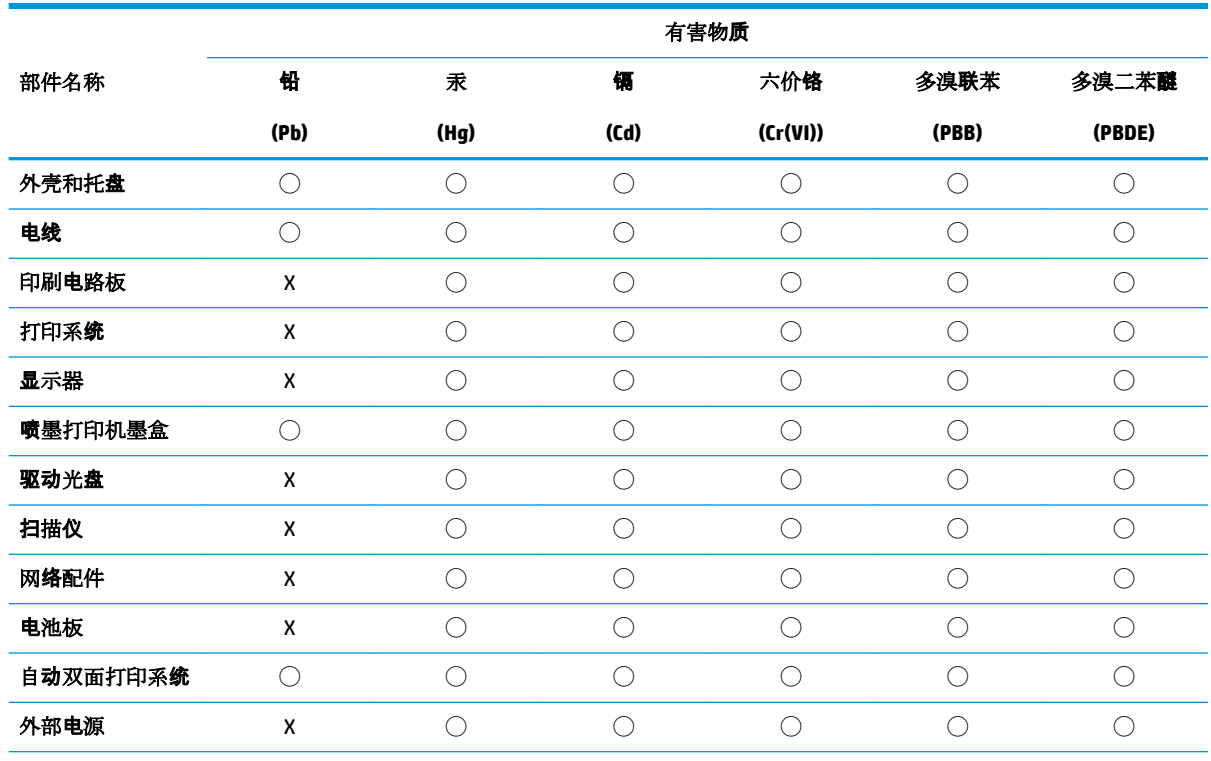

本表格依据 SJ/T 11364 的规定编制。

◯:表示该有害物质在该部件所有均质材料中的含量均在 GB/T 26572 规定的限量要求以下。

X:表示该有害物质至少在该部件的某一均质材料中的含量超出 GB/T 26572 规定的限量要求。

此表中所有名称中含 "X" 的部件均符合欧盟 RoHS 立法。

注:环保使用期限的参考标识取决于产品正常工作的温度和湿度等条件。

## **Vaarallisia aineita koskeva rajoitus (Intia)**

This product, as well as its related consumables and spares, complies with the reduction in hazardous substances provisions of the "India E-waste Rule 2016." It does not contain lead, mercury, hexavalent chromium, polybrominated biphenyls or polybrominated diphenyl ethers in concentrations exceeding 0.1 weight % and 0.01 weight % for cadmium, except where allowed pursuant to the exemptions set in Schedule 2 of the Rule.

## **RoHS-lausunto (Turkki)**

Türkiye Cumhuriyeti: EEE Yönetmeliğine Uygundur

## <span id="page-100-0"></span>**Imoitus rajoitettujen aineiden merkintöjen nykyisestä tilasta (Taiwan)**

## 台灣 限用物質含有情況標示聲明書

**Taiwan Declaration of the Presence Condition of the Restricted Substances Marking**

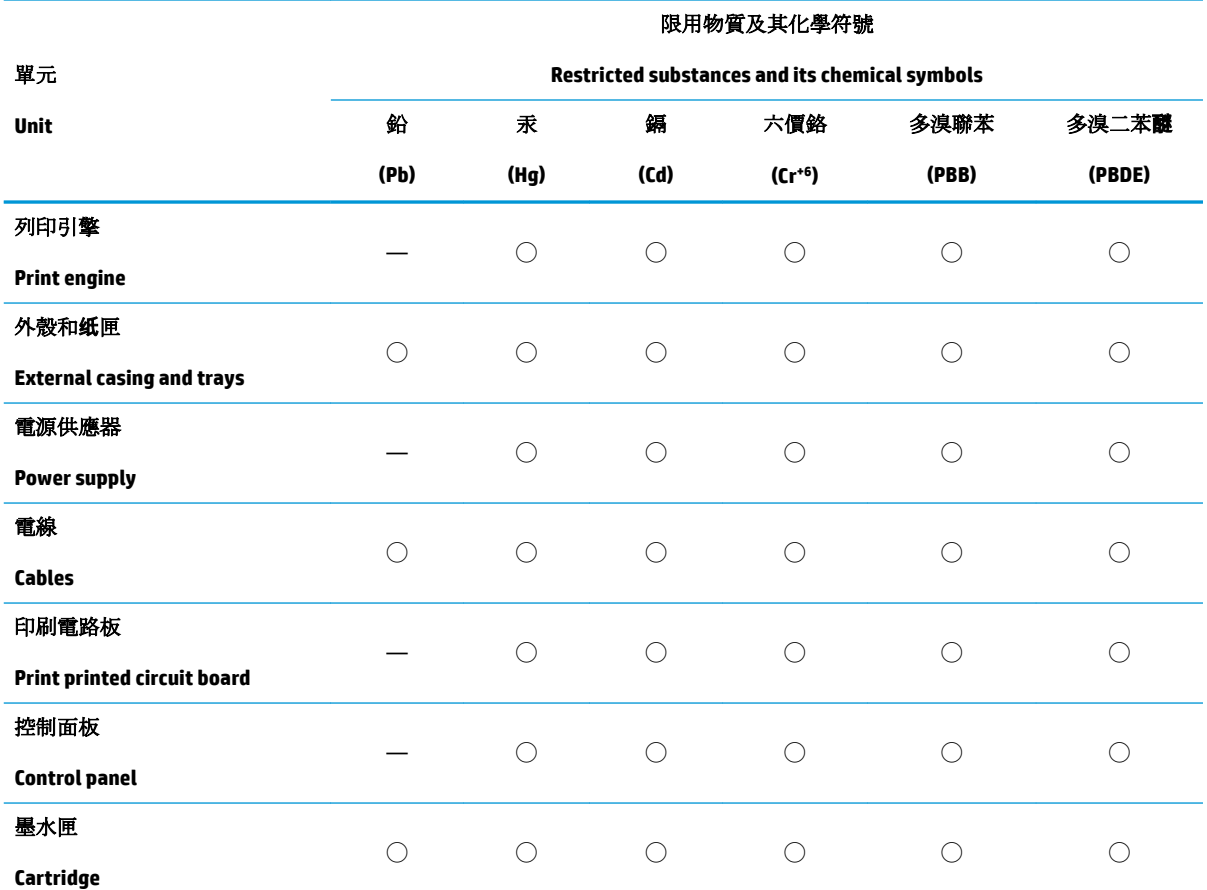

備考 1.〝超出 0.1 wt %〞及〝超出 0.01 wt %〞係指限用物質之百分比含量超出百分比含量基準值。

Note 1: "Exceeding 0.1 wt %" and "exceeding 0.01 wt %" indicate that the percentage content of the restricted substance exceeds the reference percentage value of presence condition.

備考 2. "○"係指該項限用物質之百分比含量未超出百分比含量基準值。

Note 2: "◯" indicates that the percentage content of the restricted substance does not exceed the percentage of reference value of presence.

備考3. トー"係指該項限用物質為排除項目。

Note 3: The "—" indicates that the restricted substance corresponds to the exemption.

若要存取產品的最新使用指南或手冊,請前往 [www.support.hp.com](http://www.support.hp.com)。選取搜尋您的產品,然後依照 畫 面上的指示繼續執行。

To access the latest user guides or manuals for your product, go to [www.support.hp.com.](http://www.support.hp.com) Select **Find your product**, and then follow the onscreen instructions.

# **Hakemisto**

## **A**

asiakastuki takuu [80](#page-83-0)

#### **I**

ilmoituksia säädöksistä [86](#page-89-0)

**J** järjestelmävaatimukset [84](#page-87-0)

### **K**

kasetin salpa, kasetti sijainti [5](#page-8-0) kierrätys mustekasetit [94](#page-97-0)

## **L**

lainsäädäntöä koskevat huomautukset langattomien laitteiden säädökset [88](#page-91-0) liittimet, sijainti [6](#page-9-0) lokerot paperin leveysohjaimet [5](#page-8-0) paperin syötön vianmääritys [66](#page-69-0) paperitukosten poistaminen [63](#page-66-0) sijainti [5](#page-8-0)

## **M**

monen sivun syötöt, vianmääritys [66](#page-69-0) musteluukku sijainti [5](#page-8-0)

## **O**

ohjauspaneeli painikkeet [7](#page-10-0) toiminnot [7](#page-10-0)

### **P**

painikkeet, ohjauspaneeli [7](#page-10-0) paperi paperin syötön vianmääritys [66](#page-69-0) tukosten poistaminen [63](#page-66-0) vinoon menneet sivut [66](#page-69-0) paperin syöttöön liittyvät ongelmat, vianmääritys [66](#page-69-0)

#### **S**

sisäinen verkkopalvelin avaaminen [35](#page-38-0) syöttölokero sijainti [5](#page-8-0)

## **T**

takaliittimet kuva [6](#page-9-0) takuu [80](#page-83-0) tarkasteleminen verkkoasetukset [13](#page-16-0) tekniset tiedot järjestelmävaatimukset [84](#page-87-0) käyttöympäristön tietoja [84](#page-87-0) tulostuksen tekniset tiedot [85](#page-88-0) tietoja säännöksistä säännöksien mukainen mallinumero [86](#page-89-0) tuetut käyttöjärjestelmät [84](#page-87-0) tukokset poistaminen [63](#page-66-0) tulostaminen teknisiä tietoja [85](#page-88-0) tuloste Print Anywhere [41](#page-44-0) vianmääritys [75](#page-78-0) tulostimen ohjauspaneeli sijainti [5](#page-8-0)

tulostinohjelmisto (Windows) avaaminen [3](#page-6-0)

#### **V**

verkkoliitäntä langaton yhteys [29](#page-32-0) verkot asetusten tarkasteleminen ja tulostaminen [13](#page-16-0) liittimen kuva [6](#page-9-0) vianmääritys HP Smart [61](#page-64-0) laite ei ota paperia syöttölokerosta [66](#page-69-0) paperin syöttöön liittyvät ongelmat [66](#page-69-0) tuloste [75](#page-78-0) tulostin poimii useita sivuja [66](#page-69-0) vinoon menneet sivut [66](#page-69-0) virta [75](#page-78-0) vinoutuminen, vianmääritys tuloste [66](#page-69-0) virta vianmääritys [75](#page-78-0) virtajohdon liitin, sijainti [6](#page-9-0)

## **W**

Windows järjestelmävaatimukset [84](#page-87-0)

## **Y**

ympäristö käyttöympäristön tietoja [84](#page-87-0) Ympäristönsuojeluohjelma [92](#page-95-0)

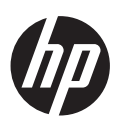